### **ГЕОДЕЗИЧЕСКИЕ ИНСТРУМЕНТЫ**

# **SOKKIA**

# Серия 30R **SET230R** SET330R SET530R **SET530RS** SET630R

Безотражательный электронный тахеометр

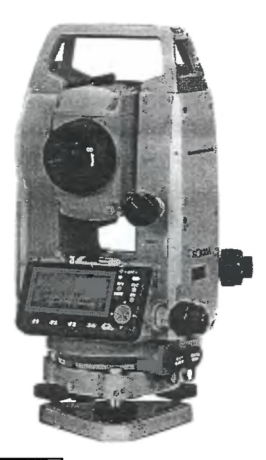

Лазерный продукт 2 класса Лазерный продукт II класса

Лазерный продукт 1 класса

РУКОВОДСТВО ПО ЭКСПЛУАТАЦИИ

## КАК ЧИТАТЬ ЭТО РУКОВОДСТВО

#### Обозначения

В данном руководстве используются следующие обозначения.

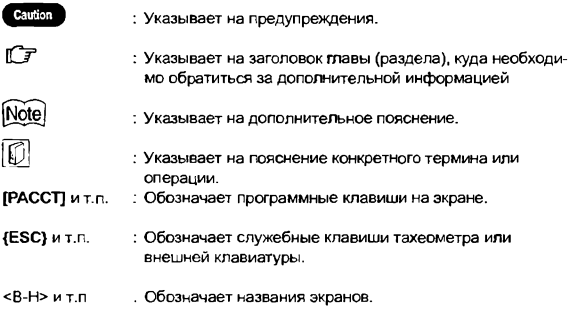

#### Экраны и рисунки

- В этом руководстве, если не оговорено иначе, "SET530R" обозначает SET530R/SET530RS
- Все экраны и рисунки, приведенные в этом руководстве, относятся к SET530R
- Расположение программных клавиш в экранах, используемых в процедурах, соответствует заводской установке. Размещение программных клавиш в режиме измерений можно изменить.
- С 7 Что твкое программные клавици: "4.1 Части инструмента". Размещение программных клавиш: "24.2 Размешение функций по клавишам"
- Gray Card является зарегистрированным торговым знаком Eastman Kodak Company.

#### Рабочая процедура

- Ознакомьтесь с основными операциями с клавишами в главе \*5. ОСНОВНЫЕ ОПЕРАЦИИ" до чтения пояснений по каждой процедуре измерений.
- Все описания процедур измерений предполагают использование режима непрерывных измерений. Некоторую информацию о процедурах при выборе других режимов измерений можно найти в "Примечаниях" (Note).
- Информацию о выборе опций и вводе числовых значений см. в разделе "5.1 Основные операции с клавишами".

# СОДЕРЖАНИЕ

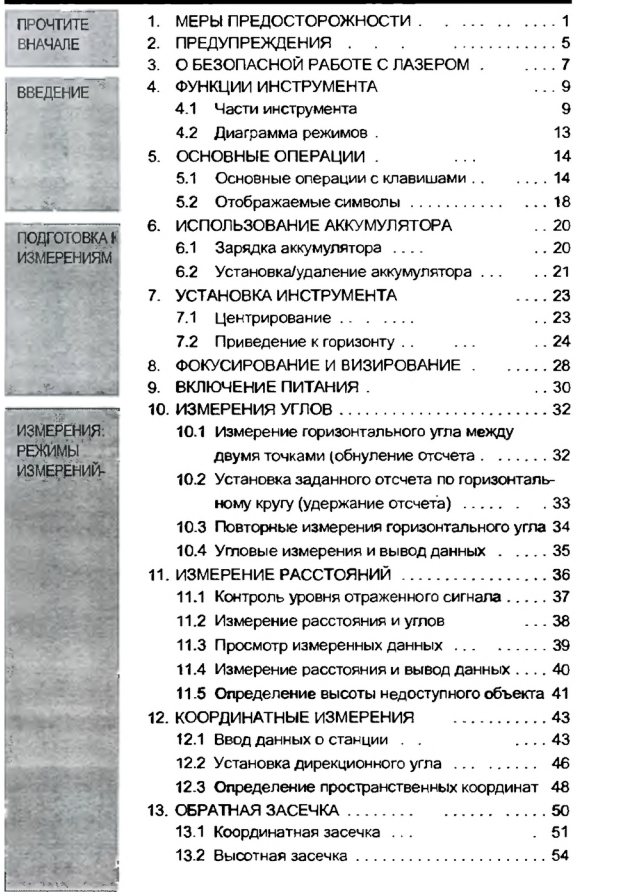

# СОДЕРЖАНИЕ

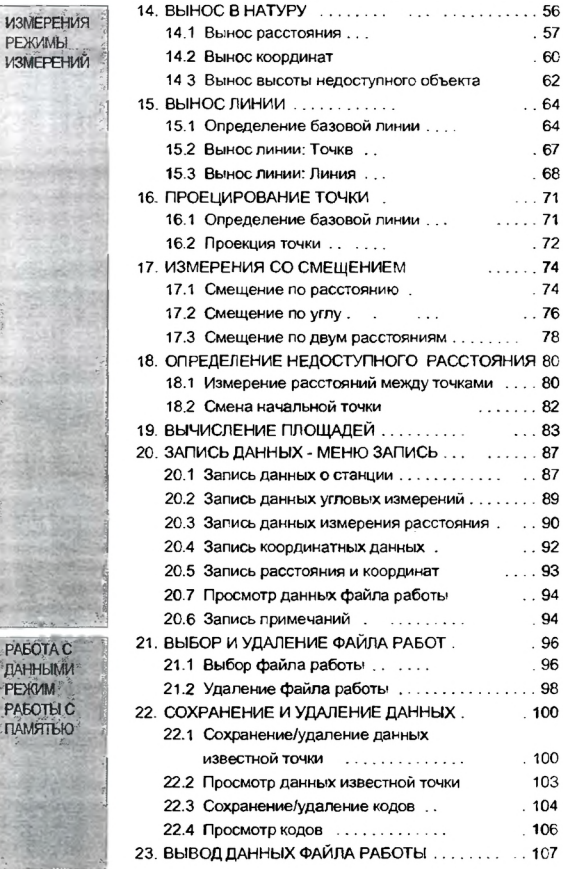

# СОДЕРЖАНИЕ

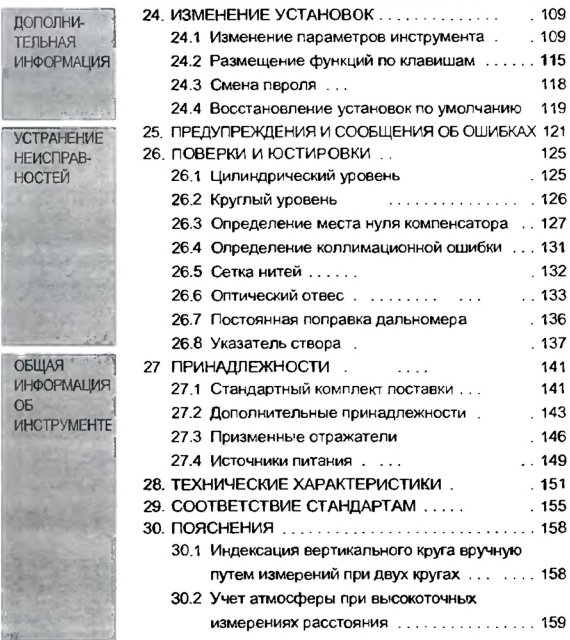

## <span id="page-6-0"></span>1. МЕРЫ ПРЕДОСТОРОЖНОСТИ

Для обеспечения безопасной работы с инструментом и предотвращения травм оператора и другого персонала, а также для предотвращения повреждения имущества, ситуации, на которые следует обратить внимание, помечены в данном руководстве восклицательным знаком, помещенным в треугольник рядом с недписью ОПАСНО или ВНИМАНИЕ. Пояснения к предупреждениям приведены ниже. Ознакомьтесь с ними перед чтением основного текста данного руководства

#### Определение предупреждений

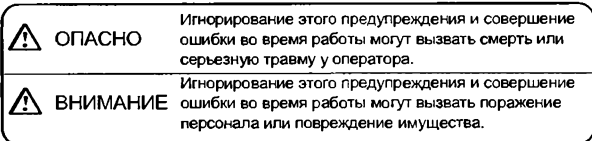

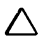

Этот символ указывает на действия, при выполнении которых необходима осторожность (включая предупреждения об опасности). Пояснения напечатаны возле символа

Этот символ указывает на действия, которые запрещены. Пояснения напечатаны возле символа.

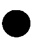

Этот символ указывает на действия, которые должны всегда выполняться.Пояснения напечатаны возле символа.

#### Общие предупреждения

### $\Lambda$ Опасно

Не используйте инструмент в условиях высокой концентрации пыли

или пепла, в местах с недостаточной вентиляцией, либо вблизи от горючих материалов. Это может привести К взрыву.

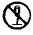

He разбирайте инструмент. Это может привести к пожару, удару током или ожогу.

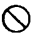

 Никогда не смотрите на солнце через зрительную трубу. Это может привести к потере зрения.

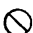

Не смотрите через зрительную трубу на солнечный свет, отраженный от призмы или другого блестящего объекта. Это может привести к потере зрения.

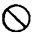

/С \ Используйте солнечный фильтр для наблюдений по Солнцу. Прямое визирование Солнца приведет к потере зрения.

*\ГГ* "27.2 Дополнительные принадлежности''

### **A** Внимание

Не используйте переносной ящик в качестве подставки для ног. Ящик скользкий и неустойчивый, поэтому легко поскользнуться и упасть.

Не помещайте инструмент в ящик с поврежденными замками, плечевыми ремнями или ручкой Ящик или инструмент могут упасть, что приведет к ущербу.

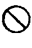

 $\varnothing$ 

Не размахивайте отвесом и не бросайте его. Им можно травмировать окружающих.

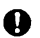

Надежно прикрепляйте к прибору ручку для переноски с помощью крепежных винтов. Ненадежное крепление ручки может привести к падению инструмента при переноске, что может вызвать ущерб

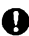

Надежно зкрепляйте защелку трегера. Недостаточное ее закрепление может привести к падению трегера при переноске, что может вызвать ущерб.

#### Источники литания

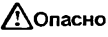

Не используйте напряжения питания, отличного от указанного в характеристиках прибора. Это может привести к пожару или поражению электрическим током.

Не используйте поврежденные кабели питания, разъемы или розетки. Это может привести к пожару или удару током

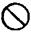

Не используйте непредусмотренных кабелей питания. Это может привести к пожару.

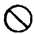

 $\bigcap$  Не кладите какие-либо предметы (например, одежду) на зарядное устройство во время зарядки. Искры могут привести к пожару.

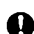

Для подзарядки аккумулятора используйте только стандартное зарядное устройство. Другие зарядные устройства могут иметь иное напряжение или полярность, приводящие к образованию искр, что может вызвать пожар или привести к ожогам.

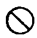

Не нагревайте аккумуляторы и не бросайте их в огонь. Может произойти взрыв, что нанесет ущерб.

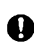

Для защиты аккумуляторов от короткого замыкания при хранении закрывайте контакты изоляционной лентой или чем-либо подобным Короткое замыкание аккумулятора может привести к пожару или ожогам.

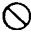

Не используйте аккумуляторы или зарядное устройство, если разъемы влажные. Это может привести к пожару или ожогам.

Не соединяйте и не разъединяйте разъемы электропитания влажными руками. Это может привести к удару током.

### $\bigwedge$ Внимание

Не касайтесь жидкости, которая может просочиться из аккумуляторов. Вредные химикаты могут вызвать ожоги или привести к появлению волдырей.

#### Штатив

### $\Lambda$ Внимание

При установке инструмента на штатив надежно затяните становой винт. Ненадежное крепление может привести к падению инструмента со штатива и вызвать ущерб.

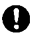

Надежно закрутите зажимные винты ножек штатива, на котором устанавливается инструмент. Невыполнение этого требования может привести к падению штатива и вызвать ущерб.

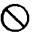

Не переносите штатив, держа острия его ножек в направлении других людей. Это может привести к травмам персонала.

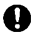

При установке штатива держите руки и ноги подальше от пяток ножек штатива. Ими можно поранить руку или ногу.

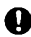

Надежно закрепляйте зажимные винты ножек штатива перад его переноской. Ненадежное крепление может привести к непредвиденному выдвижению ножек штатива и вызвать ущерб.

#### Беспроводная клавиатура

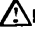

### Внимание

Не разбирайте корпус. Это может привести к пожару, удару током или ожогу.

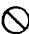

Не используйте элементы питания, если они влажные, и не касайтесь элементов питания влажными руками. Это может привести к пожару или ожогам.

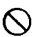

При замене элементов питания открывайте крышку отсека питания в нужном направлении и не пытайтесь применять силу, иначе вы можете причинить себе ущерб.

# <span id="page-10-0"></span>2. ПРЕДУПРЕЖДЕНИЯ

#### Защелка трегера (SET230R/330R/530R/630R)

При отгрузке нового инструмента защелка трегера жестко фиксируется стопорным винтом, чтобы предотвратить отсоединение инструмента. Перед использованием инструмента ослабьте этот винт с помощью отвертки. При повторной транспортировке тахеометра закрутите стопорный винт для фиксации защелки трегера.

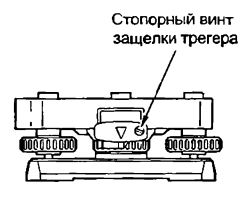

#### Предупреждения относительно водо- и пылезащищенности

Электронный тахеометр соответствует требованиям стандарта IP66 по защите от проникновения воды и пыли при закрытой крышке аккумуляторного отсека и при правильной установке защитных колпачков разъемов.

- Убедитесь, что крышка аккумуляторного отсека закрыта, и колпачки разъемов установлены правильно, чтобы защитить электронный тахеометр от влаги и частиц пыли.
- Убадитесь, что влага или частицы пыли не попали под крышку аккумуляторного отсека, на клеммы или разъемы. Зто может привести к повреждению инструмента
- Перед закрытием переносного ящика убедитесь, что внутренняя поверхность ящика и сам инструмент являются сухими Если влага попала внутрь ящика, она может привести к коррозии инструмента

#### Другие меры предосторожности

- Если инструмент перемещен из тепла в очень холодное место, внутренние части могут испытывать температурные деформации, приводящие к затруднению в нажатии клавиш. Этот эффект вызван проникновением холодного воздуха в корпус инструмента, что приводит к перепаду давления. Если клавиши не возвращаются в исходное положение после нажатия, откройте крышку аккумуляторного отсека для восстановления нормальной работоспособности прибора. Чтобы избежать залипания клавиш, перад выносом инструмента на холод рекомендуется снять колпачки с разъемов инструмента.
- Никогда не ставьте электронный тахеометр непосредственно на грунт. Песок или пыль могут привести к повреждению резьбы трегера или станового винта штатива.

#### 2. ПРЕДУПРЕЖДЕНИЯ

- Не наводите зрительную трубу на Солнце. Используйте светофильтр, чтобы избежать повреждения инструмента при наблюдении Солнца. С ? "27.2 Дополнительные принадлежности"
- Защищайте электронный тахеометр от сильных толчков или вибрации
- При смене станции никогда не переносите электронный тахеометр на штативе.
- Выключайте питание перед извлечением аккумулятора
- Перед укладкой электронного тахеометра в ящик сначала выньте аккумулятор и поместите его е отведенное для него место в ящике е соответствии со схемой укледки.

#### Обслуживание

- Всегда протирайте инструмент перед укладкой в ящик. Линзы требуют особого ухода. Сначала удалите с линз частицы пыли кисточкой для очистки линз. Затем, подышае на линзу, вытрите конденсат мягкой чистой тканью или специальной салфеткой для протирки линз.
- Не протирайте дисплей, клавиатуру и переносной ящик органическими растворителями.
- Храните тахеометр в сухом помещении при относительно стабильной температуре.
- Проверяйте, устойчив ли штатив и затянуты ли его винты.
- Если вы обнаружите какие-либо неполадки во вращающихся частях, резьбовых деталях или оптических частях (например, линзах), обратитесь к дилеру SOKKIA.
- Если инструмент долго не используется, проверяйте его, по крайней мере, каждые 3 месяца.

С 7 "26. ПОВЕРКИ И ЮСТИРОВКИ"

- Доставая тахеометр из переносного ящика, никогда не применяйте силу. Пустой ящик сразу закрывайте, чтобы защитить его от попадания влаги.
- Периодически выполняйте поверки и юстироеки прибора для сохранения точностных характеристик инструмента.

## <span id="page-12-0"></span>О БЕЗОПАСНОЙ РАБОТЕ С ЛАЗЕРО

Тахеометр относится к лазерным продуктам 1 и 2 класса в соответствии со стандартом Международной Электротехнической Комиссии (публикация IEC 60825-1) и к лазерным продуктам II класса в соответствии с Нормами Федерального Права Правительства США CFR21.

- Дальномер в зрительной трубе: Лазерный продукт класса 2 / класса II.
- Указатель створа (опция): Светодиод класса 1 .

#### Caution

- Функция указателя створа устанавливается дополнительно.
- 3 "27.2 Дополнительные принедлежности"

### /Копасно

- Использование процедур настроек или выполнение других операций, не описанных в данном руководстве, может привести к опасным для эдороеья последствиям.
- Для обеспечения безопасной работы с инструментом следуйте инструкциям, указанным на прикрепленных к прибору этикетках и в данном руководстве.

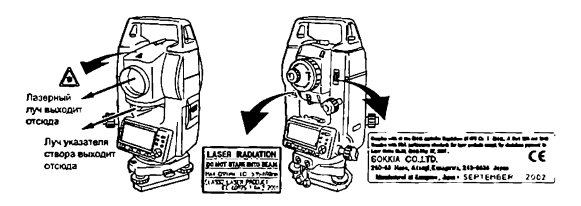

- Никогда не наводите лазерный луч на людей. Попедание лазерного луча на кожу или в глаз может вызвать серьезное повреждение
- Перед включением питания убедитесь, что никто из людей не находится на пути распространения лазерного луча.
- Не смотрите в объектив при включенном источнике лазерного излучения. Это может привести к потере зрения.
- Не смотрите на лазерный луч. Это может привести к потере зрения.
- Если лазерный луч привел к повреждению глаза, немедленно обратитесь за квалифицированной офтальмологической помощью.

### ∕∆Внимание

- В начале работы, а также периодически проверяйте тот факт, что источник лазерного излучения работает должным образом.
- Когда инструмент не используется, отключайте питание.
- При утилизации инструмента приведите в негодность разъем подключения источника питания, чтобы исключить возможность включения лазерного луча.
- Работайте с инструментом с должной осторожностью во избежание ущерба, который может возникнуть при непреднамеренном попадании лазерного излучения в область глаз кого-либо. Избегайте установки инструмента на таком уровне, чтобы лазерный луч мог распространяться на уровне головы пешеходов или водителей.
- Никогда не наводите лазерный луч на зеркала, окна или зеркальные поверхности. Отраженное лазерное излучение может привести к серьъезным повреждениям.
- При работе в безотражательном режиме выключайте лазерный луч по окончании измерения расстояний. Даже если измерение расстояний закончено, источник лазерного излучения продолжает работать. (После включения источника лазерного излучения он работает в течение 5 минут после чего автоматически отключается. Но при нахождении в экране статуса, а также когда символ цели (  $\epsilon$ ) не показан в экране режима измерений, лазерный луч автоматически не отключается.)

### <span id="page-14-0"></span>М. ФУНКЦИИ ИНСТРУМЕНТА

### <span id="page-14-1"></span>Части инструмента

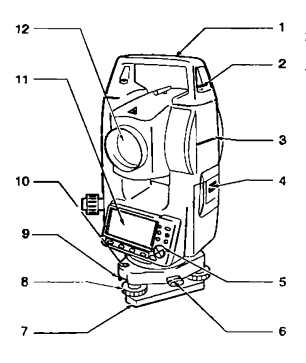

### 29 13  $28 -$ ۰. 15  $27 -$ 26 25 24 23 19  $22^{\circ}$  $21$  $-20$

- 1 Ручка<br>2 Винто 2 Винт фиксации ручки<br>3 Метка высоты инстру
- 3 Метка высоты инструмента<br>4 Конция аккумуляторного от
- 4 Крышка аккумуляторного отсека<br>5 Рабочая панель
- 5 Рабочая панель<br>6 Защелка трегера
- 6 Защелка трегера (SET530RS: фиксатор смещения)
- 7 Основание трегера<br>6 Полъемный винт
- 6 Подъемный винт
- 9 Юстировочные викты круглого уровня
- 10 Круглый уровень<br>11 Лисллей
- 11 Дисплей
- 12 Объектив (с функцией лазерного целеуказателя)

- 13 Паз для установки буссоли<br>14 Приемный датчик для внеш
- *14* Приемный датчик для внешней клавиатуры (отсутствует у SET630R)
- 15 Фокусирующее кольцо оптического отвеса
- 16 Крышка сетки нитей оптического отвеса
- 17 Окуляр оптического отвеса<br>18 Горизонтальный закрепитер
- Горизонтальный закрепительный винт
- 19 Горизонтальный винт точной наводки
- 20 Разъем ввода/вывода данных (у SET630R - сбоку на рабочей панели)
- 21 Разъем для внешнего источника литания
- (отсутствует у SET630R)
- 22 Цилиндрический уровень<br>23 Юстировочные винты
- 23 Котировочные винты цилиндрического уровня
- 24 Вертикальный закрепительный винт<br>25 Вертикальный винт точной наводки
- 25 Вертикальный винт точной наводки<br>26 Окуляю зрительной трубы
- 26 Окуляр зрительной трубы<br>27 Фокусирующее кольцо зри
- 27 Фокусирующее кольцо зрительной трубы
- 28 Видоискатель
- 29 Метка центра инструмента

#### 4. ФУНКЦИИ ИНСТРУМЕНТА

### |Ш1 Видоискатель

Используйте видоискатель для ориентации инструмента на точку съемки. Поворачивайте тахеометр до тех пор. пока треугольник видоискателя не совместится с визирной целью.

### **ID** Метка центра инструмента

Высота тахеометра составляет 236 мм (от основания трегера до метки центра инструмента). Значение "Высоты инструмента'' вводится при указании данных о станции. Это значение равно высоте данной метки относительно точки измерений на земной поверхности (над которой установлен тахеометр).

### | *Ю \* Функция лазерного целеуказателя

Инструмент излучает красный лазерный луч, пятно которого может быть наведено на цель без использования зрительной трубы даже в условиях недостаточной освещенности.

#### Панель управления

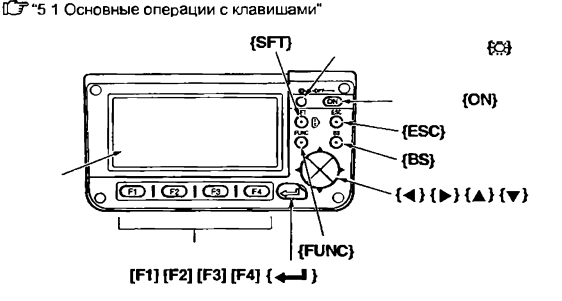

#### Беспроводная клавиатура (заказывается отдельно)

#### Caution

• Беспроводную клавиатуру невозможно использовать с SET630R.

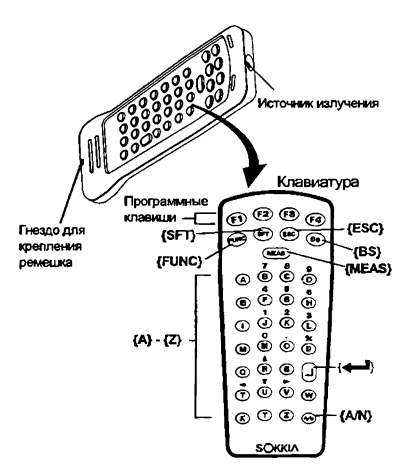

С 7 "5.1 Основные операции с клавишами" и "27.2 Дополнительные принадлежности"

#### Указатель створа (функция устанавивается на заказ)

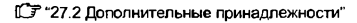

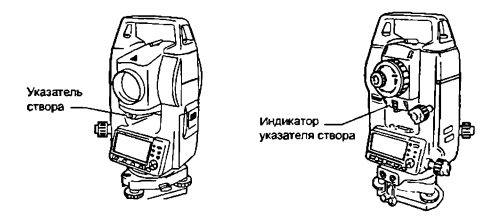

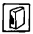

**19 Указатель створа и индикатор указателя створа** 

С помощью указателя створа можно повысить эффективность работ по выносу в натуру и других операций. Указатель створа представляет

собой источник излучения в двух диапазонах частот видимого спектра красном и зеленом. В зависимости от видимого в ланный момент цвета данного указателя полевой персонал может контролировать свое текущее местоположение относительно створа линии визирования.

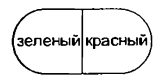

#### Статус указателя створа

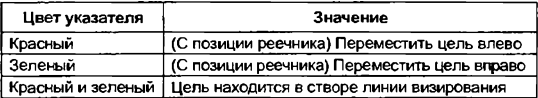

Когда указатель створа включен, индикатор указателя горит постоянно.

<span id="page-18-0"></span>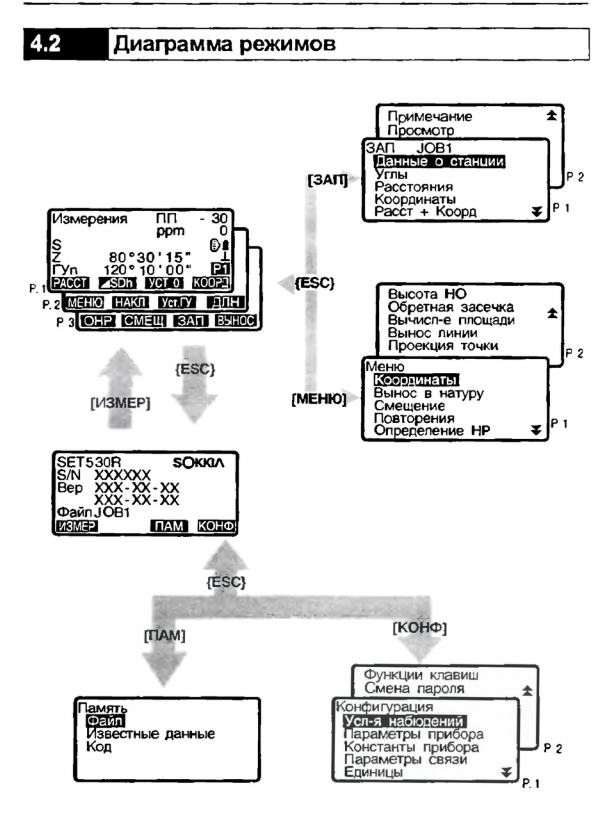

### <span id="page-19-0"></span>5. ОСНОВНЫЕ ОПЕРАЦИИ

#### <span id="page-19-1"></span>Основные операции с клавишами  $5.1$

Ознакомьтесь с основными операциями с клавишами до чтения пояснений по каждой процедуре измерений.

C F Расположение клавиш на панепи управления и на беспроводной клавиатуре: "4.1 Части инструмента"

• Беспроводная клавиатура (SF14) (заказывается отдельно) позволяет облегчить и ускорить процесс управление прибором.

ИЗГ Характеристики клавиатуры: "27.2 Дополнительные принадлежности"

#### **• Включение/выключение питания**

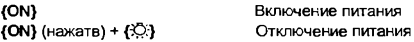

#### **• Подсветка экрана**

*{£)';} .* Включение/выключение подсветки экрана

#### **• Переключение типа отражателя**

Тип отражателя может быть изменен только на экране, на котором показан символ цели (  $\epsilon$ ).

[SFT] : Переключение типв отражателя (Призма/Пленка/Нет)

С 7 Вывод символа отражателя: "5.2 Отображаемые символы", Переключение типа отражателя в режиме установок: "24.1 Изменение параметров инструмента, • Установки дальномера"

**• Включение/выключение лазерного целеуказателя/указателя створа (дополнительная функция**

{ & } (держать нажатой): Для включения/выключения лазерного целеуказателя/указателя створа удерживайте нажатой эту клавишу, пока не услышите звуковой сигнал.

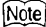

• После включения лазерного целеуказателя/указателя створв лазерный луч виден в течение 5 минут, после чего он автоматически отключается. Но при нахождении в экране статуса, а также когда символ цели ( $\epsilon$ ) не показан в экране режима измерений, лазерный луч автоматически не отключается.

#### **• Использование программных клавиш**

Названия программных клавиш выводятся в нижней строке экрана {F1} + {F4} : Выбор функции, соответствующей программной клавише {FUNC} Переключение между страницами экранов режима измерений (когда размещено более 4-х программных клавиш)

#### **• Ввод букв/цифр**

- {F1} {F4} . Ввод буквы или цифры, соответствующей программной клавише
- {FUNC} Переход на следующую страницу программных клавиш (для поиска нужной буквы или цифры)
- {FUNC} (кратковременное удержание): Возврат на предыдущую страницу
- {FUNC} (дальнейшее удержание): Возврат на предыдущие страницы
	- программных клавиш
- {BS> Удаление символа слева
- {ESC} Отмена вводв данных
- (SFT) Переключатель регистра между прописными и строчными буквами
- (< Bыбор/подтверждение ввода слова/значения

Пример: Ввод значения угла 125° 30' 00"(Ввод ''125.3000")

- 1. Нажмите [Уст\_ГУ] на стр. 2 режима измерений.
- 2. Нажмите H J } для входа в экран "Установка *ГУ"*
- *3.* Нажмите [1]. Цифра 1 введена, и курсор перешел на следующую позицию.
- 4. Нажмите [2].
- 5. Нажмите {FUNC} для отображения страницы с цифрой [5].
- 6. Нажмите [5].
- 7. Нажмите {FUNC} для отображения страницы с символом [.].
- 8. Введите остальные цифры. По завершении ввода нажмите {«-■> для подтверждения

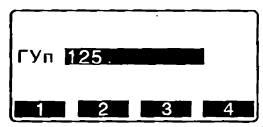

[Note]

 $\cdot$  При вводе букв нажимайте клавишу  $\delta$ FUNC до тех пор, пока не будет выведена страница с нужной буквой. Ввод осуществляйте с использованием той же самой процедуры, которая применяется при вводе цифр.

#### **• Выбор опций**

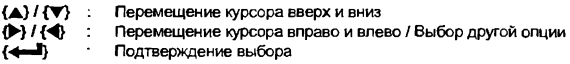

#### Пример: Выбор типа отражателя

- 1. Нажмите {ДЛН] на стр. 2 режима измерений.
- 2. Используя **(А)** / {▼ } перейдите на "Отражатель".

#### 5. OCHOBHLE OFFPAUMM

- 3. Отобразите нужную опцию с помощью  $\left(\blacktriangleright\right)$  /  $\left\{\blacktriangleleft\right\}$ . Вариантами являются "Пленка" и "Призма "
- $\overline{4}$ Нажмите {← Или {▼} для перехода к следующей опции. Выбор принят, и вы можете переходить к установке слелующей опции.

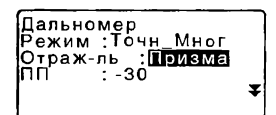

#### • Переключение режимов

**ГКОНФ1** От режима статуса к режиму конфигурации **IM3MEP1:** От режима статуса к режиму измерений От режима статуса к режиму памяти **ITIAM1** (ESC) Возвращение в режим статуса из любого режима С 7 "4.2 Лиаграмма режимов"

#### • Другое действие

**(ESC)** Возвращение к предыдущему экрану

#### Работа с беспроводной клавиатурой (SF14)

Управление работой тахеометра может осуществляться с помощью внешней беспроводной клавиатуры. Направьте излучатель внешней клавиатуры на датчик излучения в тахеометре и нажимайте нужные клавиши.

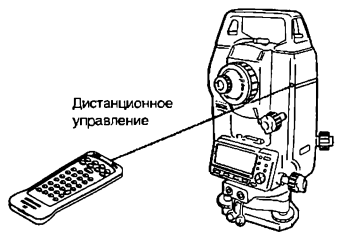

#### Caution

- Когда яркий солнечный свет лопадает непосредственно в латчик излучения на тахеометре, работа внешней клавиатуры может быть некорректной.
- Если другие тахеометры находятся в диапазоне действия внешней клавиатуры, они могут одновременно воспринимать ее команды.
- Не помещайте клавиатуру под тяжелые предметы или в узкое пространство. Возможное постоянное нажатие какой-либо клавиши приведет к разряду элементов питания.
- $\cdot$  При использовании клавиатуры в условиях низких температур рекомендуется применять никвль-кадмиевые (Ni-Cd) аккумуляторы.
- Если клавиатура расположена слишком близко к инструменту при температуре близкой к -20°С, тахеометр может работать нестабильно. Расположите клавиатуру дальше от инструмента и найдите такое ее положение относительно датчика излучения, при котором восстановится нормальная работа тахеометра.

### <span id="page-22-0"></span>**• Измерение расстояний**

Запуск процесса измерений (аналогично нажатию [РАССТ] или [НАБЛ] на экране / аналогично нажатию [ОНР] в режиме олределения недоступного расстояния) / Остановка процесса измерений

#### **• Ввод букв / цифр**

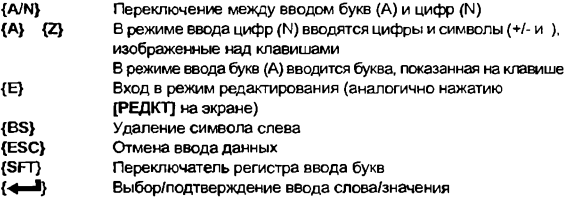

#### **• Выбор опций**

- {R} *I* {U} **(А/** показаны над клавишей)
	- Перемещение курсора вверх и вниз (режим ввода цифр)
- (V) / {Т} (►/Ч показаны над клавишей)
	- Перемещение курсора вправо и ввлево *I* Выбор другой опции (режим ввода цифр)
	- Подтверждение выбора

<u>Note</u>

- Другие операции (использование программных клавиш и переключение режимов) аналогичны операциям с рабочей панелью инструмента
- С внешней клавиатуры нельзя включать/выключать питание прибора, подсветку дисплея и лазерный целеуказатель/указатель створа.

#### $5.2$ Отображаемые символы

#### Экран статуса

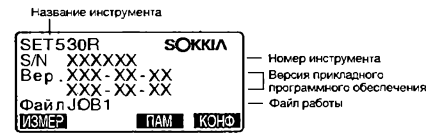

#### Экран режима измерений

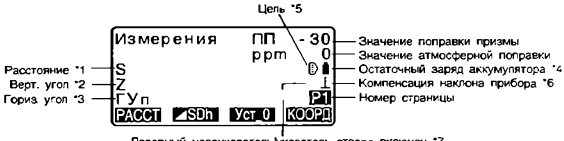

Лазерный целеуказатель/указатель створа включен \*7

#### Экран измерений

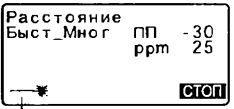

Работает лазер "8

#### Экран ввода

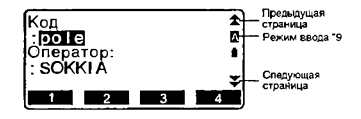

#### • 1 Расстояние

С Переключение режима показа расстояния: "24.1 Изменение параметров инструмента • Установки в режиме конфигурации"

- S: Наклонное расстояние
- D: Горизонтальное проложение
- h : Превышение

\* 2 Отсчет по вертикальному кругу

О Гереключение режима показа вертикального угла: "24.1 Изменение параметров инструмента • Установки в режиме конфигурации"

Z : Зенитное расстояние (Z=0)

ВУ : Угол наклона (От горизонта 0е.. 360° / От горизонта ±90°)

- Для переключения показа вертикальный угол/уклон в *%,* нажмите [Z/%]
- \* 3 Отсчет по горизонтальному кругу

Нажмите [П/Л] для переключения режима показа.

ГУп: Отсчет выполняется по часовой стрелке (вправо)

ГУл: Отсчет выполняется против часовой стрелки (влево)

\* 1,2.3

- $\Box$ ля переключения режима показа "S, Z, ГУп" на "S, D, h" нажмите [ $\angle$  SD h], \* 4 Остаточный заряд аккумулятора BDC46A (при температуре =25°С и включенном дальномере)
	- в : уровень 3 Полный заряд
	- В : уровень 2 Достаточный заряд.

Q : уровень 1 Не более половины заряда.

О : уровень 0 Недостаточный заряд. Зарядите аккумулятор.

 $=$   $+$  (Символ выводится каждые 3 секунды). Аккумулятор разряжен.

Остановите измерения и зарядите аккумулятор.

 $C$  Р  $*$ 6.1 Зарядка аккумулятора"

\*5 Тип цели

Нажмите {SFT} для выбора типа цели. Эта функция работает только на экранах, на которых представлен символ цели.<br>В сизиворния на призму

- <sup>©</sup> измерения на призму<br><sup>©</sup> измерения на стража
- Q .измерения на отражающую пленку
- ■\*\* гбезотражательный режим
- \* 6 Компенсация угла наклона

Когда этот символ выведен на экране, в отсчеты по вертикальному и горизонтальному кругу автоматически вносится поправка (компенсация) за небольшие наклоны, отслеживаемые двухосевым датчиком наклона. С Установки компенсатора: "24.1 Изменение параметров инструмента

• Установки в режиме конфигурации"

\*7 Символ выводится, когда включен целеуказатель/указатель створа

СР Выбор типа излучения Лазер/Створ:"24.1 Изменение параметров инструмента • Установки дальномера", Влючение/выключение лазерного целеуказателя/указателя створа: "5.1 Основные операции с клавишами".

\*8 Символ выводится, когда лазерный луч используется для измерения расстояний

\*9 Режим ввода

Q :Ввод прописных букв и цифр.

Е1 :Ввод строчных букв и цифр.

## <span id="page-25-0"></span>6. ИСПОЛЬЗОВАНИЕ АККУМУЛЯТОРА

#### <span id="page-25-1"></span> $6.1$ Зарядка аккумулятора

Аккумулятор поставляется с завода-изготовителя незаряженным.

#### Caution

- Не оставляйте аккумулятор в местах с высокой температурой (более 35°С) Невыполнение этого предостережения может уменьшить срок службы аккумулятора.
- Когда аккумулятор не используется длительное время, заряжайте его один раз в месяц для поддержания его рабочих характеристик.
- Не заряжайте аккумулятор сразу после окончания зарядки. Рабочие характеристики аккумулятора могут снизиться.
- Если вы допустили, что уровень заряда аккумулятора стал слишком низким, то аккумулятор может потерять возможность перезарядки или его ресурс может снизиться. Следите, чтобы аккумулятор был всегда заряженным.
- Зарядное устройство нагревается во время работы. Это нормально.

### ►ПРОЦЕДУРА

- 1. Подключите зарядное устройство к розетке электропитания (110-240 В).
- началась зарядка, индикатор зарядки начинает мигать. 2. Установите аккумулятор (BDC46A) в зарядное устройство (CDC61/ CDC62), совместив соответствующие пазы аккумулятора с направляющими элементами зарядного устройства. Когда

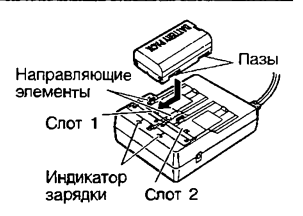

- 3. Зарядка продолжается около 2 часов. По окончании зарядки индикатор перестает мигать (горит постоянно).
- 4. Отключите зарядное устройство 4 и выньте аккумулятор. *J )*

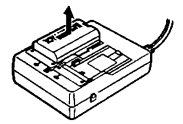

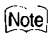

- Слоты 1 и 2 Зарядное устройство начинает заряжать аккумулятор. установленный первым. Если в зарядное устройство установлены два аккумулятора, то при его включении аккумулятор в слоте 1 заряжается первым, а затем начинает заряжаться аккумулятор в слоте 2 (Шаг 2)
- Индикатор зарядки: Индикатор не горит, когда зарядное устройство используется за пределами температурного диапазона зарядки или когда аккумулятор установлен неправильно Если индикатор не горит после устранения вышеперечисленных причин, обратитесь к дилеру фирмы Sokkia (шаги 2 и 3)

#### <span id="page-26-0"></span> $\sim$ Установка/удаление аккумулятора Caution

Установите заряженный аккумулятор.

Caution

- Перед удалением аккумулятора отключите питание.
- При установке/удвлении аккумулятора убедитесь, что под крышкой аккумуляторного отсека тахеометра отсутствуют влага или частицы пыли

### процедура

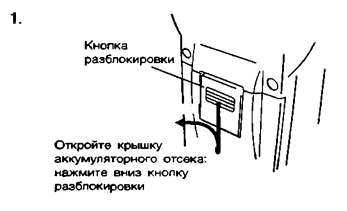

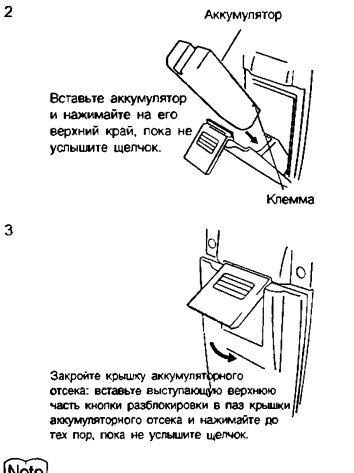

[Note]

Крышка аккумуляторного отсека

Если крышка открыта при включенном питании, тахеометр сообщит об этом, выведя нижеприведенный экран и подав звуковой сигнал. После закрытия крышки восстанавливается предыдущий экран.

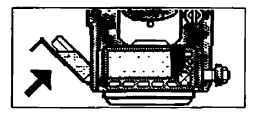

### <span id="page-28-0"></span>7. УСТАНОВКА ИНСТРУМЕНТА

#### Caution

• Перед установкой инструмента вставьте аккумулятор, так как при его установке после приведения инструмента к горизонту можно нарушить нивелировку прибора.

#### <span id="page-28-1"></span> $7.1$ I Центрирование

### ►ПРОЦЕДУРА

- $1$ Установите штатив. Убедитесь, что ножки штатива рвсставлены на равные расстояния, и что его головка приблизительно горизонтальна. Поместите штатив так, чтобы его головка находилась над точкой съемки.Убедитесь, что пятки ножек штатива твердо закреплены нв грунте.
- $\overline{2}$ Установите инструмент. Поместите инструмент на головку штатива. Придерживая прибор одной рукой, закрепите его на штативе становым винтом.

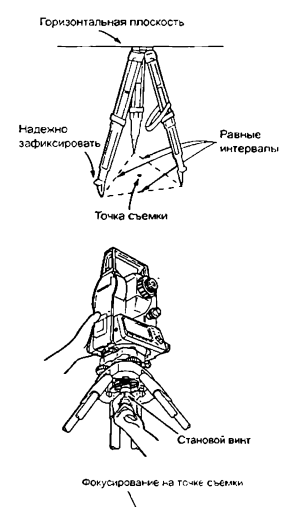

Фокусирование **HA CETKE HMTE** 

3. Наведите фокус на точку съемки. Смотря в окуляр оптического отвеса, вращайте фокусирующее кольцо окуляра оптического отвеса для фокусирования на сетке нитей. Вращайте фокусирующее кольцо

оптического отвеса для фокусирования на точке съемки.

#### $^{\prime}$ .2 Приведение к горизонту

Иструмент может быть приведен к горизонту, используя экран. 0 s '"ПРОЦЕДУРА: Приведение к горизонту с помощью экрана""

### ►ПРОЦЕДУРА

- 1 Совместите точку съемки с перекрестьем сетки нитей. Вращением подъемных винтов трегера совместите центр точки стояния с перекрестьем сетки нитей оптического отвеса.
- 2. Приведите пузырек круглого уровня в нуль-пункт. Приведите пузырек круглого уровня в нуль-пункт путем укорачивания ближней к центру узырька ножки штатива, либо удлинения дальней от центра пузырька ножки штатива. Отрегулируйте длину еще одной ножки штатива, чтобы привести пузырек в нуль-пункт.
- $\mathbf{3}$ Приведите пузырек цилиндрического уровня в нуль-пункт. Ослабьте горизонтальный закрепительный винт тахеометра и поверните верхнюю часть инструмента до тех пор, пока цилиндрический уровень не встанет параллельно линии, соединяющей подъемные винты А и В трегера Приведите пузырек уровня в нуль-пункт, используя подъемные винты А и В. Пузырек перемещается в направлении винта, вращаемого по часовой стрелке.

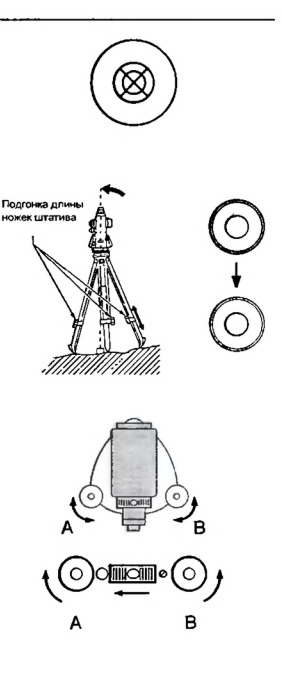

- 4 Поверните инструмент на 90° и приведите пузырек в нуль-пункт Поверните верхнюю часть инструмента на 90°. Теперь продольная ось цилиндрического уровня перпендикулярна линии между подъемными винтами А и В. Для приведения пузырька в нуль-пункт используйте винт С.
- 5. Поверните инструмент на 90° и проверьте положение пузырька. Поверните верхнюю часть инструмента еще раз на 90° и проверьте, остался ли пузырек в нуль-пункте цилиндрического уровня. Если пузырек сместился из центра, выполните следующие действия:
	- a.Поверните подъемные винты А и В на равные углы в противоположные стороны, чтобы убрать половину отклонения пузырька.
	- b. Поверните верхнюю часть инструмента еще раз на 90° и используйте подъемный винт С. чтобы убрать половину отклонения пузырька в этом направлении.

Либо выполните юстировку. 0 s "26.1 Цилиндрический уровень"

6 Проверьте положение пузырька для всех направлений. Поворачивая инструмент убедитесь, что положение пузырька уровня не зависит от угла поворота прибора. Если это условие не вылолняется. процедуру приведения инструмента к горизонту необходимо повторить.

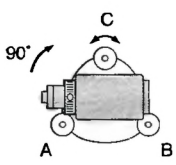

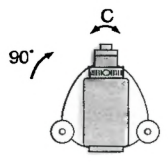

7. Отцентрируйте тахеометр над точкой съемки (SET230R /330R / 530R / 630R): Слегка ослабьте становой винт Смотря в окуляр оптического отвеса, перемещайте инструмент по голоаке штатива так, чтобы поместить точку съемки точно в перекрестье сетки нитей. Тщательно затяните становой винт.

#### (SET530RS):

Поверните протиа часовой стрелки фиксатор сдвига трегера. Данный тип трегера позволяет смещать верхнюю часть инструмента в диапазоне  $± 8$  мм. Смотря в окуляр оптического отвеса, установите инструмент точно над точкой съемки Затяните фиксатор сдвига трегера для закрепления инструмента в нужном положении

8 Повторно проверьте положение пузырька циллиндрического уроаня. Если пузырек сместился из нульгункта. повторите процедуру, начиная с шага 3.

### ►ПРОЦЕДУРА Приведение к горизонту с помощью экрана

- 1 Нажмите клавишу {ON} для включения питания
- 2. Нажмите [НАКЛ] (Наклон инструмента) на второй странице режима измерений, чтобы вывести на экран изображение круглого уровня. Символ "• соответствует пузырьку круглого уровня. Внутреннему кругу соответствует диапазон отклонения вертикальной оси ±3', а внешнему - ±6'. Величины углов наклона X и Y также выводяться на экран.
- 3 Поместите "• в центр изображения круглого уровня *\C Fh7.2* Приведение к горизонту" шаги 1-2
- 4. Поворачивайте иструмент до тех пор, пока зрительная труба не станет параллельна линии, проходящей через два подъемных винта А и В. а затем зажмите горизонтальный закрепительный винт.
- 5. Установите угол наклона рааным 0° с помощью подъемных винтов А и В для направления X, и с помощью винта С - для направления Y
- 6. Нажмите клавишу {ESC} для возврата в режим измерений.

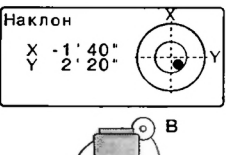

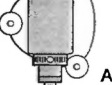

### <span id="page-33-0"></span>18. ФОКУСИРОВАНИЕ И ВИЗИРОВАНИЕ

#### Caution

- Яркий свет, попадающий в объектив в процессе визирования цепи может вызвать сбои в работе инструмента. Используйте бпенду для защиты объектива от прямого попадания яркого света.
- При смене стороны инструмента (при другом круге) используйте для наведения одну и ту же точку сетки нитей.

### процедура

- 1. Наведите фокус на сетку нитей. Наведите зрительную трубу на яркий и однородный фон. Глядя в окуляр, поверните кольцо окуляра до упора вправо, затем медленно вращайте его против часовой стрелки, пока изображение сетки нитей не станет сфокусированным. Частого повторения этой процедуры не требуется, поскопьку гпаз сфокусирован на бесконечность.
- 2. Наведитесь на цель. Ослабьте вертикальный и горизонтальный закрепительные винты и затем, используя визир, добейтесь, чтобы цель попала в попе зрения. Зажмите оба закрепительных винта.
- 3. Наведите фокус на визирную цель. Поверните фокусирующее кольцо так, чтобы изображение визирной цели стало четким. Вращением вертикального и горизонтального винтов точной наводки точно совместите изображение сетки нитей с центром визирной цели. Последнее движение каждого винта точной наводки должно выполняться по часовой стрелке.

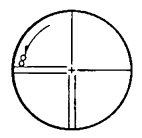

4. Подстройте фокус для устранения параллакса. Используйте фокусирующее кольцо для подстойки фокуса до тех пор, пока не устранится параллакс между визирной целью и изображением сетки нитей.

### Устранение параллакса

Параллакс выражается в смещении изображения визирной цели относительно сетки нитей при перемещении глаза набпюдателя относительно окуляра.

Параллакс приводит к ошибкам отсчетов и должен быть устранен перед выполнением наблюдений. Его можно устранить повторной фокусировкой сетки нитей.

## <span id="page-35-0"></span>ВКЛЮЧЕНИЕ ПИТАНИЯ

С Установка параметра "ВК вручную": "24.1 Изменение параметров инструмента • Установки в режиме конфигурации". Установка/смена пароля: "24.3 Смена пароля"

### • ПРОЦЕДУРА

- $\mathbf{1}$ Включите питание. Нажмите (ON) После включения питания выполняется программа самодиагностики для пооверки работоспособности инструмента
	- Когда установлен пароль. выводится экран, показанный споава. Введите пароль и нажмите {<
	- Когда параметр "ВК вручную" установлен на "Да", выводится экран, показанный справа.
	- С Индексация вертикального круга вручную путем измерений при левом и правом кругах: "30. ПОЯСНЕНИЯ" После этого выводится экран пежима измерений.

Появление сообщения "Вне лиапазона" указывает на то, что наклон инструмента вышел из лиапазона работы компенсатора углов наклона. После повторного приведения инструмента к горизонту будут выведены отсчеты по горизонтальному и вертикальному кругам.

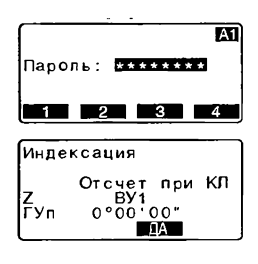

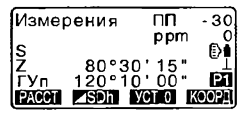

### Note

• Когда значение параметра "Продолжение" в экране "Параметры прибора" установлено на "Вкл", выводится экран, существовавший на момент выключения прибора.
- О \* "24.1 Изменение параметров инструмента Установки в режиме конфигурации"
- Если показания на экране неустойчивы из-за вибрации или сильного ветра, то значение параметра 'Компенс" в экране "Усл-я наблюдений" должно быть установлено на ' Нет\*'.
- 3 "24.1 Изменение параметров инструмента Установки в режиме конфигурации"

# 10. ИЗМЕРЕНИЯ УГЛОВ

Эта глава объясняет процедуры основных угловых измерений.

#### $10.1$ Измерение горизонтального угла между двумя точками (обнуление отсчета)

Используйте функцию УСТ 0 (Обнуление), чтобы измерить угол между направлениями на две точки. Нулевой отсчет по горизонтальному кругу может устанавливаться для любого напоавления.

# • ПРОЦЕДУРА

1. Наведитесь на лервую визирную цель

2. На первой странице режима измерений нажмите ГУСТ 01. Когда надпись ГУСТ 01 начнет мигать, снова нажмите ГУСТ 01. Отсчет по горизонтальному кругу на первую визирную цель становится равным 0°.

3. Наведитесь на вторую визирную цель.

1-я визирная цель

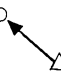

Точка стояния

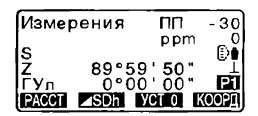

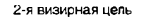

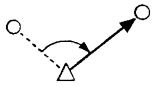

Отображаемый отсчет по горизонтальному кругу (ГУп) является углом, заключенным между направлениями на две точки

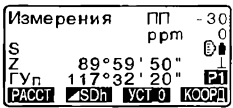

#### $10.2$ Установка заданного отсчета по горизонтальному кругу (удержание отсчета)

Вы можете установить любой отсчет по горизонтальному кругу в направлении визирования и затем измерить угол от этого направления

# • ПРОЦЕДУРА

1. Наведитесь на первую визирную цель.

> На второй странице режима измерений нажмите клавишу [Уст.ГУ] и выберите пункт "Значение ГУ"

2. Введите с клавиатуры нужный угловой отсчет, затем нажмите  $\left( -1\right)$ Выводится значение введеного

углового отсчета.

Наведитесь на вторую визирную цель. Выводится отсчет по **ГОРИЗОНТАЛЬНОМУ КРУГУ НА** вторую визирную цель с учетом установленного отсчета по горизонтальному кругу на первую точку.

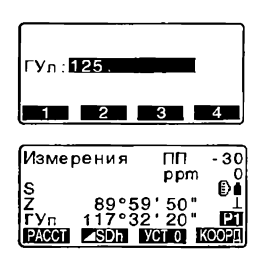

# *Note*

- Нажатие клавиши ГФИКС (Фиксация/освобождение отсчета по горизонтальному кругу) выполняет ту же самую функцию, как описано выше.
- С помощью винта точной наводки добейтесь отображения на экране нужного отсчета по горизонтальному кругу и нажмите клавишу ГФИКСТ дважды. чтобы зафиксировать выведенный на экран отсчет. Затем наведитесь на первую визирную цель и еще раз нажмите клавишу ГФИКС), чтобы отменить фиксацию значения отсчета по горизонтальному кругу. Теперь в направлении первой цели установлен нужный отсчет.
- С Размещение клавиши [ФИКС]: "24.1 Изменение параметров инструмента"

#### 10.3 Повторные измервния горизонтального угла

Для определения горизонтального угла с большей точностью выполните повторные измерения.

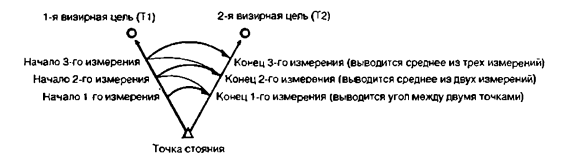

# • ПРОНЕЛУРА

- 1. На второй странице режима измерений нажмите клавишу **IMEHIOI** и выберите пункт "Повторения"
- 2 Наведитесь на 1-ю визирную цель и нажмите клавишу ПДА.
- $\overline{3}$ Наведитесь на 2-ю визирную цель и нажмите клавишу [ДА].
- 4. Снова наведитесь на 1-ю цель и нажмите клавишу ГДА).
- 5 Снова наведитесь на 2-ю цель и нажмите клавишу [ДА] Суммарное значение горизонтального угла (ГУпвт) выводится во второй строке, а среднее значение (Уср.) выводится в четвертой строке.

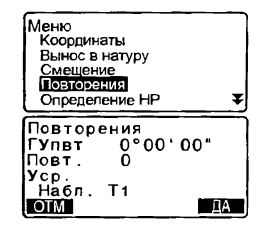

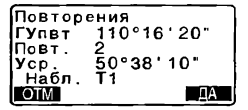

- Для возврата к предыдущему измерению на 1-ю точку и для его повторения нажмите ГОТМ1 (Отмена). Это можно сделать только в MOMPHT BHIROOS HS SKOSH сообщения "Набл. Т1"
- 6 Для продолжения повторных измерений повторите шаги 4÷5.
- 7. Когда повторные измерения закончены, нажмите (ESC)

## [Note]

• Повторные измерения также можно выполнить, разместив клавишу **ПОВТ**І на экране режима измерений.

I Размешение [ПОВТ]: "24.2 Размещение функций по клавишам"

#### 10.4 Угловые измерения и вывод данных

Ниже описан процесс угловых измерений с выводом результатов на компьютер или другое внешнее устройство.

С Соединительные кабели: "27.2 Дополнительные принадлежности" Форматы вывода и использование команд: руководства "Связь с полевым журналом SOKKIA SDR" и "Пояснение команд".

## **• ПРОЦЕДУРА**

- 1. Соелините тахеомето с КОМПЬЮТЕРОМ.
- 2. Заранее разместите клавишу **[ВЫВОД]** на экране режима измерений. С 7 "24.2 Размешение функций DO KORRWURM<sup>"</sup>
- 3. Наведитесь на визирную цель.
- 4. Нажмите [ВЫВОД] и выберите пинкт "Углы". Выведите результаты измерений на внешнее устройство.

# 11. ИЗМЕРЕНИЕ РАССТОЯНИЙ

При подготовке к измерению расстояний выполните установку следующих параметров.

- Режим измерения расстояний
- Тип отражателя
- Значение поправки за константу призмы
- Атмосферная поправка
- Аттенюатор
- ∬ 7 "24.1 Изменение параметров инструмента Установки дальномера /
	- Установки в режиме конфигурации"

# **ЛА Внимание**

При работе в безотражательном режиме выключайте лазерный луч по окончании измерения расстояний. Даже если измерение расстояний закончено, источник лазерного излучения продолжает работать. (После включения источника лазерного излучения он работает в течение 5 минут. после чего автоматически отключается. Но при нахождении в экране статуса, а также когда символ цели ( [3) ) не показан в экране режима измерений, лазерный луч автоматически не отключается.)

### Caution

- Убедитесь, что установленный в инструменте тип цели соответствует используемому типу. Тахеометр автоматически настраивает интенсивность лазерного излучения и переключает диапазон выводимых на экран значений в соответствии с выбранным типом цели. Если есть несоответствие между установленным и используемым типом цели, получить точный результат нельзя.
- Точные результаты не могут быть получены в случае загрязнения линзы объектива. Сначала удалите с линзы частицы лыли кисточкой для очистки линз. Затем, подышав на линзу, вытрите конденсат мягкой чистой тканью или специальной сапфеткой для протирки линз
- $\bullet$  Точные результаты не могут быть получены в том случае, если в процессе безотражательных измерений между инструментом и целью расположен предмет с высокой отражающей способностью (с метталической или белой поверхностью.

#### $11.1$ Контроль уровня отраженного сигнала

• Необходимо убедиться, что уровень сигнала, отраженного от призменного отражателя, достаточен для выполнения измерений. Контроль уровня отраженного сигнала особенно полезен при измерении больших расстояний

### Caution

- Когда интенсивность светового луча достаточна даже при том, что центры отражающей призмы и сетки нитей слегка смещены (короткое расстояние и т.д.), символ " " будет выведен в некоторых случаях, но фактически точное измерение невозможно. Поэтому убелитесь, что центр цели визируется правильно.
- 1. Разместите клавишу [НАВЕД] на экране режима измерений. I 7 "24.2 Размешение функций по клавишам"
- 2. Точно навелитесь на цель.
- 3. Нажмите клавици ГНАВЕД). Выводится экран <Наведение>. на котором показан индикатор уровня отраженного сигнала.
	- Чемдлиннее полоса тем выше уровень отраженного сигнала.
	- Если выводится "\*", значит уровень отраженного сигнала достаточен для измерений.
	- Если символ "\*" отсутствует. точнее наведитесь на отражатель. Нажмите клавици ГЗВУКТ ЛЛЯ ЗВУКОВОЙ ИНДИКАЦИИ УДОВНЯ сигнала, достаточного для выполнения измерений. Нажмите клавишу ГВЫКЛІ. чтобы отключить сигнал.
	- Нажмите [РАССТ], чтобы начать измерение расстояния.

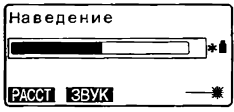

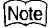

- Когда индикация **Видим** выводится постоянно, обратитесь к дилеру Sokkia
- $\cdot$  Если никакие клавишные операции не выполнялись в течении двух минут дисплей автоматически вернется к экрану режима измерений.

#### $11.2$ Измерение расстояния и углов

Угол может быть измерен одновременно с измерением расстояния.

### **• ПРОЦЕДУРА**

- 1. Наведитесь на цель.
- 2. На первой странице режима измерений нажмите клавишу [РАССТ], чтобы начать измерение расстояния.

В момент измерений параметры лальномера (режим измерений. значения константы призмы и атмосферной поправки) мигают на экране.

Звучит короткий звуковой сигнал. затем отображается измеренное расстояние (S) и отсчеты по вертикальному кругу (Z) и горизонтальному кругу (ГУп).

- 3. Нажмите клавишу [СТОП], чтобы остановить измерения.
	- При нажатии клавиши [ SDh] на экран выводятся "S" (Наклонное расстояние). "D" (Горизонтальное проложение) и "h" (Превышение).

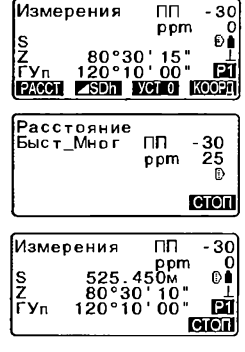

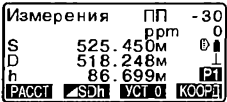

(Note)

- Если выбран режим однократных измерений, измерения останавливвются автоматически.
- Во время усредненных измерений расстояния выводятся как S-1, S-2, .... S-9. Когда заданное количество измерений выполнено, в строке IS-AI выводится среднее значение расстояния.

#### $11.3$ Просмотр измеренных данных

Пока питание не выключено, результаты последних измерений расстояния и углов остаются в памяти и могут быть выведены на экран в любой момент.

Можно отобразить значение расстояния, отсчеты по горизонтальному и вертикальному кругам и координаты. Также можно отобразить значение измеренного расстояния в виде горизонтального проложения, превышения и наклонного расстояния.

# **• ПРОЦЕДУРА**

- 1. Разместите клавишу [ВЫЗОВ] на экране режима измерений. Г "24.2 Рвзмещение функций по клавишам"
- $\overline{2}$ Нажмите клавишу ГВЫЗОВТ Сохраненные данные самых последних измерений будут выведены на экран.
	- Если ранее была нажата клавиша [ SDh], то на экран будут выведены значения наклонкого расстояния, горизонтального проложения и превышения.
- 3 Нажмите (ESC) для возврата в режим измерений.

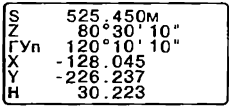

#### $11.4$ Измерение расстояния и вывод данных

Ниже описан процесс измерения расстояния с выводом результатов на компьютер или другое внешнее устройство.

С Соединительные кабели: "27.2 Дополнительные принадлежности" Форматы вывода и использование команд: руководства "Связь с полевым журналом SOKKIA SDR" и "Пояснение команд".

# **• ПРОЦЕДУРА**

- 1. Подключите прибор к компьютеру.
- 2. Звранее разместите клввишу ВЫВОД) на экране режима измерений. С 7 "24.2 Размещение функций по клавишам"
- 3. Наведитесь на цель
- 4. Нажмите ГВЫВОД и выберите пункт "Растояния" для выполнения измерений и вывода данных на внешнее устройство.
- 5. Нажмите ГСТОПІ для остановки вывода данных и возврата в режим измерений.

#### $11.5$ Определение высоты недоступного объекта

Функция определения высоты недоступного объекта используется для определения высот точек, на которые нельзя установить отражатель: провода линий электропередач, кабельные воздушные линии, мосты и т.д. Высота визирной цели нал землей рассчитывается с использованием следующих формул.

 $Ht = h1 + h2$  $h2 = S \sin \theta$  z1 x cot  $\theta$  z2 - S cos  $\theta$  z1

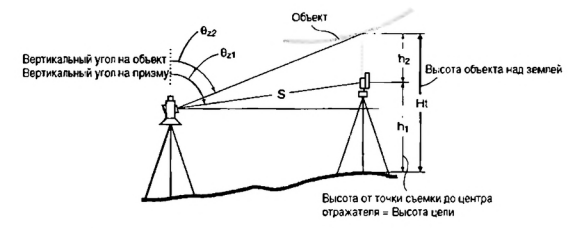

## **• ПРОЦЕДУРА**

- 1. Установите отражатель непосредственно под или над объектом и ИЗМЕДЬТЕ ВЫСОТУ ЦЕЛИ С ПОМОШЬЮ рулетки.
- 2. После ввода высоты цели точно наведитесь на отражатель. IC<sub>7</sub> Noter

Для выполнения измерения нажмите клавишу ГРАССТІ на 1 странице режима измерений.

Выводятся нвклонное расстояние (S), зенитное расстояние (Z) и горизонтальный угол (ГУп). Нажмите клавишу [СТОП]. чтобы остановить измерение.

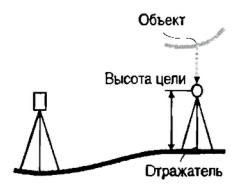

### 11. ИЗМЕРЕНИЕ РАССТОЯНИЙ

- 3 На второй странице режима измерений нажмите клавишу [МЕНЮ] и выберите пункт "Высота НО".
- 4. Начинаются измерения и высота объекта над землей выводится в поле "Выс."..

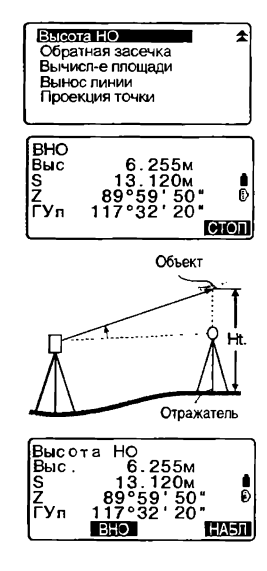

- 5 Для остановки измерений нажмите клавишу [СТОП].
	- Чтобы повторно отнаблюдать отражатель, наведитесь на него и нажмите клавишу [НАБЛ].
- 6. Для окончания измерений и возвращения в экран режима измерений нажмите {ESC}.

### (Note)

- Можно также выполнить измерения по определению высоты недоступного объекта, разместив клавишу [ВНО] на экране режима измерений.
- *СГ* "24.2 Размещение функций по клавишам"
- Ввод высоты цели (Шаг 3). Нажмите [ВЫС] для ввода значения высоты цели. Она может быть также установленна в экране <Данные о станции> при координатных измерениях.
- (С? "12.1 Ввод данных о станции"

# 12. КООРДИНАТНЫЕ ИЗМЕРЕНИЯ

Выполняя координатные измерения, можно определить пространственные координаты точки съемки на основе введенных заранее значений координат станции, высоты инструмента, высоты цели и дирекционного угла на точку ориентирования.

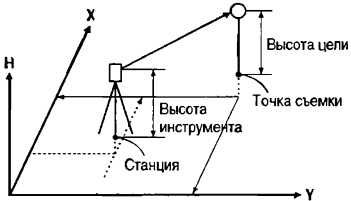

Установка параметров дальномера может быть выполнена в меню координатных измерений.

 $\mathbb{C}$  Установка параметров: "24.1 Изменение параметров инструмента ● Параметры дальномера"

#### Ввод данных о станции **12.1**

Перед координатными измерениями введите координаты станции, высоту инструмента и высоту цели.

# ►ПРОЦЕДУРА

- 1. Вначале рулеткой измерьте высоту инструмента и высоту цели.
- 2. Нажмите клавишу [КООРД] на первой странице режима измерений для вывода экрана <Координаггы>.

### 12. КООРДИНАТНЫЕ ИЗМЕРЕНИЯ

- 3 Выберите пункт "Ориентация станции", затем "Координаты станции"" Нажмите клавици ГРЕДКТІ. затем введите значения координат станции, высоту инструмента и высоту цели.
	- Если необходимо считать координаты из памяти. нажмите клавишу ГСЧИТ. Г. ТРОЦЕДУРА Считывание координат из памяти"
- 4. Нажмите ГДАТ для установки введенных значений. Экран <Координаты> выводится CHOBa.
	- При нажатии клавици (ЗАП) (Запись) данные о станции сохраняются
	- С 7 "20. ЗАПИСЬ ДАННЫХ -МЕНЮ ЗАПИСЬ"

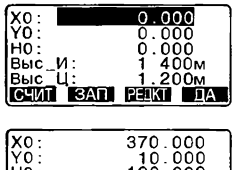

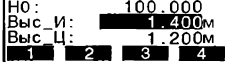

### • ПРОЦЕДУРА СЧитывание координат из памяти

Можно считать координаты известных точек, координаты измеренных точек и ланные о станции из текущего файла работы и файла координат. Убедитесь, что файл данных, содержащий нужные координаты, уже выбран в качестве файла координат в режиме памяти.

L 7 "22.1 Сохранение/улаление данных известной точки", "21.1 Выбор файла работы"

1. Для установки координат станции нажмите [СЧИТ] (Считать).

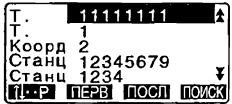

Выводится список сохраненных координат

- T. Координаты известных точек, сохраненные в текущем файле работы или файле коорлинат.
- Коорд / Станц:Координаты точек наблюлений, сохраненные в текущем файле работы или фвйле координат.
- 2 Поместите курсор на номер точки. координаты которой будут считаны, и нажмите (4-1). Отображается номер выбранной точки и ее координаты.
	- Нажмите клавишу Г Ч.... Р 1. а потом нажимайте {▲} / {▼} для перехода к следующей/ предыдущей странице.
	- Нажмите клавишу [ПЕРВ] для перехода к номеру лервой точки на первой странице.
	- Нажмите клавишу ГПОСЛ1 для перехода к номеру последней точки на последней странице.
	- Нажмите клавишу [ПОИСК] для перехода в экран поиска координатных ланных. Введите номер искомой точки в поле "Номер". Если в памяти записано много данных, поиск займет некоторое время.
- 3. Нажмите клавици ГДАТ. Восстанавливается экран установки координат ствнции.

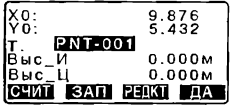

• Нажмите клавину ГРЕДКТ1 для редактирования считанных ланных. Релактирование не оказывает влияния на исходные данные в памяти. После правки номер точки более не выволится.

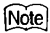

- Номер точки, коорлинаты которой были считаны, выводится до тех пор. пока не будет сменен текущий файл работы.
- После нажатия клавици [ПОИСК] прибор ищет данные сначала в текущем файле работы, а затем в файле координат.
- Если в текущем файле работы имеется более двух точек с одинаковым именем, прибор выводит только самые свежие данные.

#### $12.2$ Установка дирекционного угла

Дирекционный угол на точку обратного ориентирования вычисляется на основе заданных координат станции и точки обратного ориентирования

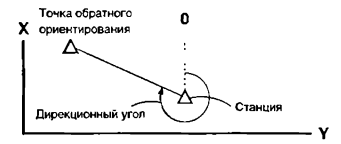

# **• ПРОЦЕДУРА**

- 1. В экране <Координаты> выберите "Ориентация станции", а затем "Установка ГУ"
- 2 Выберите пункт "Точка ориент-я" и нажмите [РЕДКТ], после чего введите координаты точки обратного ориентирования (TO).

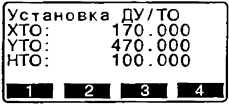

- Если надо считать и координаты из памяти, нажмите [СЧИТ].
- O ' "12.1 Ввод данных о станции, ПРОЦЕДУРА Считывание координат из памяти"
- 3. Нажмите клавишу [ДА]. Выводятся координаты станции
- 4. Снова нажмите [ДА] для установки координат станции.
- 5. Наведитесь на точку обратного ориентирования и нажмите [ДА] для установки ее координат. Восстанавливается экран <Координаты>.
	- Нажмите [НЕТ] для возврата к шагу 2.

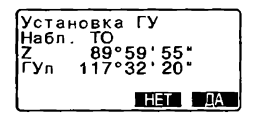

#### Определение пространственных координат **12.3**

Координаты цели могут быть определены по результатам измерений на основе установок значений координат станции и точки обратного ориентирования

Координаты цели вычисляются с использованием следующих формул.

Координата  $X_1 = X_0 + S$  х sinZ x cosAz Координата  $Y_1 = Y_0 + S x \sin Z x \sin Az$ Координата  $H_1 = H_0 + S$  х cosZ + ВИ - ВЦ

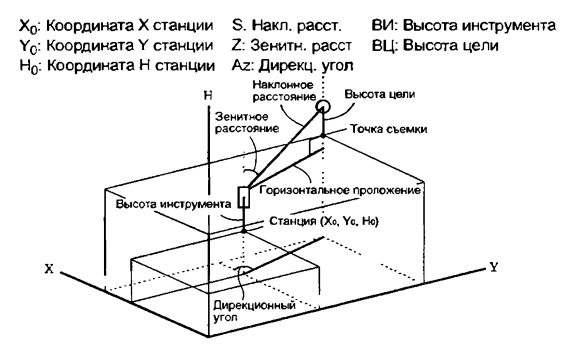

# • ПРОЦЕДУРА

- 1. Наведитесь на отражатель. установленный над точкой съемки.
- 2. В экране <Координаты> выберите пункт "Наблюления". чтобы начать измерения. На экран выводятся координаты точки съемки. Для остановки измерений нажмите клавишу ГСТОПІ.
	- При нажатии клавиши ГВЫСІ (Высота) данные о станции могут быть переустановлены. Если высота цели на следующей точке отличается от предыдущей, перед началом наблюдения введите новую высоту цели.
	- [ЗАП]: запись результатов измерений

IC T Метол записи: "20. ЗАПИСЬ ЛАННЫХ - МЕНЮ ЗАПИСЬ"

- 3. Наведитесь на следующую цель и нажмите клавицу ГНАБЛІ для начала измерения Продолжайте до тех пор, пока не будут выполнены измерения на все цели.
- 4. Когда координатные измерения завершены, нажмите клавишу (ESC) для возвращения в экран <Координаты>.

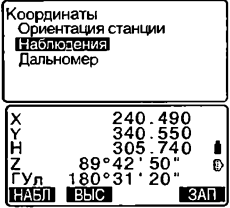

# 13. ОБРАТНАЯ ЗАСЕЧКА

Обратная засечка используется для определения координат точки стояния (станции) путем выполнения измерений нескольких пунктов с известными координатами. Сохраненные в памяти прибора координатные данные могут быть вызваны и использованы в качестве координат известных точек. Если требуется, можно просмотреть невязки решения по каждой точке.

### Ввод Вывод

Координаты известной точки .  $(X_n, Y_n, H_n)$  Координаты станции .  $(X_0, Y_0, Z_0)$ 

Измеренный горизонтальный угол: ГУ:

измеренный вертикальный угол : ВУ,

Измеренное расстояние : Р,

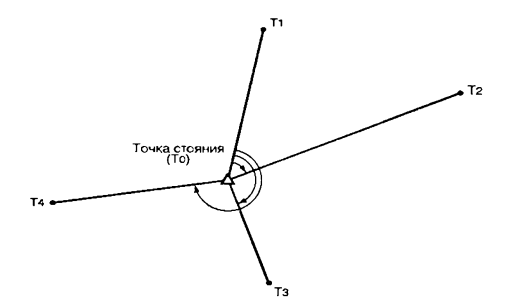

- По результатам наблюдений известных точек вычисляются либо все координаты станции (X, Y, Н). либо только высотная компонента Н.
- В случае координатной засечки полученные значения замещают введенные или измеренные ранее координаты станции (X, Y, Н), однако в случае высотной засечки замещается только значение Н. Всегда выполняйте измерения в последовательности, описанной в разделах "13.1 Координатная засечка" и ' 13.2 Высотная засечка".
- Введенные координаты известных точек и вычисленные данные точки стояния могут быть записаны в выбранный файл работы.
- $\mathbb{C}$  7 "21. ВЫБОР И УДАЛЕНИЕ ФАЙЛА РАБОТ"

ż

#### $13.1$ Координатная засечка

В результате засечки определяются координаты станции Х. Ү. Н.

• Можно использовать от 2 до 10 известных пунктов при выполнении пинейно-угловых измерений и от 3 ло 10 известных пунктов при выполнении только угловых измерений.

### **• ПРОЦЕДУРА**

- 1. На второй странице режима измерений нажмите клавицу ПМЕНЮТ и выберите пункт "Обратная засечка".
- 2 Выберите "XYH" и нажмите клавишу ГРЕДКТІ, чтобы ввести координаты известной точки.
- 3. После ввода координат первой точки нажмите клавишу (▶} для перехода ко второй известной точке. После ввода координат всех известных пунктов нажмите клавишу ПИЗМЕР1.
	- После нажатие клавини **ГСЧИТ** записанные в памяти координаты могут быть вызваны и использованы
	- $[7"12.1$  Ввол данных о станции, ПРОЦЕДУРА Считывание координат из памяти"
	- Для возврата к предыдущей известной точке нажмите (<).
- 4 Навелитесь на первую известную точку и нажмите ГРАССТІ для запуска измерений. Результаты измерений выводятся на экран.

Высота НО Обратная засечка Вычисл-е площали Вынос пинии Проекция точки

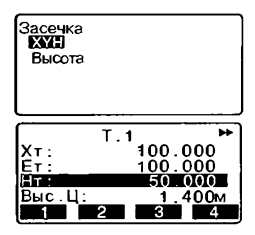

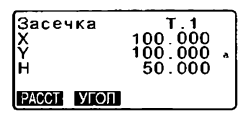

### 13 OFPATHAS 3ACEYKA

- 5. Нажмите клавишу [ДА], чтобы использовать результаты измерений первой известной точки.
	- На этом этапе также можно ввести высоту цели.
	- Если была нажата клавиша ГУГОЛ), расстояние не ВЫВОДИТСЯ
- 6. Аналогичным образом повторите шаги 4+5 для второй точки Когда количество измеренных точек будет достаточно для вычисления координат станции. появится клавиша ГВЫЧІ (Вычисление).
- $\overline{7}$ После окончания наблюдений всех известных точек нажмите **ГВЫЧ) или ГДА) для автомати**ческого запуска вычислений. Отображаются координаты станции и значения стандартных отклонений, характеризующие точность измерений.
- 8 Нажмите ГРЕЗ-Т1 (Результат) для просмотра результатов. Если нет проблем с результатами, нажмите (ESC) и переходите к шагу 11.
	- Если имеется известная точка. которая не была измерена. или если требуется добавить новую известную точку, нажмите ПДОБ (Добавить).
	- ГЗАПІ: запись результатов измерений
	- С У Метол записи: "20. ЗАПИСЬ ДАННЫХ - МЕНЮ ЗАПИСЬ"

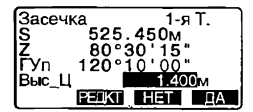

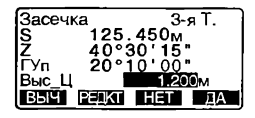

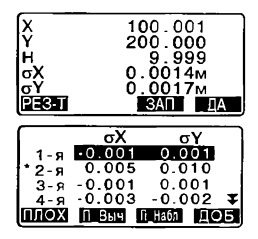

- 9 Если есть проблемы с результатами измерений какой-либо точки. поставьте курсор на нужную строку и нижмите клавишу ПЛОХ). Символ "\*" появится слева от номера точки. Повторите процедуру для всех спорных результатов.
- 10. Нажмите ГП Выч) для выполнения повторных вычислений без использования точек, помеченных на шаге 9. Отображается результат вычислений Если нет проблем с результатами. переходите к шагу 11. Если снова возникли проблемы. повторите действия с шага 4.
	- Нажмите [П Набл] для наблюдения точки, помеченной на шаге 9. Если на шаге 9 точки не помечены, можно повторить наблюления на все точки или только на лоследнюю измеренную точку.
- 11 Нажмите [ДА], чтобы закончить измерения. Координаты станции установлены. Еще раз нажмите клавишу ГДА). если хотите установить дирекционный угол на лервую известную точку, как на точку обратного ориентирования.
	- Нажмите [НЕТ], чтобы возвратиться в режим измерений без установки дирекционного угла.

Засечка Первая точка Последняя точка

## [Note]

- \* Можно также выполнить измерения в режиме обратной засечки, заранее разместив клавишу [ЗАСЕЧ] на экране режима измерений.
- $\mathbb{C}$  Размещение клавищи [RESEC]: "24.2 Размещение функций по клавишам"

#### **Высотная засечка 13.2**

В результате засечки определяется только координата Н станции.

- \* Должны выполняться только линейно-угловые измерения.
- Можно использовать от 1 до 10 известных точек.

# **• ПРОЦЕДУРА**

- 1. На второй странице режима измерений нажмите клавишу [МЕНЮ] и выберите пункт "Обратная засечка"
- 2. Выберите "Высота" и нажмите клавишу [РЕДКТ], чтобы ввести координаты известной точки. После ввода высоты первой точки нажмите клавишу { }} для перехода ко второй известной точке. После ввода высот всех известных пунктов нажмите клавишу [ИЗМЕР].
	- Для возврата к предыдущей известной точке нажмите {4 }
- 3. Наведитесь на первую известную точку и нажмите [РАССТ] для запуска измерений. Результаты измерений выводятся на экран.

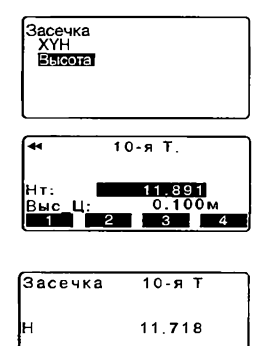

**HA5Л** 

### 13. ОБРАТНАЯ ЗАСЕЧКА

- 4. Нажмите клавишу ГДА1, чтобы использовать результаты измерений первой известной точки.
- 5. При использовании двух и более известных точек поаторите действия 3-4 в том же порядке начиная со второй точки. Когда количество измеренных точек будет достаточно для вычислений, появится клавиша **ГВЫЧ1 (Вычисление).**
- 6 После окончания наблюдений всех известных точек нажмите **ГВЫЧІ или ГДАІ для автомати**ческого запуска вычислений Отображаются высота станции и значение стандартного отклонения, характеризующее точность измерений.
- 7. Нажмите ГРЕЗ-ТІ (Результат) для просмотра результатов. Если нет проблем с результатами, нажмите (ESC) и переходите к шагу 10.
- 8. Если есть проблемы с результатами измерений какой-либо точки, поставьте курсор на нужную строку и нижмите клавишу **ГПЛОХІ**. Символ "\*" появится слева от номера точки.
- 9. Нажмите ГП Выч) для вылолнения повторных вычислений без использования точек, помеченных на шаге 8. Отображается результат вычислений. Если нет проблем с результатами, переходите к шагу 10. Если снова возникли проблемы, повторите действия с шага 3.

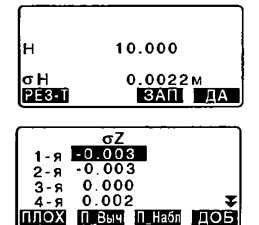

# 14. ВЫНОС В НАТУРУ

Режим выноса в натуру используется для нахождения на местности положения заданной точки. Разность между предварительно введенными в тахеометр данными (данными для выноса) и измеренными значениями может быть выведена на экран тахеометра при измерении горизонтального угла, расстояния или координат точки визирования.

Значения отклонений по горизонтальному углу и расстоянию вычисляются и выводятся с использованием следующих формул.

### Отклонение по горизонтальному углу

ЙГУ = Проектный горизонтальный угол - измеренный горизонтальный угол

### Отклонение по расстоянию

Расстояние Отображаемое значение

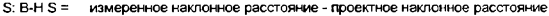

- D: В-Н D = измеренное гориз. проложение проектное гориз. проложение
- h: В-Н h= измеренное превышение проектное превышение
- Проектные данные (данные для выноса) могут быть введены в различных режимах: наклонное расстояние, горизонтальное проложение, превышение, координаты и высота недоступного объекта.
- В режиме наклонного расстояния, горизонтального проложения, превышения и координат значения координат, сохраненные в приборе, могут быть вызваны и использованы в качвсве проектных. В режиме наклонного расстояния, горизонтального проложения и превышения значения S/D/h вычисляются на основе проектных координат, данных о станции, значений высот инструмента и цели.
- Вынос в натуру может быть эффективно выполнен с помощью функции указателя створа (устанавливается на заказ).
- О \* "4.1 Части инструмента", "5.1 Основные операции с клавишами", "27.2 Дополнительные принадлежности".

#### $14.1$ Вынос расстояния

Положение выносимой точки определяется горизонтальным углом относительно опорного направления и расстоянием от инструмента (станции).

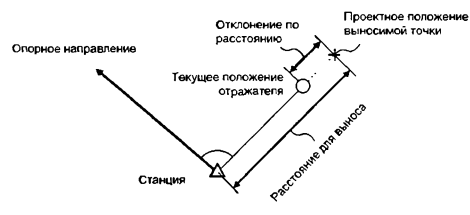

## **• ПРОЦЕДУРА**

- 1. Нажмите клавишу ГВЫНОС1 на 3 странице режима измерений для вывода экрана <B-H>.
- 2. Введите данные о станции.  $\mathbb{C}$  7 ° 12.1 Ввод данных о станции. ПРОЦЕДУРА Считывание координат из памяти".
- 3. Задайте дирекционный угол на точку обратного оривнтирования. I 7 "12.2 Установка дирекционного угла", шаги 2-6
- 4. Выберите "Данные для выноса".

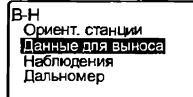

### **14. BHHOC B HATYPY**

- 5. Нажмите клавишу [AB-H] для выбора формата ввода расстояния. Кажлый раз при нажатии клавищи [АВ-Н] пераключается вывод на экран: B-H S (Вынос наклонного расстояния) В-Н D (Вынос горизонтального проложения). B-H h (Вьиюс превышения). В-Н Коорд. (Вьанос координат), В-Н Выс. (Вынос высоты нелоступного объекта.
	- Ст "14.2 Вынос координат". "14.3 Вынос высоты нелоступного объекта"
	- С помощью клавици ГСЧИТ1 можно считать из памяти и использовать сохраненные ранее координаты. Расстояние и угол вычисляются на основе значений координат.
	- **IF "12.1 Ввод данных о** станции, ПРОЦЕДУРА Считывание координат из памяти"
- 6. Нажмите клавишу ГРЕДКТ и введите следующие значения.
	- (1) S/D/h: расстояние от инструмента до выносимой точки.
	- (2) ГУ: угол между опорным направлением и направлением для выноса.
	- Нажав клавишу [КООРД] на второй странице, вы можете ввести координаты точки для выноса.
- Нажмите клавишу [ДА] для  $\overline{7}$ установки введенных значений

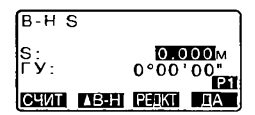

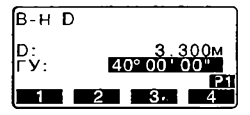

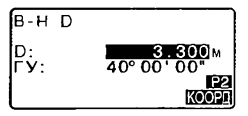

- 8. Поворачивайте верхнюю часть инструмента до тех пор, пока значение "dFV" не станет равным 0°, затем поместите отражатель на линию визирования.
- 9. Нажмите клавици ГНАБЛ1. чтобы начать измерение расстояния. Выводится расстояние от визирной цели до выносимой точки (B-H D).

- 10. Перемешайте призму в направ-ЛЕНИИ ОТ ИЛИ К ИНСТРУМЕНТУ ДО тех пор. пока значение B-H D не станет равным 0 м. Если значение B-H D имеет знак "+", перемешайте призму к инструменту. если знак "-", перемещайте призму от инструмента.
	- После нажатия клавиши Гнаправление смещения призмы указывается стралками.
	- ←: Перамешайте призму влево.
	- $\rightarrow$ : Перемешайте призму вправо.
	- ↓ : Перемешайте призму к себе.
	- $\hat{\mathsf{T}}$ : Перемешате призму от себя.

Когда призма находится в пределах допуска точности ИЗМЕРЕНИЙ, ВЫВОЛЯТСЯ ВСЕ четыре стрелки.

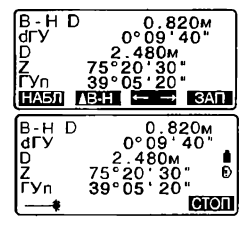

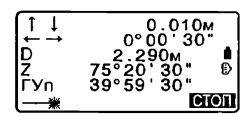

- 11. Dos возврвта к экрану <B-H> нажмите клавишу (ESC).
	- Если на шаге 5 использовалась клавиша [СЧИТ], восстанавливается слисок сохраненных координат. Продолжайте вынос в натуру.
	- [ЗАПІ: запись результатов] измерений
	- IC P Метол записи: "20. ЗАПИСЬ ЛАННЫХ - МЕНЮ ЗАПИСЬ"

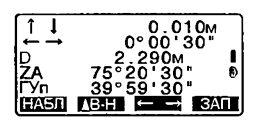

#### $14.2$ Вынос координат

После установки коорлинат выносимой точки тахеометр вычисляет параметры для выноса - горизонтальный угол и горизонтальное проложение. Выбрав функции выноса горизонтального угла и затем горизонтального проложения, проектные координаты можно вынести в натуру.

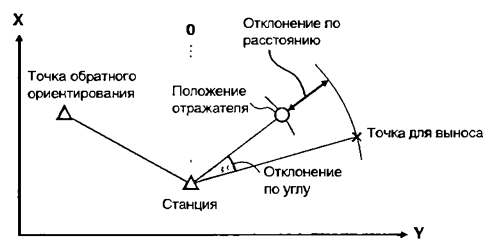

• Чтобы вынести координату Н. поместите отражатель на вешку с той же самой высотой визирования

# ▶ПРОЦЕДУРА

1. Нажмите клавицу ГВЫНОСІ на 3 странице режима измерений для вывода экрана <B-H>.

- 2. Ввелите ланные о станции.  $\mathbb{C}$  7 ° 12.1 Ввол ланных о станции ПРОЦЕДУРА Считывание координат из nawarw"
- 3. Установите дирекционный угол на точку обратного опиентирования.  $\Gamma$   $\Gamma$   $\Gamma$   $\gamma$  12.2 Vertainonical
	- лирекционного угла", шаги 2-6
- 4. Выберите лункт "Данные для выноса" и нажимайте Гд В-Н1. пока не появится <B-H Коорд.>.
- 5. Нажмите клавишу ГРЕДКТ). Введите координаты точки для выноса
	- С помошью клавиши ГСЧИТІ можно считать из памяти и использовать сохраненные ранее координаты в качестве координат для выноса.
	- **Г. 7** "12.1 Ввод данных о станции. ПРОЦЕДУРА Считывание координат из памяти"
- 6. Нажмите клавишу ПДА1. чтобы установить данные для выноса.
- 7. Нажмите клавишу [НАБЛ], чтобы начать вынос координат. Перемешайте призму, чтобы найти положение выносимой точки.
	- ICF "14.1 Вынос расстояния", **ULARM 9-10**
	- : Перемещайте призму вверх.
	- F: Перемешайте призму вниз.

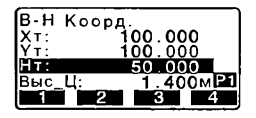

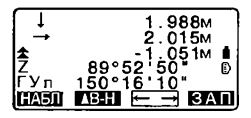

### 14 BHIHOC B HATVPV

8 Для возврата к экрану <В-Н> нажмите клавишу (ESC). **ECON Ha IHAGE 5 MCDODI-30BADACH** клавиша [СЧИТ], восстанавливается список сохраненных координат. Продолжайте вынос в натуру.

#### 14.3 Вынос высоты недоступного объекта

Чтобы найти положение точки, на которую нельзя установить отражатель выполните измерения по выносу в натуру в режиме определения высоты нелоступного объекта.

С - "11.5 Определение высоты недоступного объекта"

## • ПРОЦЕДУРА

- 1. Установите отражатель непосредственно над или лод точкой. положение которой нужно найти. а затем используйте рулетку для измерения высоты цели (высоту от точки на поверхности до центра призмы).
- 2. Для вывода экрана <В-Н> нажмите клавишу [ВЫНОС] в экране режима измерений.
- 3. Введите данные о станции.  $T$  "12.1 Ввод данных о станции, ПРОЦЕДУРА Считывание координат из памяти".
- 4. Выберите пункт "Данные для выноса" и нажимайте Гл В-Н1. пока не лоявится <В-Н Выс.>.
- 5 Нажмите клавишу ГРЕДКТ. В поле "Высота" введите превышение выносимой точки относительно точки съемки.
- 6. После ввода данных нажмите  $[AA]$

Нажмите клавишу [ВНО], чтобы начать измерения по выносу высотынедоступногообъекта Поворачивайте зрительную трубу, чтобы найти положение выносимой точки

**17 "14.1 Вынос расстояния".** в**аги 9-10** 

- Перемещайте зрительную трубу ближе к зениту.
- Т Перемещайте зрительную трубу ближе к надиру.
- 7. Когда измерение закончено, для восстановления экрана <B-H> нажмите клавишу (ESC).

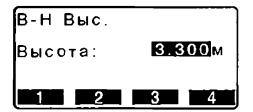

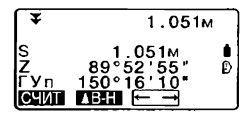

# 15. ВЫНОС ЛИНИИ

Режим выноса линии используется для выноса в натуру точки на зеданном расстоянии от базовой линии, а также для определения расстояния от базовой линии до измеренной точки

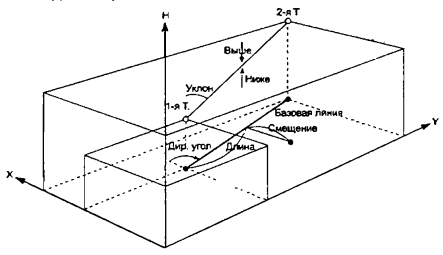

#### 15.1 Определение базовой линии

Перед выносом линии сначала требуется зедать базовую линию. Базовая линия может быть задана путем ввода координат двух точек. Значение масштабного коэффициента - это отношение введенных и измеренных значений координат.

Масштаб (Х, Y) = D' (значение, вычисленное по измеренным координатам)

D (значение, вычисленное по введенным координатам)

- Если первая или вторая точка не наблюдается, масштабный коэффициент устанавливается равным "1".
- Заданная базовая линия может использоваться в режимах выноса линии и проекции точки.

# • ПРОЦЕДУРА

 $\blacksquare$ На второй странице режима измерений нажмите клавишу **[MEHIO]** и аыберите пункт "Вынос линии."

Высота НО Обратная засечка Вычисл-е площали Вынос линии **ОСЕКЦИЯ ТОЧКИ** 

- 2. Введите данные о станции. Г 7 "12.1 Ввод данных о станции. ПРОЦЕДУРА Считывание координат из
	- памети"
- 3. Выберите "Зедать баз линию" в экране <Вынос линии> и нажмите клавишу ГРЕДКТ).
	- С помощью клавици ГСЧИТ1 можно считать из памяти и использовать сохраненные ранее координаты.
	- Ст "12.1 Ввод данных о станции. ПРОЦЕДУРА Считывание координат из памети"
- 4. Введите данные для первой точки и нажмите (
- 5. Нажмите (>) для перехода ко второй точке.
- 6. Нажмите ГРЕДКТІ и введите данные для второй точки.
- 7. Нажмите (FUNC). Появляется клавиша [ИЗМЕР].
	- Если наблюдения на первую и ВТОРУЮ ТОЧКИ НЕ ВЫПОЛНЯЮТСЯ. переходите к шагу 13.
- Нажмите ГИЗМЕР1 для 8. перехода к выполнению измерений на первую точку.

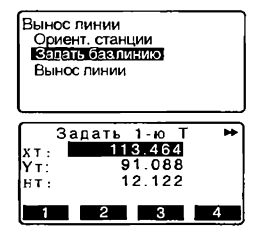

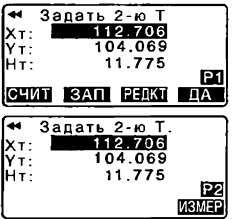

#### **15 BHHOC ЛИНИИ**

- 9. Наведитесь на первую точку и нажмите клавишу ГНАБЛ1. Результаты измерений выводятся на экран.
	- Нажмите клавишу ГСТОП) для остановки измерений
	- На этом этапе можно ввести высоту цели.
- 10 Нажмите клавишу ГДА) лля использования результатов измерений на первую точку
	- Нажмите клавишу [НЕТ] для повторных измерений на первую точку.
- 11. Наведитесь на вторую точку и нажмите клавишу ГНАБЛ).
- 12. Нажмите клавишу ГДАТ для использования результатов измерений на вторую точку. На экран выводятся расстояние между двумя измеренными точками, вычисленное расстояние между ними на основе введенных координат и масштабные коэффициенты.
- 13 Нажмите клавишу [ДА] в экране на шаге 12. чтобы задать базовую линию. Выводится экран <Вынос линии>. Переходите к измерениям по выносу.  $T$   $\overline{T}$  "15.2 Вынос пинии: Точка"/ "15.3 Вынос линии: Линия"
	- Нажмите клавишу [Sy=1] для установки масштабного коэффициента равным "1",

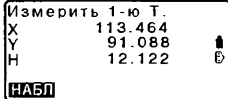

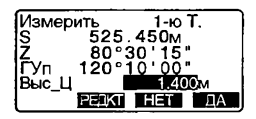

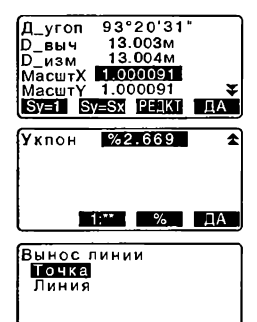
• Нажмите клавишу [1: \*\*] для изменения режима вывода уклона на "1:\*\* = превышение: горизонтальное проложение"

[Note]

• Можно также выполнить вынос линии, заранее разместив клавишу **ГВН Лин1 на экране режима измерений** 

[ 7 Размешение ГВН Лин]: "24 2 Размешение функций по клавишам"

#### 15.2 Вынос линии: Точка

Ихмерения по выносу точки в режиме выноса линии могут использоваться для определения координат нужной точки в результате ввода значений ллины и смещения относительно базовой линии.

• До выполнения измерений должна быть задана базовая линия.

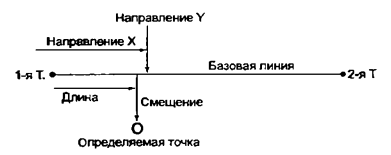

# **• ПРОЦЕДУРА**

1. В экране <Вынос линии> выберите пункт "Точка".

Вынос линии Точка Линия

67

### 15 BIJHOC BIJHKK

- $\overline{2}$ Нажмите клавишу ГРЕДКТ) Задайте следующие значения
	- (1) Ллина: Расстояние алоль базовой линии от первой точки до точки пересечения с линией, любходящей через определяемую точку перпендикулярно базовой линии (налравление X).
	- (2) Смешение: Кратчайшее расстояние от определяемой точки до базовой линии (направление Y).
- 3 Нажмите клавицу ГДА1 в экране на шаге 2. Координаты измеряемой точки вычисляются и выводятся на экран.
	- [ЗАП]: запись координат в виде координат известной точки
	- С РМетод записи: "22.1 Сохранение/удаление данных известной точки"
	- Нажмите клавишу [А В-Н] для перехода в режим выноса нужной точки. **ICP "14 BHHOC B HATYPY"**
- 4. Нажмите клавишу (ESC). Продолжайте измерения (повторяйте действия с шага 4).

#### Вынос линии: Линия 15.3

Измерения в данном режиме позволяют определить отступ (в плане) измеряемой точки от базовой линии и превышение измеряемой точки относительно линии, соединяющей точки Т1 и Т2. При необходимости базовая линия может смешаться в плане.

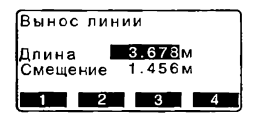

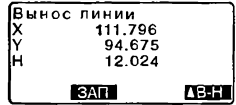

- До выполнения измерений должна быть задана базовая линия.

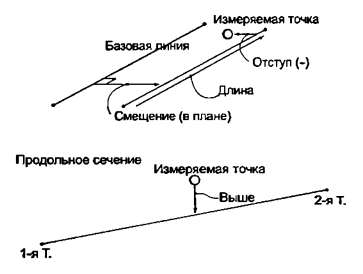

## **• ПРОЦЕДУРА**

1. В экране <Вынос линии> выберите пункт "Линия".

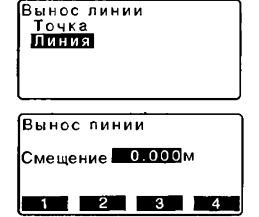

- 2 Нажмите клавишу [РЕДКТ] и введите величину смещения.
	- Смещение: Насколько нужно сместить базовую линию Положительными являются смещения вправо, а отрицательными - влево.
	- Если смещение не задается, переходите к шагу 3.
- 3. Наведитесь на цель и нажмите клавишу [НАБЛ]. Результаты измерений выводятся на экран. Нажмите [СТОП] для остановки измерений.

### 15. ВЫНОС ЛИНИИ

- 4. Нажмите клавишу ГДАТ для использования результатов измерений Выводится смещение точки относительно базовой линии.
	- Отступ: Положительное значение указывает, что точка справа от базовой линии, а отрицательнов - что она слева.
	- "Выше" указывает, что точка выше базовой линии.
	- "Ниже" указывает, что точка ниже базовой линии.
	- Длина: Расстояние едоль базовой линии от первой ло измеряемой точки.
	- Нажмите клавишу ГНЕТТ для повторных наблюдений.
- $5 -$ Наведитесь на следующую цель и нажмите клавицу ГНАБЛІ для продолжения измерений.
	- Нажмите клавишу [ЗАП]: запись результатов измерений. I 7 Метол записи: "20. ЗАПИСЬ ДАННЫХ - МЕНЮ ЗАПИСЬ"

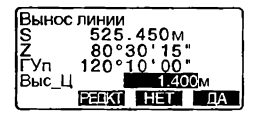

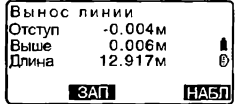

# 16. ПРОЕЦИРОВАНИЕ ТОЧКИ

Режим проецирования точки используется для определения проекции точки на базовой линии. Координаты проецируемой точки могут быть либо измерены, либо введены. На экран выводятся расстояния от первой точки базовой линии и от проецируемой точки до точки пересечения с базовой линией перпендикуляра, опущенного на нее из проецируемой точки.

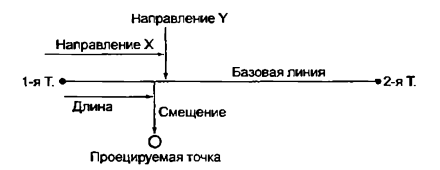

### 16.1 Определение базовой линии

• Заданная базовая линия может использоваться в режимах выноса линии И ПООЕКЦИИ ТОЧКИ.

# • ПРОЦЕДУРА

- 1. На второй странице режима измерений нажмите клавишу ГМЕНЮ и выберите пункт "Проекция точки".
- 2. Введите данные о станции, затем залайте базовую линию. Ст \*15.1 Определение базовой линии", шаги 2-13
- 3. Нажмите клавишу [ДА], чтобы задать базовую линию. Выводится экран <Проекция точки>. Переходите к измерениям по проецированию точки. **17 "16.2 Проекция точки"**

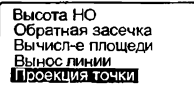

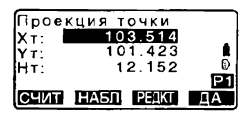

ź

### [Note]

• Можно также выполнить проецирование точки, заранее разместив клавишу ППР Точ1 на экране режима измерений.

СР Размещение ПР Точ!: "24.2 Размещение функций по клавишам"

#### 16.2 Проекция точки

До выполнения измерений должна быть зедана базовая линия.

## **• ПРОЦЕДУРА**

- 1. Задайте базоеую линию. С 7 \*16.1 Определение базовой пинии"
- 2. В экране <Порекция точки> выберите "Проекция точки"
- 3. Нажмите клавишу [РЕДКТ], ввелите координаты точки.
	- Нажмите клаеишу ГНАБЛІ для выполнения измерений на проецируемую точку
	- Если хотите сохранить результаты как координаты известной точки. нажмите клавишу **{FUNC}**, а затем клаеишу [ЗАП] на второй странице.
	- **Г. 7** Метод записи: "22.1 Сохранение/удаление данных известной точки"

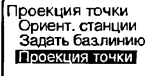

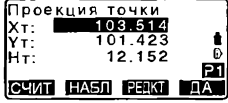

4. Нажмите клавишу ГДА в экране us mare 3 Вычисляются и выводятся на

экран следующие значения.

- Длина: Расстояние вдоль базовой линии от первой точки до проекции точки (направление X).
- Смешение: Кратчайшее расстояние от проецируемой точки до базовой линии (направление Y).
- Превыш: Разность высот между базовой линией и проецируемой точкой.
- Нажмите клавишу [ХҮН] для перехода в режим вывода координат.
- Нажмите клавишу [СМЕЩ] для перехода в режим вывода значений расстояний.
- Нажмите клавишу ГЗАПІ: запись координат в виде координат известной точки.
- СУ Метод записи: "22.1 Сохранение/удаление данных известной точки"
- Нажмите клавишу (А В-Н) для перехода в режим выноса проекции точки. L<sup>3</sup> '14. BHHOC B HATYPY"
- 5. Нажмите клавишу {ESC}. Продолжайте измерения (повторяйте действия с шага 3).

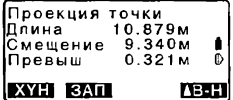

# 17. ИЗМЕРЕНИЯ СО СМЕЩЕНИЕМ

Измерения со смешением используются для определения местоположения точки, на которой невозможно установить отражатель, либо для определения расстояния и угла на точку. На которую нельзя непосредственно навестись.

- Можно определить расстояние и угол на точку (называемую далее измеряемой точкой), установив отражатель на некоторую точку (смещенную точку), расположенную на небольшом расстоянии от измеряемой точки, и измерив расстояние и угол между смещенной и измеряемой точками.
- Положение измеряемой точки можно определить одним из трех способов описанных ниже.

#### $17.1$ Смещение по расстоянию

Положение измеряемой точки можно определить, введя горизонтальное проложение между измеряемой и смещенной точками.

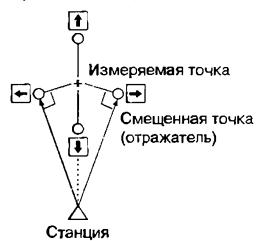

- Когда смещенная точка расположена слева или справа от измеряемой точки, установите ее так, чтобы угол между линиями, соединяющими смещенную точку с измеряемой и с точкой стояния инструмента, был близок к 90°.
- Когда смещенная точка находится спереди или позади измеряемой точки. установите ее на линии визирования между точкой стояния инструмента и измеряемой точкой.

# • ПРОЦЕДУРА

1. Установите смещенную точку вблизи измеряемой точки и измерьте расстояние между ними, затем установите отражатель на смешенной точке.

- 2 Навелитесь на смешенную точку и нажмите клавишу ГРАССТІ на первой странице режима измерений. Результаты измерения будут выведены на экран. Для остановки измерений нажмите ГСТОПІ.
- 3. Нажмите клавицу ГСМЕЩ на третьей странице режима, чтобы вывести экран <Смещение>
- 4. Введите данные о станции.  $I$   $\bar{I}$  "12 1 Ввол ланных о станции. ПРОНЕДУРА Считывание координат из памяти"
- 5 Выберите лункт "Смешение/ Расст" и нажмите [РЕДКТ]. Укажите следующие значения.
	- (1) Горизонтальное проложение от измеряемой точки ло смешенной точки.
	- (2) Попожение отражателя относительно измеряемой точки
	- Положение отражателя!
		- ←: Слева от измеряемой точки.
		- → : Справа от измеряемой точки.
		- ↓ : Ближе измеряемой точки.
		- ↑ : Дальше измеряемой точки.
	- Нажмите клавишу ГНАБЛІ для повторного наблюдения смещенной точки.
- 6. Нажмите клавишу [ДА] в экране на шаге 5, чтобы вычислить и отобразить рассто-яние и угол на измеряемую точку.

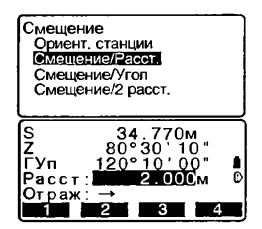

### 17. ИЗМЕРЕНИЯ СО СМЕЩЕНИЕМ

- 7. Нажмите клавишу ГДА) для возврата в экран <Смещение>.
	- Нажмите клавишу [ХҮН] для вывода на экран значений координат вместо линейно-**VГЛОВЫХ ДАННЫХ.**
	- Для возврата к предыдущим значениям расстояния и углов. нажмите клавишу [HET].
	- Для записи результатов вычислений нажмите [ЗАП].
	- **1 7 "20 ЗАПИСЬ ДАННЫХ-**МЕНЮ ЗАПИСЬ"

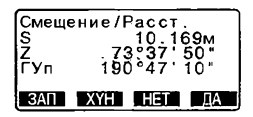

#### $17.2$ Смещение по углу

Можно определить положение измеряемой точки, измерив угол между смешенной и измеряемой точками. Установите смешенную точку как можно ближе к измеряемой точке справа или слева от нее, затем измерьте расстояние до смещенной точки и горизонтальный угол на измеряемую точку.

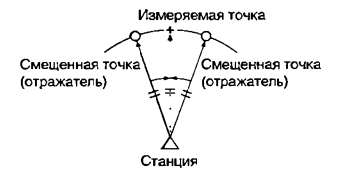

## **• ПРОЦЕДУРА**

1. Установите смешенную точку как можно ближе к измеряемой точке таким образом, чтобы расстояния от инструмента до измеряемой и смешенной точек. а также высоты измеряемой и визирной точек были равными.

- $\overline{2}$ Наведитесь на смещенную точку и нажмите клавишу ГРАССТІ на первой странице режима измерений. На экран выводятся результаты измерений. Нажмите ГСТОП). чтобы остановить измерения.
- 3. Для вывода экрана <Смещение> нажмите [СМЕШ] на третьей странице режима измерений.
- 4. Введите данные о станции. **IC**<sup>2</sup> "12.1 Ввод данных о станции. ПРОЦЕДУРА Считывание координат из пямяти"
- 5. В экране <Смещение> выберите пункт "Смешение/Угол".
- 6. Точно наведитесь в направлении измеряемой точки и нажмите клавишу [ДА]. Выводится расстояние и угол на **ИЗМЕРЯЕМУЮ ТОЧКУ.**
- 7. После окончания измерений нажмите клавишу [ДА], чтобы вернуться в экран <Смешение>.

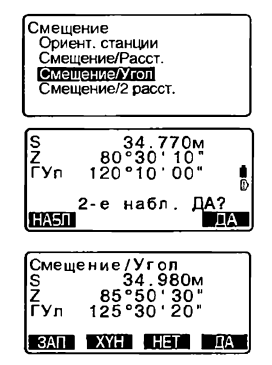

#### $17.3$ Смешение по двум расстояниям

Можно определить положение измеряемой точки, измерив расстояние межлу измеряемой точкой и двумя смешенными точками. Установите две смещенные точки (1-й и 2-й отражатели) на прямой линии. проходящей через измеряемую точку, выполните измерения на 1-й и 2-й отражатели, затем введите расстояние между 2-м отражателем и измеряемой точкой чтобы определить ее местоположение.

• Это измерение можно легко выполнить, используя двойную визирную цель 2RT500-К (заказывается дополнительно). В этом случае установите значение константы призмы равным 0.

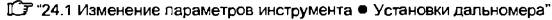

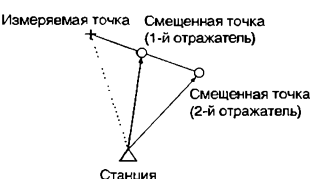

Как использовать двойную визирную цель (2RT500-K)

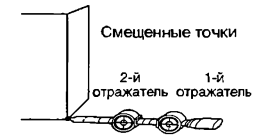

Измеряемая точка С

- Установите пятку двойной визирной цели на измеряемой точке.
- Лицевые стороны отражателей должны быть направлены к тахеометру
- Измерьте расстояние от измеряемой точки до 2-го отражателя
- Установите тип отражателя на значение "пленка"

### **• ПРОЦЕДУРА**

1. Установите две смещенные точки (1-й и 2-ой отражатели) на прямой линии, проходящей через измеряемую точку.

- 2 Для вывода экрана <Смещение> нажмите [СМЕЩ] на третьей странице режима измерений.
- 3 Введите данные о станции. *\СТ* "12.1 Ввод данных о станции, ПРОЦЕДУРА Считывание координат из памяти''.
- 4. В экране <Смещение> выберите пункт "Смещение/2 расст".
- 5 Наведитесь на 1 -й отражатель и нажмите клавишу [НАБЛ]. Наблюдение начинается, на экран выводятся результаты измерений. Нажмите [ДА]. Выводится экран наблюдения 2-го отражателя.
- 6. Наведитесь на 2-й отражатель и нажмите клавишу [НАБЛ]. Выводятся результаты измерений. Нажмите клавишу [ДА].
- 7. Введите расстояние от 2-го отражателя до измеряемой точки и нажмите клавишу Выводятся координаты измеряемой точки.
- 8. Нажмите клавишу [ДА] Восстанавливается экран <Смещение>.
	- При нажатии клавиши [ГВР] режим вывода на экран переключается, и вместо координат выводятся S, Z, ГУп.

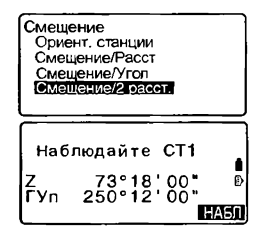

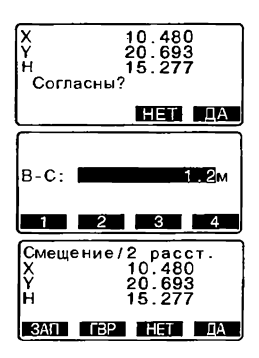

# <u>istonizauana:Mariauochvilioto</u> **РАССТОЯНИЯ**

Метод определения недоступного расстояния используются в тех случаях. когда недо измерить наклонное расстояние, горизонтальное проложение и разность высот между начальной точкой и любыми другими точками без перемещения инструмента.

- Последняя измеренная точка может быть сделана начальной для последующих измерений.
- Результат измерения может быть выведен как гредиент (уклон в %) между двумя точками.

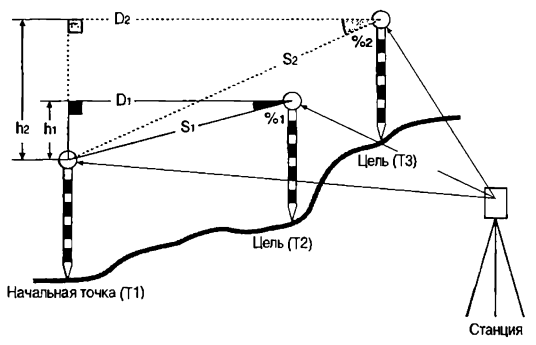

#### $18.1$ Измерение расстояний между точками

## • ПРОЦЕДУРА

1. Наведитесь на цель, установленную на начальной точке (Т1) и нажмите клавишу [РАССТ] на первой странице режима измерений. На экран выводятся результаты измерений. Для остановки измерений нажмите клавишу [СТОП].

- 2. Навелитесь на вторую цель и нажмите клавишу ГОНР1 на 3 странице режима измерений. Выводятся следующие значения:
	- S: Наклонное расстояние между начальной и второй точками.
	- **D**: Горизонтальное проложение между начальной и второй точками.
	- h: Превышение между начальной и второй точками.
- 3 Навелитесь на следующию цель и нажмите клавишу ГОНР1, чтобы начать измерения. Таким способом могут быть определены наклонное расстояние, горизонтальное проложение и превышение между начальной точкой и несколькими пелями
	- После нажатия клавиши (S/%1 (Уклон в %) расстояние (S) между двумя точками выводится как гредиент.
	- Для выполнения повторного наблюдения на начальную точку нажмите клавишу ГНАБЛІ, Наведитесь на начальную точку и нажмите клавишу ГНАБЛІ.
	- После нажатия клавиши **[CMEHA] последняя измерен**ная точка становится новой начальной точкой при опрелелении недоступного расстояния до следующей цели.

**[ 7 "18.2 Смена начальной точки"** 

4 Пля выхода из режима определения недоступного расстояния нажмите клавишу (ESC).

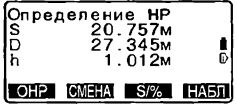

#### 18.2 Смена начальной точки

Последнюю измеренную точку можно сделать начальной для последующих измерений

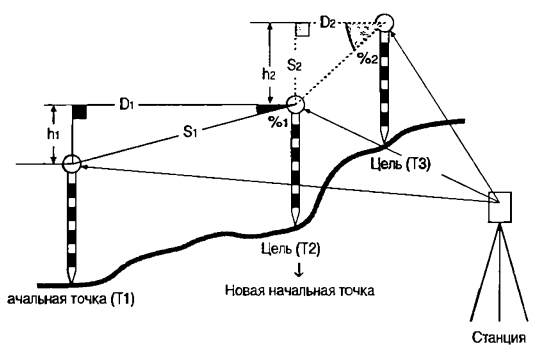

## **•ПРОЦЕДУРА**

- 1. Наблюдайте начальную точку и цель в соответствии с действиями 1-3 раздела "18.1 Измерение расстояний между точками".
- 2. После измерения визирных целей нажмите [CMEHA], затем нажмите ГДА1.
	- Для отмены измерения нажмите клавишу [HET].
- 3. Последняя измеренная точка становится новой начальной точкой Выполняйте измерения в

соответствии с действиями 2-3 раздела "18.1 Измерение расстояний между точками".

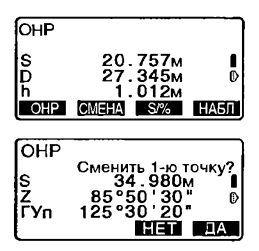

# 19. ВЫЧИСЛЕНИЕ ПЛОЩАДЕЙ

Можно вычислить площадь участка, ограниченного линиями, соединяющими три или большее число известных точек, указав координаты этих точек.

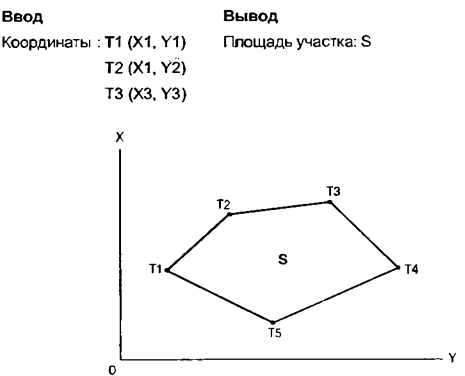

- Число заданных точек с известными координатами: не менее 3 и не более 30
- Площадь участка вычисляется по результатам последовательных наблюдений точек на границе участка, либо по результатам последовательного считывания ранее сохраненных в памяти координат точек.

### Caution

- Если для определения площади используется менее 3 точек, появится сообщение об ошибке.
- \* Наблюдайте (или вводите) точки границы участка последовательно в направлении по или против часовой стрелки. Например, участок, заданный вводом (или вызовом) точек с номерами 1, 2, 3, 4, 5 или 5, 4, 3, 2, 1 имеет одну и ту же форму. Но если точки введены в другом порядке, площадь участка будет вычислена неправильно.

### **►ПРОЦЕДУРА Вычисление площади по наблюдаемым точкам**

1. На второй странице режима измерений нажмите клавишу [МЕНЮ]. а затем выберите "Вычисление площади".

Высота НО *±.* Обратная засечка Вычисление площади Вынос пинии Проекция точки

- 2. Наведитесь на первую точку границы участка и нажмите клавишу ГИЗМЕРІ. Для начала наблюдений нажмите клавишу ГНАБЛ1. Результаты измерений будут выведены на экран.
- 3. Нажмите клавишу ПДА), чтобы ввести имя первой точки в соответствующее поле (на экране справа имя 1-й точки - $T$  O1).
- 4. Повторяйте шаги 2-3 ло тех пор. пока все точки не будут измерены. Точки на границе участка наблюдаются в направлении по или против часовой стрелки. Например, участок, заданный вводом точек с номерами 1, 2, 3, 4.5 или 5, 4, 3, 2, 1 имеет одну и ту же форму. Когда наблюдения всех необходи-МЫХ ДЛЯ ВЫЧИСЛЕНИЯ ПЛОШАДИ точек закончены, выводится клавиша [ВЫЧ].
- 5. Нажмите клавишу [ВЫЧ], чтобы вывести на экран вычисленную плошадь участка.
- 6. Нажмите [ДА] для выхода из режима вычисления площади участка и возврата в режим измерений.

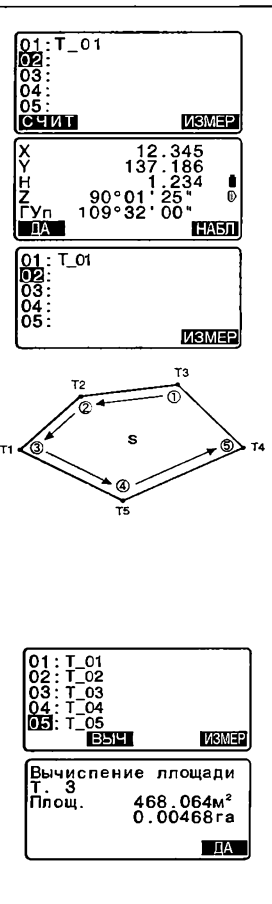

### • ПРОЦЕДУРА Вычисление площади по считанным из памяти точкам

1. На второй странице режима измерений нажмите клавишу **IMEHIO1** а затем выберите "Вычисление площали".

> Нажмите клавишу [СЧИТ], чтобы считать координаты первой точки.

- $\mathbf{T}$ : Координаты известных точек, сохраненные в текущем файле работы или в файле координат.
- Коорд /Станц:Координаты, сохраненные в текущем файле работы или в файле координат.
- 2. Выберите первую точку из списка и нажмите ( Координаты точки считаны как координаты точки "Pt.001".
- 3. Повторяйте шаги 2-4 до тех пор, пока не будут считаны координаты есех нужных точек. Точки границы участка должны быть считаны в направлении по или против часовой стрелки. После указания всех точек. необходимых для вычисления площади участка, выводится клавиша ГВЫЧІ.

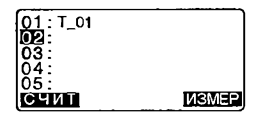

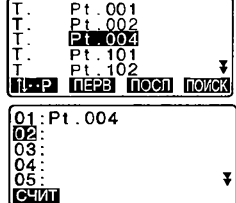

### 19. ВЫЧИСЛЕНИЕ ПЛОШАДЕЙ

- 4. Нажмите клавишу [ВЫЧ], чтобы вывести на экоан вычисленную площадь участка.
- 5. Нажмите клавишу [ДА] для выхода из режима вычисления площади и возврата в режим измерений.

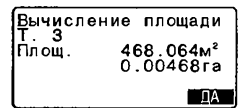

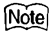

• Вычисление площади можно также выполнить, заранее разместив программную клавишу [ПЛОЩ] на экране режима измерений.

Ст Размешение ПЛОЩ1: 24.2 Размешение функций по клавишам"

# 20. ЗАПИСЬ ДАННЫХ - МЕНЮ ЗАПИСЬ

В рамках меню Запись можно сохранять результаты измерений (расстояние, угловые отсчеты, коорлинаты), данные о станции и поимечания в текущем файле работы

С 7 "21. ВЫБОР И УДАЛЕНИЕ ФАЙЛА РАБОТ"

• Инструмент позволяет сохранить 10000 записей.

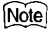

• Если вводится уже существующее имя точки, появляется следующий экран.

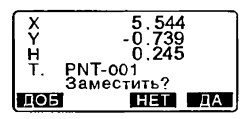

Нажмите ГДАТ, чтобы заместить существующую точку. Нажмите [НЕТ], чтобы ввести новое имя Нажмите [ДОБ], чтобы создать другую звпись с тем же именем точки

#### $20.1$ Запись данных о станции

Данные о станции могут быть сохранены в текущем файле работы.

- Можно сохранить следующие данные: координаты станции, номер точки, высота инструмента, код, имя оператора, дата, время, погода, ветер, температура, давление и значение атмосферной лоправки.
- Если в текущем файле работы данные о станции не сохраняются, будут использоваться ранее сохраненные установки для станции.

# **• ПРОЦЕДУРА**

- 1. Нажмите клавишу ГЗАПІ на третьей странице режима измерений для вывода экрана <3AП>.
	- Выводится имя текущего файла работы.
- 2 Выберите лункт "Ланные о станции"
	- Для вызова и использования сохраненных коорлинат нажмите клавиці **ГСЧИТ**І
	- 1 7 "12.1 Ввод данных о станции. ПРОЦЕЛУРА Считывание координат из памети"
- 3. Нажмите клавишу [РЕДКТ] и укажите следующие значения.
	- (1) Координаты станции
	- (2) Номер (имя) точки
	- (3) Высота инструмента
	- $(4)$  Kon
	- (5) Oneparop
	- (6) Дата
	- (7) Время
	- (8) Погода
	- (9) Berep
	- (10) Tempeoarvoa
	- (11) Павление
	- (12) Атмосферная поправка
	- При вводе кода можно просматривать ранее записанные коды с помощью клавиш ГП и Г. Для ввода ранее записанного кода установите курсор на нужный код.
	- Для установки нулевого значения атмосферной поправки нажмите клавишу [0ppm]. В этом случае температура и давление принимают значения по умолчанию.
- 4. Проверьте введенные данные. затем нажмите клавишу (ДА).

### ЗАП

Панные о станции I **Vrnu** 

ż

- Расстояния
- Координаты PaccT + Koopn
- 56.789 XO Vŏ÷  $-1234567789$  $1.234$ HO: Pt.004 Τ. 1.234<sub>M</sub> Bыc.  $\mathsf{M}$ ż п  $3$ Ŧ Код : 00 | 9 Оператор<br>:SOKKIA Đ z  $\overline{a}$ I PEDKT :Янв/28/2001\* Пата .<br>Время :00:00:00<br>Погода:**ЕГНО** ñ Ветер Слабый 0 ī ДА Темп.  $\cdot$  FP $\circ$ C 全 Давл. 1013 г Па ppm - 3 ñ Đ  $\overline{A}$  00pm PERKT

5 Для возвращения к экрану <ЗАП> нажмите клавишу {ESC}.

## [Note]

- Прибор автоматически увеличкюает последний введенный номер точки на 1.
- При вводе с клавиатуры невозможно использовать русские буквы.
- Максимальный размер имени точки: 14 алфавитно-цифровых символов.
- Диапазон ввода высоты цели: -9999.999 .. 9999.999 (м)
- Максимальный размер кода/имени оператора: 16 алфавитно-цифровых символов
- Выбор погоды: Ясно, Облачно, Моросит, Дождь, Снег
- Выбор ветра: Нет, Легкий, Слабый, Сильный, Штормовой
- $\cdot$  Диалазон ввода температуры: -30  $\ldots$  +60 (°С) (с шагом 1°С)
- Диапазон ввода давления: 500..1400 (гПа) (с шагом 1 гПа)/375 .. 1050 (мм рт. столбе) (с шагом 1 мм рт. столба)
- Диапазон ввода атмосферной поправки (ppm): -499 .. 499

#### Запись данных угловых измерений 20.2

Данные угловых измерений могут быть сохранены в текущем файле работы

■ Для выполнения угловых измерений с последующим автоматическим сохранением результатов удобно использовать клавишу [АВТО].

### **►ПРОЦЕДУРА**

- 1. Нажмите клавишу [ЗАП] на третьей странице режима измерений для вывода экрана <ЗАП>.
- 2. Выберите пункт "Углы" и наведитесь на точку, данные для которой должны быть записаны.

Результаты угловых измерений отображаются в реальном времени.

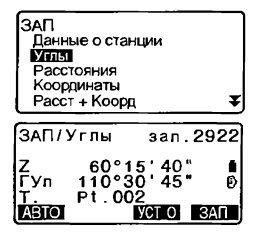

- 3 Нажмите клавишу ГЗАП1 затем клавишу ГРЕДКТ). Укажите следующие значения.
	- (1) Номер (имя) точки
	- (2) Высоту цели
	- (3) Код
- 4. Проверьте введенные данные. затем нажмите клавишу ГДА
- 5. Для продолжения измерений наведитесь на следующую точку и повторите действия 3-4
	- Нажмите клавишу ГАВТО1 для измерения расстояний с автоматической записью результатов. Клавишу ГАВТО1 удобно использовать, когда не нужно указывать специальное имя точки (присваивается автоматически), код и высоту цели (при использовании вешки она постоянна).
- 6. Для выхода из режима измерений и возврата в экран <3АП> нажмите клавишу (ESC).

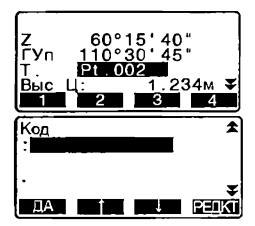

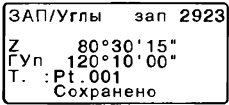

#### $20.3$ Запись данных измерения расстояния

Значения расстояний могут быть сохранены в текущем файле работы.

### **•ПРОЦЕДУРА**

1. Нажмите [РАССТ] на 1-й странице режима измерений для измерения расстояния. С 7 °11.2 Измерение расстояния и углов"

- 2. Нажмите клавишу ГЗАП1 на третьей странице режима измерений. Выводится экран <3АП>. Лля отображения результатов измерения расстояния выберите пункт "Расстояния".
- 3. Нажмите клавишу ГЗАПІ, затем нажмите клавишу **ГРЕДКТ**). Укажите следующие значения.
	- (1) Номер (имя) точки
	- (2) Высоту цели
	- $(3)$  Kon
- 4. Проверьте ввеленные ланные. затем нажмите клавишу [ДА].
- 5. Для продолжения измерений наведитесь на следующую точку, нажмите клавишу **ГРАССТ** и повторите лействия 3-4.
	- Лля выполнения измерений со смешениями нажмите ГСМЕШ1 в экране режима записи.
- 6. Пля выхода из режима измерений и возврата в экран <3АП> нажмите клавишу (ESC).
	- Если происхотит замещение точки лругой с тем же именем. старые данные удаляются.

**DAP** Ланные о станции ⊽глы Расстояния Координаты Pacct + Koopn  $3ATI/Pacct$ . зап. 2923 ļš 123.456M 1ŽŎ°ĬŎ' oŏ" Ē۷n ø Pt  $001$ ABTO PACCT CMELLI 3AN s 123.456<sub>M</sub>  $80°30"$ A 15 žŏ∘ĭŏ∙oŏ. rуп PΤ - 001 234м Rыc  $\overline{A}$ з

.<br>ЗАП/Расст. зап<br>S 123.456м san.2923  $80°30'15"$ 12ó°ĭō ôŏ" Fvn £ PL 001<br>PAGOL CIMEM **ARTO** 

### Note

• После записи данных клавиша [ЗАП] больше не выводится на экран. чтобы предотвратить повторную запись.

#### 20.4 Запись координатных данных

Координатные данные могут быть сохранены в текущем файле работы.

### • ПРОЦЕДУРА

- 1. Выполните координатные измерения в экране режима измерений. Г 7 "12. КООРДИНАТНЫЕ ИЗМЕРЕНИЯ"
- 2. Нажмите клавишу ГЗАПІ на третьей странице режима измерений для вывода экрана <ЗАП>. Выберите пункт "Координаты" для вывода на экран результатов измерений.
- 3. Нажмите клавишу [ЗАП], затем нажмите клавишу [РЕДКТ] Укажите следующие значения.
	- (1) Номер (имя) точки
	- (2) Высоту цели
	- (3) Код
- 4. Проверьте введенные данные. затем нажмите клавишу ГДА).
- 5. Для продолжения измерений наведитесь на следующую точку, нажмите клавишу [НАБЛ], затем повторите шаги 3 и 4.
- 6. Для выхода из режима измерений и возврата в экран <3АП> нажмите клавишу (ESC).

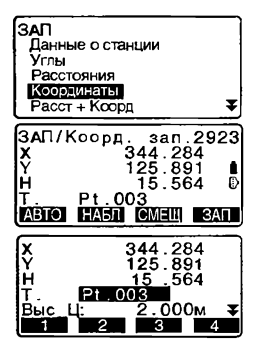

#### 20.5 Запись расстояния и координат

Результаты измерения расстояния и координат могут быть одновременно сохранены в текущем файле работы.

- Результаты линейных и координатных измерений сохраняются под одним и тем же номером точки.
- Сначала записываются результаты измерения расстояния, затем коорлинаты.

## • ПРОЦЕДУРА

- 1. Нажмите клавишу ГЗАПІ на третьей странице режима измерений для вывода экрана <ЗАП>.
- 2 Выберите пункт "Расст + Коорд" для вывода экрана <ЗАГУРас+К>.

Наведитесь на точку и нажмите клавишу [НАБЛ], чтобы начать измерения. Результаты измерений выводятся на экран.

- 3. Нажмите клавишу [ЗАП], затем нажмите клавишу ГРЕДКТ). Укажите следующие значения.
	- (1) Номер (имя) точки
	- (2) Высоту цели
	- (3) Код
- 4. Проверьте введенные данные. затем нажмите клавишу [ДА]].
- 5. Для выхода из режима измерений и возврата в экран <ЗАП> нажмите клавишу (ESC).

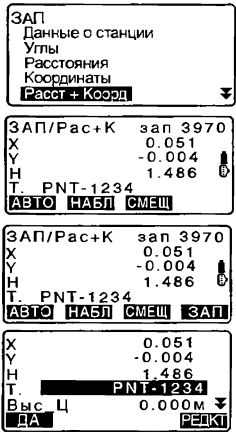

#### 20.6 Запись примечаний

Эта процедура позволяет создавать примечания и записывать их в текущий файл работы.

## • ПРОЦЕДУРА

- 1. Нажмите клавишу (ЗАП) на третьей странице режима измерений для перехода к экрану <ЗАП>. Выберите пункт "Примечание"
- 2. Нажмите клавишу ГРЕДКТ) и аведите текст примечания.
- 3. После ввода примечания нажмите клавишу [ДА] для возврата к экрану <ЗАП>.

 $\ddot{\textbf{z}}$ Примечание Просмотр ЗАП/Прим. зап.2823 Data is tak ПA **PERT** 

### Note

- Максимальная длина примечания: 60 алфавитно-цифровых символов.
- Можно ислользовать только символы латинского алфавита.

#### 20.7 Просмотр данных файла работы

Можно вывести на экран данные из текущего файла работы.

- По номеру точки можно осуществить поиск данных в пределах текущего файла работы для их вывода на экран, но по содержанию примечаний поиск осуществляться не может.
- Введенные с внешнего устройства данные по известным точкам просматривать невозможно.

#### Просмотр данных файла работы • ПРОЦЕДУРА

1. Нажмите клавишу ГЗАПІ на третьей странице режима измерений для перехода к экрану <ЗАП>. Выберите пункт "Просмотр" для вывода слиска точек.

Примечание Просмотр

全

2. Выберите номер точки, данные по которой нужно вывести, и нажмите [<

> Выводятся подробные данные. На экране справа выведены данные измерения расстояния.

- Для вывода данных о предыдущей точке нажмите ГПРЕД1
- Для вывода данных о следующей точке нажмите [СЛЕД].
- Для перемещения от страницы к странице нажмите Г 1... Pl. а потом нажимайте {▲}/{▼}.
- Для вывода данных о первой точке нажмите ПЕРВ).
- Для вывода данных о последней точке нажмите ГПОСЛ).
- Для поиска по номеру точки нажмите ГПОИСКТ. В поле "Номер" введите номер точки.
- Если в памяти сохранено много данных, поск может занять некоторое врамя.
- 3. Нажмите клавишу (ESC) для выхода из режима просмотра данных и возврата к списку TOHRK Нажмите клавишу (ESC) для восстановления экрана <ЗАП>.

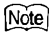

Если в текущем файле работы имеется несколько точек с одинаковым именем, инструмент показывает топько самые свежие данные.

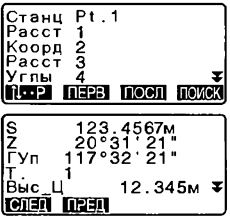

# 21. ВЫБОР И УДАЛЕНИЕ ФАЙЛА РАБОТЫ

#### $21.1$ Выбор файла работы

Выберите файл работы и файл координат.

- Заранее были созданы 10 файлов работ, а файл работы JOB01 был выбран при отправке инструмента с завода.
- Файлам работ были даны имена от JOB01 до JOB10. Вы можете изменить имена файлов работ по вашему желанию.
- Для каждого файла работы можно установить масштабный коэффициент но редактировать его значение можно только для текущего файла работы.

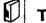

### Текущий файл работы

- В текущий файл работы сохраняются результаты измерений, данные о станции, данные по известным точкам, примечания и измеранные коорлинаты
	- С Сохранение данных по известным точкам: "22.1 Сохранение/ удаление данных известной точки".

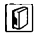

# **П** Файл координат

Из файла, выбранного в качестве файла координат, можно считать координаты точек для их использования при координатных измерениях, обратной засечке, выносе в натуру и т. п.

# **ПО масштабирование**

Инструмент вычисляет горизонтальное проложение и координаты точки на основе измеренного наклонного расстояния. Если задан масштабный коэффициент, во врамя вычислений выполняется масштабирование.

Скорректированное горизонтальное проложение (d) = Горизонтальное проложение (D) х Масштабный коэффициент (М.К.)

• Если масштабный коэффициент задан равным "1.00000000". коррекция горизонтального проложения не выполняется.

### ▶ ПРОЦЕДУРА Выбор файла и установка М.К.

1. Выберите пункт "Файл работы" в экране режима памяти.

Іамять Файл работы Известные данные Kon

- 2. Выберите пункт "Выбор файла". Выводится экран выбора файла
- 3. Нажмите клавишу ГСПИС1.
	- Файл также можно выбрать с помошью клавиш (1>Ж<4).
	- Числа справа от имен файлов работы представляют собой количество записей данных в каждом файле работы
	- Символ" "означает, что файл еще не был передан на внешнее устройство.
- $\overline{a}$ Установите курсор на имени нужного файла работы и нажмите клавишу {-Файл выбран.
- Нажмите ГМ КоэфТ а затем 5. нажмите ГРЕДКТТ Введите значение масштабного коэффициента для данного файла работы.
- 6. Нажмите клавишу ГДАТ. Восстанавливается экран выбора файла.
- 7. Установите курсор на "Файл координат" и нажмите [СПИС] Выводится экран <Файл координат>.
- 8. Установите курсор на имени нужного файла и нажмите клавишу ( ...) Файл выбран, восстанавливается экран <Файл работы>.

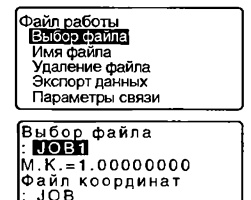

спис

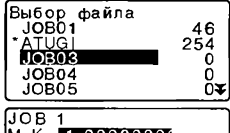

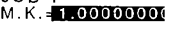

**PEDKT LIA** 

М Коэс

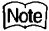

- Список имен файлов работ размещается на 2-х страницах.
- Диалазон ввода масштабного коэффициента: от 0.50000000 до 2.00000000 (по умолчанию 1.00000000)

### • ПРОЦЕДУРА Ввод имени файла работы

- 1. Выберите лункт "Файл работы" в экране режима памяти.
- 2. Выберите файл работы, имя которого необходимо изменить. Г. ТРОЦЕДУРА Выбор файла и установка М.К."
- 3. В экране <Файл работы> выберите пункт "Имя файла". Введите новое имя файла работы и нажмите (  $\leftarrow$  ). Восстанавливается экран <Файл работы>.

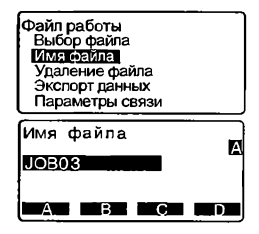

### Notei

• Максимальный размер имени файла: 12 алфавитно-цифровых символов.

#### 21.2 Удаление файла работы

Можно удалить все данные в пределах выбранного файла работы. После того, как все данные файла работы были удалены, этому файлу работы возвращается предварительно установленное на заводе имя.

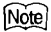

• Невозможно удалить файл работы, пока данные из него не переданы в компьютер или на принтер. Такой файл помечен символом \*.

# **• ПРОЦЕДУРА**

- 1. Выберите пункт "Файл работы" в экране режима памяти.
- 2. Выберите "Удаление файла". Выводится список имен файлов.
	- Числа споава представляют собой количество записей ланных в каждом файле.

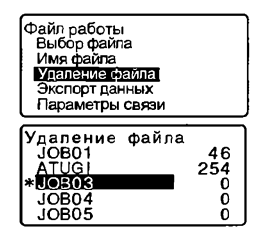

- 3. Установите курсор на имя нужного файла работы и нажмите клавишу (-
- 4. Нажмите клавишу [ДА]. Данные выбранного файла работы улаляються, и восстанавливается экран <Удаление файла>.

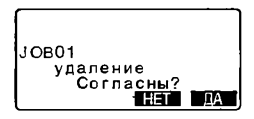

# 22. СОХРАНЕНИЕ И УДАЛЕНИЕ ДАННЫХ

#### Сохранение/удаление данных известной точки **22.1**

Координаты известных точек можно сохранить или удалить в рамках текущего файла работы

Сохраненные координатные данные можно позже использовать в качестве координат станции, точки обратного ориентирования, известной точки, точки для выноса в натуру.

- Можно создать 10000 записей координатных данных, включая записи данных в файлах работ.
- Имеются два метода записи данных в память: ввод с клавиатуры и ввод с внешнего устройства.
- О Соединительные кабели: "27.2 Дополнительные принадлежности" Форматы вывода и использование команд: руководства "Связь с полевым журналом SOKKIA SDR" и "Пояснение команд".
- При вводе данных с внешнего устройства инструмент не выполняет проверку номеров точек на предмет их повторяемости.
- Установка параметров связи также может быть выполнена из экрана «Известные данные>.

### Caution

• При выборе дюймов в качестве единиц линейных измерений величины должны вводиться в футах.

### **►ПРОЦЕДУРА** Ввод **координат с клавиатуры**

- 1. Выберите пункт "Известные данные" в экране режима памяти.
	- Выводится имя текущего файла работы.
- 2. Выберите пункт "Ввод координат" и введите координаты и номер точки.

Известные данные Код

Файл JOB1 вод координат Импорт данных Удаление Просмотр

Память Файл работы Известные данные 3. После ввода данных нажмите  $\mathsf{KABMUV}$ Координатные данные записываются в память, и восстанавливается экран шага 2.

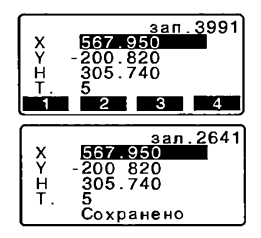

- 4. Продолжайте вводить координаты лоугих известных точек.
- 5. После завершения записи коорлинатных данных нажмите **{ESC}** для восстановления экрана <Известные данные>

### • ПРОЦЕДУРА Ввод координат с внешнего устройства

- Полключите прибор к компьютеру.
- 2. Выберите пункт "Известные данные" в экране режима памяти.
	- Выводится имя текущего файла работы.
- 3. Выберите пункт "Импорт данных" для вывода экрана <Импорт данных>. Координаты начинают вводиться из внешнего устройства, а на экран выводится число принятых записей. После окончания приема данных выводится экран <Известные данные>.
	- Для остановки процесса поиема данных нажмите (ESC).

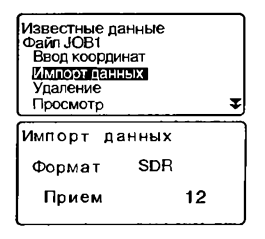

- 4. Продолжайте вводить координаты других известных точек.
- 5. После окончания записи всех координатных данных нажмите **{ESC}** для восстановления экрана <Известные данные>.

#### **• ПРОЦЕДУРА** Удаление выбранных данных

- 1. Выберите пункт "Известные данные" в экране режима памяти.
- 2. Выберите пункт "Удаление" для вывода экрана со списком известных точек

- $3<sup>1</sup>$ Выберите имя удаляемой точки и нажмите клавишу (-
	- Нажмите клавишу Г Ч.... Pl. а потом нажимайте клавиши {▲} / {▼} для перехода между страницами.
	- Для перехода к номеру первой точки на первой странице нажмите [ПЕРВ].
	- Для перехода к номеру последней точки на последней странице нажмите [ПОСЛ].
	- Для перехода в экран поиска точки по ее номеру нажмите ПОИСК]. Введите номер искомой точки в поле "Номер" Если в памяти записано много данных, поиск займет время.

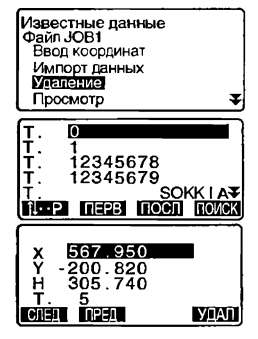

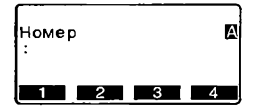
- 4 Нажмите ГУДАЛ для удаления данных выбранной точки.
	- Для вывода данных предыдушей точки нажмите ППРЕД?
	- Для вывода данный следующей точки нажмите ГСЛЕД.
- 5. Нажмите клавишу (ESC) для выхода из списка имен точек и возвращения в экран <Известные данные>.

### • ПРОЦЕДУРА Удаление всех данных (инициализация)

- Выберите пункт "Известные  $\mathbf{1}$ данные" на зкоане режима памяти
- 2. Выберите пункт "Очистка" и нажмите клавишу (-
- 3 Нажмите клааишу ГДА1. Восстанавливается экран <Известные данные>.

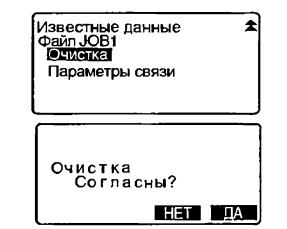

#### 22.2 Просмотр данных известной точки

Можно просмотреть сохраненные в текущем файле работы координаты.

# **• ПРОЦЕДУРА**

- 1. Выберите пункт "Известные данные" в экране режима памяти.
	- Выводится имя текущего файла работы.
- 2. Выберите пункт "Просмотр". Выводится экран со списком имен известных точек
- 3. Для вывода координат точки на экран выберите ее имя и нажмите клавишу (-Выводятся координаты выбранной точки.

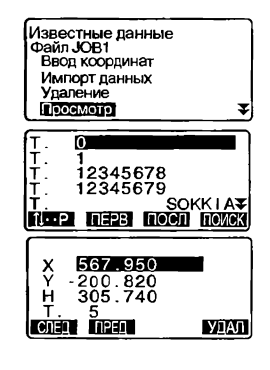

4. Нажмите (ESC) для восстановления слиска имен точек Еще раз нажмите (ESC) для восстановления экрана <Известные ланные>.

#### 22.3 Сохранение/удаление кодов

Коды можно сохранять в памяти. Сохраненные в памяти коды можно считывать в процессе записи данных точки стояния или данных наблюдений.

# **• ПРОЦЕДУРА Ввод кодов**

1. Выберите пункт "Код" в экране режима памяти.

Память Файл работы Известные панные Кол

2. Выберите пункт "Ввод кода". Введите код и нажмите клавици восстанавливается экран <Код>

### Note

- Максимальная длина кода: 16 алфавитно-цифровых символов
- Максимальное число сохраняемых кодов: 40
- При вводе с клавиатуры невозможно использовать русские буквы

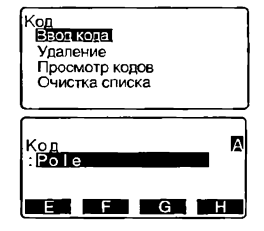

### • ПРОЦЕДУРА Удаление кодов

- 1. Выберите пункт "Код" в экране режима памяти
- 2. Выберите пункт "Удаление". Выводится экран со списком существующих кодов.
- Код<br>Ввод кода Упаление Просмотр кодов Очистка списка

Pole A001 TREE01LEFT POINT01 POINT02 

- 3. Установите курсор на поле удаляемого кода и нажмите клавишу ГУДАЛІ. Выделенный код удаляется.
- 4. Нажмите клавишу (ESC) для восстановления экрана <Кол>

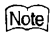

• Если на шаге 2 выбрать "Очистка списка" и нажать [ДА], все сохраненные коды будут удалены из памяти.

#### 22.4 Просмотр кодов

### **• ПРОЦЕДУРА**

- 1. Выберите пункт "Код" в экране режима памяти.
- 2. Выберите пункт "Просмотр кодов". Выводится экран со списком существующих кодов.

Код

Ввод кода Упаление Просмотр кодов Очистка списка

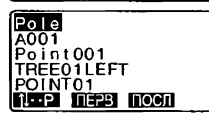

3. Нажмите клавици {ESC} для восстановления экрана <Код>.

# 23. ВЫВОД ДАННЫХ ФАЙЛА РАБОТЫ

Данные отдельного файла работы можно передать в компьютер или выаести на принтер.

- С Г Соединительные кабели: "27.2 Дополнительные принадлежности" Форматы вывода и использование команд: руководства "Связь с полевым журналом SOKKIA SDR" и "Пояснение команд".
- Из файла работы можно передать результаты измерений, данные о станции. данные по известной точке, примечания и координатные данные
- Координаты известных точек, введенные с внешнего устройства, выводу не поллежат
- Установка параметров связи также может быть выполнена из экрана <Файл работы>.

#### Caution

• При выборе дюймов в качестве единиц линейных измерений величины выводятся в футах.

### • ПРОЦЕДУРА Вывод данных в компьютер

- 1. Подключите прибор к компьютеру.
- 2. Выберите пункт "Файл работы" в экране режима памяти.
- 3. Выберите пункт "Экспорт данных" для вывода списка файлов работ.
- 4. Выберите нужный файл работы и нажмите клавишу {-Споава от выбранного файла работы лоявляется символ " " Можно выбрать несколько файлов работы.
	- Символ " " леред именем файла означает, что файл работы еще не выведен на внешнее устройство.

Іамять Файл работы Известные данные Kon Файл работы Выбор файла Имя файла Улаление файла Экспорт панных Параметры связи

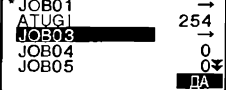

- 5. Нажмите клавишу ГДА1
- 6. Выберите формат вывода "SDR" и нажмите клавишу { - }. Начинается вывод данных. Когда вывол ланных закончен, восстанавливается экран со слиском файлов работы. Можно вывести следующий файл работы.
	- Для остановки вывода нажмите клавишу (ESC).

Экспорт данных ena. На принтер

### • ПРОЦЕДУРА Вывод данных на принтер

- 1. Выберите пункт "Файл работы" в экране режима памяти.
- 2. Выберите пункт "Экспорт данных" для вывода списка файлов работ
- 3. Выберите нужный файл работы и нажмите клавишу (-Справа от выбранного файла работы лоявляется символ ". Можно выбрать несколько файлов работы.
- 4. Нажмите клавици ГДАТ.
- 5. Подключите прибор к лринтеру.
- 6. Включите принтер.
- 7. Выберите "На принтер" и нажмите {- Начинается вывод данных. Когда вывод данных закончен, восстанавливается экран со списком файлов работы. Можно вывести следующий файл работы.

Файп работы Выбор файла Имя файла заление файла кспорт ланных і Параметры связи

# 24. ИЗМЕНЕНИЕ УСТАНОВОК

Данная глава содержит описание значений параметров инструмента, а также процедур по изменению установок и выполнению инициализации.

#### 24.1 Изменение параметров инструмента

Ниже объясняются параметры дальномера и варианты установок в режиме конфигурации. Каждый параметр может быть изменен в соответствии с условиями измерений.

• Символ "\*" означает заводскую установку.

### • Установки дальномера

Нажмите клавишу [ДЛН] на второй странице режима измерений.

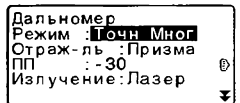

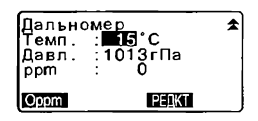

- [РЕДКТ]: Редактирование значения параметра
- [Oppm]: Атмосферная поправка принимает нулевое значение, а температура и атмосферное давление устанавливаются на значения по умолчанию.
- Атмосферная поправка вычисляется и устанавливается с учетом введенных значений температуры и атмосферного давления. Значение атмосферной поправки также может быть введено с клавиатуры.

### Caution

• Параметр "Излучение" отображается только тогда, когда в инструмент установлена функция указателя створа.

Параметры, значения и диапазон ввода (\*: заводская установка) Режим (Режим измерения расстояния): Точн Мног\* (Точные многократные), Точн Уср (Точные усредненные, количество измерений 1-9), Точн Однокр (Точные однократные), Слежение

Отраж-ль (Отражатель): Призма " / Пленка (Отражающая пленка) ПП (Постоянная призмы): от -99 до 99 (-30 \*) Излучение: Лазер (целеуказатель) \* / Створ (указатель створа) Темп. (Температура): от -30° до 60°С (15 \*) Давл. (Давление): от 500 до 1400 гПа (1013\*), от 375 до 1050 мм.рт.ст. (760\*) рот (Атмосферная поправка): от -499 до 499 (0\*)

# Mote

• Привеленный ниже экран появляется только когда параметр "Излучение" имеет значение "Створ", а курсор находится на поле "Створ"

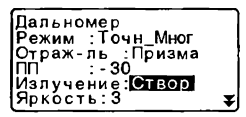

Яркость (Яркость указателя створа): от 1 до 3 (3 \*)

#### M Атмосферная поправка

Электронный тахеометр измеряет расстояние с помощью светового луча, но скорость его рвспрострвнения в атмосфере зависит от величины коэффициента преломления воздуха. Коэффициент преломления изменяется в зависимости от значений температуры и давления.

- Чтобы точно определить атмосферную поправку, должны быть взяты средние значения температуры и дввления воздуха по мвршруту рвспространения луча. В горной местности тшательно проводите вычисление поправки, поскольку первпад высот приводит к различным атмосферным условиям между пунктами.
- Тахеометр разработан таким образом, что поправка равна 0 ррт при атмосферном давлении 1013 гПв и темпервтуре 15°С.
- При вводе значений температуры и давления величина атмосферной поправки вычисляется и заносится в память. Вычисление атмосферной поправки выполняется по следующей формуле.

ppm = 282.59 -  $\frac{0.2904 \times \text{R} \cdot \text{R}}{1 + 0.003661 \times \text{T}}$  воздуха (гПа)

С 7 "30.2 Учет атмосферы при высокоточных измерениях расстояния"

• Если лоправку учитывать не нужно, установите знвчение ppm = 0.

# **1999** поправка за константу призмы

Каждый тип призменного отражателя имеет свое значение константы Установите значение постоянной поправки для используемого типа призменного отражателя.

• Ниже приведены значения поправок для призм Sokkia.

 $AP01S+AP01$  (константа = 30 мм)  $AP01$  (константа = 40 мм)  $CP01$  (константа = 0 мм)

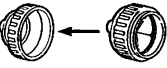

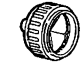

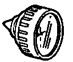

Значение поправки = -30

Значение поправки = -40 Значение поправки = 0 мм

### • Установки в режиме конфигурации

Выберите пункт "Усл-я наблюдений" в режиме конфигурации

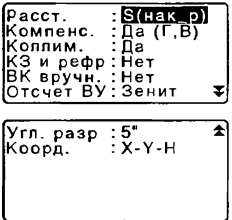

### Параметры и варианты установки (\*: заводская установка)

Расст. (Формат вывода расстояния): S(нак р) (Нвклонное расстояние)\*, D(гор п) (Горизонтальное проложение), h(прев) (Превышение)

Компенс. (Компенсация углов наклона): Да (Г, В) (Для вертикального и горизонтального кругов)\*. Па (В) (Для вертикального круга). Нет: Коллим. (Поправка за коллимацию): Па\*. Нет.

КЗ и рефо (Поправка за кривизну и рефракцию): Нет\*, К=0.142, К=0.20; ВК вручн. (Индексация вертикального круга вручную): Да. Нет\*

Отсчет ВУ (Система отсчета вертикального угла); Зенит\* (От зенита), Горизонт (От горизонта 0°...360°), Гориз±90 (От горизонта 0° ± 90°);

Угл. разр. (Наименьшая цена деления угловых отсчетов): SET330R/530R: 1"\*. 5". SET630R: 1". 5"\*:

Коорд. (Формат коорлинат): Х-Ү-Н\*, Ү-Х-Н.

#### 同 Механизм автоматической компенсации углов наклона В отсчеты по по вертикальному и горизонтальному кругам автоматически вводится поправка за небольшие наклоны, отслеживаемые 2осевым датчиком наклона инструмента.

- Считывайте автоматически исправленные значения углов только после того, как отображаемое значение угла станет устойчивым.
- Величина ошибки определения горизонтального угла (вследствие наклона вертикальной оси) зависит от наклона вертикальной оси. Если инструмент не приведен точно к горизонту, изменение значе-ния вертикального угла при вращении зрительной трубы приводит к изменению выводимого отсчета по горизонтальному кругу. Исправленный горизонтальный угол = измеренный горизонтальный угол + угол наклона / tg (вертикального угла)
- Когда направление зрительной трубы близко к зениту или надиру. поправка за наклон в отсчеты по горизонтальному кругу не вводится.

# **1999** Учет коллимационной ошибки

Тахеометр имеет функцию учета коллимационной ошибки, которая автоматически исправляет ошибки измерения горизонтальных углов, вызванные неперпендикулярностью визирной оси и оси вращения зрительной трубы.

# **1898** Отсчет ВУ (Система отсчета вертикального угла)

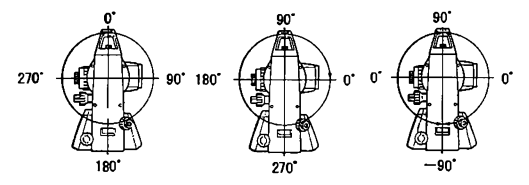

Выберите пункт "Параметры прибора" в режиме конфигурации

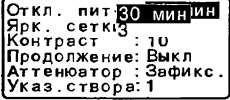

### Caution

• Параметр "Указатель створа" отображается только тогда, когда в инструмент установлена функция указателя створа

### **Параметры и варианты установки (\*: заводская установка)**

*Откл. пи т-я*(Автоматическое отключение питания): 5 мин. 10 мин, 15 мин. 30 мин\*, Нет

*Ярк. сетки* (Уровень подсветки сетки нитей): от 0 до 5 уровня (3\*)

*Контраст:* от 1 до 15 уровня (10\*)

*Продолжение*: Вкл, Выкл\*

*А ттеню атор*: Зафикс.\*, Освоб.

*Указ. створа:* 1 (красный и зеленый индикаторы мигают одновременно\*/ 2 (красный и зеленый индикаторы мигают попеременно).

# **В** Автоматическое отключение питания

Для экономии энергии, питание тахеометра автоматически отключается, если инструмент не испопьзуется в течение выбранного периода времени.

# $\boxed{1}$  Функция продолжения

Если при включенной функции Продолжение было отключено питание, а затем оно снова было включено, восстанавливается экран, который был в момент выключения инструмента. Кроме этого, сохраняются все установки параметров. Срок сохранения информации в памяти равен, прибпизитепьно, одной неделе, после этого функция Продолжение отключается.

# *{ Ю }* Аттенюатор

Эта функция устанавливает режим обработки дальномером отраженного сигнала. При выполнении непрерывных измерений установите значение, соответствующее условиям набпюдений.

- Если установлено значение "Освоб." (Освобожден), интенсивность отраженного сигнала автоматически регулируется в зависимости от расстояния между инструментом и целью и в зависимости от условий окружающей среды. Это значение эффективно использовать в тех случаях, когда попожение цели меняется во время непрерывных измерений. Если какое-либо препятсвие периодически приводит к появлению сообщения "Нет сигнала", потребуется некоторое время на регупировку уровня отраженного сигнала, после чего будет выведен результат измерений.
- Если установлено значение "Зафикс." (Зафиксирован), уровень отраженного сигнала фиксируется на весь период непрерывных измерений. После того, как уровень отраженного сигнала стабилизирован, даже если какое-либо препятсвие приводит к появлению сообщения "Нет

сигнала", при восстановлении сигнала дальномер быстро обнаруживает станионарную нель.

Выберите пункт "Параметры связи" в режиме конфигурации

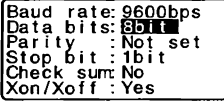

Параметры и варианты установки (\*: заводская установка) Для облегчения синхронной настройки параметров связи в компьютере и тахеометре данный экран остался в английском варианте. Baud rate (Скорость передачи): 1200bps\*, 2400bps, 4800bps, 9600bps, 19200bns 38400bns (rne bns =  $6$ ит/сек) Dafe bits (Биты данных): 8bit\*. 7bit Parity (Четность): Not set\*, Odd, Even Stop bit (Стоповый бит): 1bit\*, 2bit

Check sum (Контрольная сумма): Yes, No\*

Xon/Xoff (Апларатный контроль): Yes\*. No

С Форматы вывода и использование команд: руководства "Связь с полевым журналом SOKKIA SDR" и "Пояснение команд".

Выберите пункт "Единицы" (Единицы измерений) в режиме конфигурации

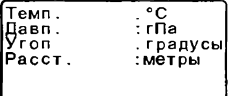

Параметры и варианты установки (\*: заводская установка) Темп. (Температура): °С (Градус Цельсия) \*. °F (Градус Фаренгейта) Давл. (Давление воздуха): гПа\*, мм р.ст, дм р.ст (дюймы рт. ст.) Угол: градусы\*, гоны, милы Расст. (Расстояние): метры\*, футы, дюймы

#### Caution

• Даже если в качестве единицы измерений выбран дюйм, все данные, включая результат вычисления площади, выводятся в футах, а при вводе все расстояния должны указываться также в футах. Более того, если значение в дюймах выходит за диапазон, оно преобразуется в футы.

#### Размешение функций по клавишам 24.2

В режиме измерений можно настроить конфигурацию программных клавищ таким образом, чтобы она уловлетворяла условиям наблюдений. Прибор позволяет задавать любые размешения программных клавиш, соответствующие различным приложениям и последовательностям операций. Это делает работу с инструментом более эффективной.

- Текущее размещение программных клавиш сохраняется лаже после отключения питания до тех пор. пока оно не булет изменено снова.
- Можно записать в памяти (зарегистрировать) два варианта размещения функций по клавищам: Размещение 1 и Размещение 2.
- В случае необходимости можно активировать (вызвать) размещение программных клавищ, сохраненное пол именем Размещение 1 или Размешение 2.

### Caution

• Когда новое размешение программных клавиш сохранено и зарегистрировано в памяти, ранее сохраненное под этим именем размещение удаляется. Когда вызвано сохраненное размещение программных клавиш, оно заменяет текушее размешение. Запомните это

• Ниже приведены заводские установки программных клавиш. Страница 1 ГРАССТ I 15Dh1 ГУСТ 01 ГКООРД1 Страница 2 ГМЕНЮІ ГНАКЛІ ГУст. ГУІ ГДЛНІ Страница 3 ГОНР1 ГСМЕШ1 ГЗАП1 ГВЫНОС1

• Программным клавишам могут быть присвоены следующие **функции**.

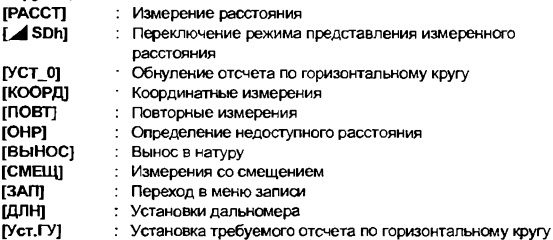

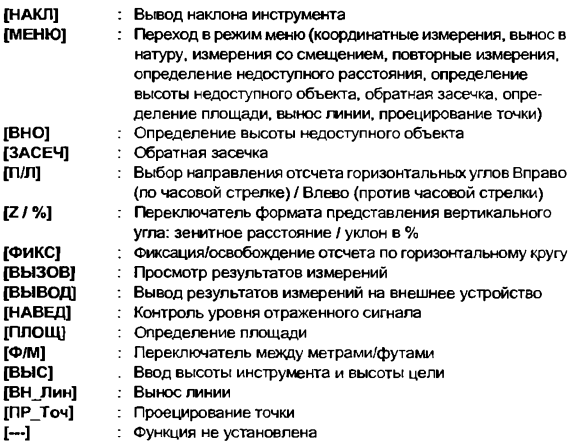

### • Примеры размещения функций по клавишам

Можно разместить одну и ту же клавишу на каждой странице (пример 1). Одна и та же функция может быть размещена на нескольких клавишах в пределах одной страницы (пример 2). Также можно разместить функцию только на одной клавише (пример 3).

Пример размещения 1:

Старница 1 (Р1) [РАССТ] [ SDh] [Уст.ГУ] [ДЛН] Старница 2 (Р2) [PACCTJ *\А* SDh] [Уст.ГУ] [ДЛН]

Пример размещения 2: Старница 1 (Р1) [РАССТ] [РАССТ] [⊿SDh] [⊿SDh]

Пример размещения 3: Старница 1 (Р1) [РАССТ] [⊿ SDh] [---] [---]

### • ПРОЦЕДУРА Размещение функций по клавишам

- 1. Выберите пункт "Функции клавиш" в режиме конфигурации. Выберите пункт "Задать". Текушее размешение программных клавиш выводится на экране <Функции клавиш>.
- 2 Используя клавиши Ф 1 / 1 № 1. установите курсор на программную клавишу, функцию которой нужно изменить. Изображение выбранной клавиши будет мигать.
- 3. Используя клавиши {▲} / {▼}. змените функцию выбранной клавиши Перейдите на следующую программную клавишу с помощью клавиш ФВ / (<6). Установленная клавища. перестает мигать, начинает мигать следующая клавиша.
- 4 Повторяйте шаги 2-3 столько раз, сколько необходимо.
- 5. Для сохранения размещения и восстановления экрана <Функции клавиш> нажмите клавишу [ДА]. Новое размещение функций выводится в экране режима измерений.

### • ПРОЦЕДУРА Сохранение размещения

1. Разместите функции по KRABMURM 1 T "ПРОЦЕДУРА Размещение функций по клавишам"

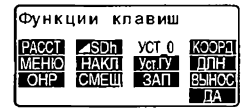

- 2. Выберите пункт "Функции клавиш" в режиме конфигурации
- 3. Выберите пункт "Сохранить". Выберите имя Размешение 1 или Размешение 2 лля сохранения в памяти нового размешения программных клавиш.
- $\overline{a}$ Нажмите клавишу [ - 1). Новое рвзмешение сохраняется под именем Размешение 1 или Размешение 2. Восстанавпивается зкран <Функции клавиш>.

Функции клавиш Размешение 1 Размешение

Записано в

### • ПРОЦЕДУРА Вызов размещения

- 1. Выберите пункт "Функции клавиш" в режиме конфигурации.
- 2. Выберите пункт "Вызвать" Выберите имя нужного размешения программных клавиш: Размешение 1. Размешение 2 или По умолчанию и нажмите ( Восстановливается экран <Функции клавиш>. В режиме измерений на зкран выводятся функции вызванного размещения клавиш

Функции клавиш Размешение 1 Размещение 2 По умопчанию

#### 24.3 Смена пароля

Установленный пароль можно изменить.

• При отгрузке инструмента пароль в нем отсутствует.

# • ПРОЦЕДУРА Смена пароля

1. Выберите пункт "Смена пароля" в режиме конфигурации.

2. Введите старый пароль и нажмите (

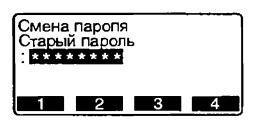

- Введите новый паропь дважды  $\mathbf{3}$ и нажмите (-). Пароль *<u>U3MeHSeTCS M ROCCTAHABOMBASTCS</u>* экран <Конфигурация>.
	- Если новый пароль не введен и нажата клавиша {هـــه}. никакого пароля не устанавливается.

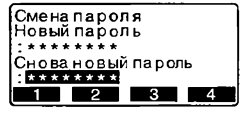

### Note

• Лиапазон ввода пароля: от 3 до 8 алфавитно-шифровых символов.

#### 24.4 Восстановление установок по умолчанию

Ниже объясняется два метода восстановления установок по умолчанию: Восстановление заводских установок и включение питания. Инициализация ЛЯННЫХ И ВКЛЮЧЕНИЕ ПИТЯНИЯ

- Восстанавливаются следующие первоначальные (заводские) установки: Установки дальномера, установки режима конфигурации (включая размешение программных клавиш)
- С ЭО заволских установках. "24.1 Изменение параметров инструмента". "24.2 Размешение функций по клавишам".
- Инициализируются (стираются) следующие данные: Данные в предвлах всех файлов работ Данные известных точек, сохраненные в памяти прибора Коды, сохраненные в памяти прибора

### **►ПРОЦЕДУРА Восстановление заводских установок**

- 1 Выключите питание.
- 2. При нажатых клавишах {F4} и {BS} нажмите клавишу {ON}.
- 3. Тахеометр включается, и на экране появляется сообщение "Заводские парам.". Восстанавливаются первоначальные установки всех параметров.

### **►ПРОЦЕДУРА Инициализация данны х**

- 1. Выключите питание.
- 2. При нажатых клавишах {F1}, {F3} и {BS} нажмите клавишу {ON}.
- 3. Тахеометр включается, и на экране появляется сообщение "Очистка памяти...". Восстанавливаются первоначальные установки асех параметров.

# 25. ПРЕДУПРЕЖДЕНИЯ И СООБЩЕНИЯ ОБ ОШИБКАХ

Ниже приводится список сообщений об ошибках, выводимых тахеометром, и пояснения к каждому сообщению. Если одно и то же сообщение появляется повторно, или если выводится любое сообщение, не указанные ниже, то инструмент неисправен. Обратитесь к дилеру фирмы Sokkia.

#### Вне диапазона

В процессе измерений наклон инструмента вышел из диапазона работы компенсатора углов наклона.

Приведите прибор к горизонту в пределах ±3' и поаторите измерения.

#### Зн-е велико

При выводе уклона в % был превышен диапазон вывода (±1000%). При определении высоты недоступного объекта либо вертикальный угол превысил значение ±89°, либо измеренное расстояние больше 9999.999 м. Установите инструмент дальше от отражателя.

Значения координат станции, полученные из решения обратной засечки, слишком велики. Выполните измерения снова.

При выносе линии в натуру значение масштабного коээфициента было менее 0.100000 или бопее 9.999999.

#### Набл-те призму

При определении недоступной высоты не было нормально завершено наблюдение отражателя.

Точно наведитесь на отражатель и нажмите клавишу [НАБЛ] для выполнения измерения.

#### Наблюдайте СТ

Во аремя измерений со смещением не было не было нормально завершено наблюдение смещенной точки (СТ).

Точно наведитесь на смещенную точку и нажмите клавишу [НАБЛ] для выполнения измерения.

### Наблюдайте Т1

При определении недоступного расстояния не было нормально завершено наблюдение начальной точки.

Точно наведитесь на начальную точку и нажмите [НАБЛ] для продолжения наблюдений.

#### Наблюдайте Т2

При опредепении недоступного расстояния не быпо нормапьно завершено наблюдение 2-го отражателя.

Точно наведитесь на отражатель и нажмите клавишу [ОНР] для выполнения измерения.

#### Неверн. базлиния

В режиме выноса линии или в режиме проецирования точки базовая линия не была задана должным образом.

### Неверный пароль

Введенный пароль не соответствует установленному паролю. Введите пароль снова

#### Нет данных

При поиске или считывании координатных данных, или при поиске кодов процесс поиска остановился в следствии того, что либо объект поиска не существует, либо объем данных слишком большой

### Нет решения

Не удается вычислить координаты точки стояния (станции) при выполнении обратной засечки.

Проанализируйте результаты и, если необходимо, повторно выполните измерения.

#### Нет сигнала

При попытке измерения расстояния отсутствует отраженный сигнал, либо в процессе измерения отраженный сигнал ослаб или был заблокирован. Либо повторно наведитесь на отражатель, либо увеличте число призменных отражателей.

#### ОЗУ очищено

(Сообщение появляется при включении тахеометра). Функция продолжения отключилась, поскольку прошло более одной недели (продолжительность хранения данных в оперативной памяти) с момента последнего выключения тахеометра.

Даже если функция "Продолжение" включена, по истечении одной недели она отключается.

#### Ошибка вычислений

При обратной засечке имеются две известных точки с идентичными координатами.

Зедайте другую известную точку, чтобы координаты не совпадали.

#### Ошибка записи!

Невозможно считать данные, записанные в память. Обратитесь к дилеру фирмы Sokkia.

#### Ошибка КС данных

При работе электронного тахеометра с внешним оборудованием произошла ощибка приема/передачи данных.

Повторите прием/передачу данных.

I ₹ "24.1 Изменение параметров инструмента ● Установки в режиме конфигурации"

#### Ошибка связи

Произошла ошибка при получении координат с внешнего устройства. Проверьте установки параметров связи

#### Память заполнена

Нет места лля ввола ланных.

После удаления ненужных данных из файла работы или координатных ланных из памяти повторно ввелите ланные

#### Пароль отличается

При смене пароля два введенных значения нового пароля отличаются. Лважды введите один и тот же новый пароль

#### Плохие условия

Неподходящие условия при измерении расстояния Повторно наведитесь на отражатель или увеличте число отражающих призм.

#### Слишком короткий

Введенный пароль имеет меньше трех символов. Пароль должен иметь ОТ ТРЕХ ДО ВОСЬМИ СИМВОЛОВ.

#### Сначала передайте

На момент удаления файла работы данные из него не были выведены в компьютер или на принтвр.

Передайте удаляемый файл работы в компьютер или выведите на принтер.

#### Те же координаты

В режиме выноса линии одни и те же координаты были введены для начальной (Т.1) и конечной (Т.2) точек базовой линии. Инструмент не может задать базовую линию.

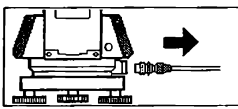

Если к тахеометру подключен кабель для вывода данных на принтер, измерения не могут быть выполнены. Прибор издает звуковые сигналы и выводит на экран показанное выше изображение. После отключения кабеля восстанавливается предыдущий экран.

Приведенный выше экран также появляется в том случае, если прибор соединен кабелем с контроллером SDR или персональным компьютером, питание которых в данный момент выключено. Это не означает какой-либо неисправности. Если включить питание подсоединенного контроллера или компьютера, либо повторно подключить кабель, будет восстановлен предыдущий экран.

Неподходящие условия для безотражательных измерений. Лазерный луч отражается одновременно от нескольких поверхностей. Выберите одну поверхность для безотражательных измерений.

#### Т° вне диапазона

Тахеометр находится вне диапазона рабочих температур, поэтому выполнение точных измерений невозможно. Повторите измерения в пределах диапазона рабочих температур. Если тахеометр используется в яркий солнечный день, применяйте зокт для защиты инструмента от перегрева.

# 26. ПОВЕРКИ И ЮСТИРОВКИ

Тахеометр - это точный инструмент, который требует тшательной юстировки. Перед использованием тахеометра для выполнения точных измерений он должен быть осмотрен и отъюстирован.

- Всегда выполняйте поверку и юстировку в надлежащей последовательности, начиная с раздела "26,1 Цилиндрический уровень" и до раздела "26.8 Указатель створа".
- Кроме того, после длительного хранения, перевозки или в случае сильного механического сотрясения инструмент должен быть осмотрен с особой тщательностью.

#### 26.1 Цилиндрический уровень

Ампула уровня сделана из стекла и, следовательно, чувствительна к температурным изменениям или ударам. Проверьте и отъюстируйте уровень, как указано ниже.

## • ПРОЦЕДУРА Поверка и юстировка

- 1. Приведите инструмент к горизонту и проверьте положение пузырька цилиндрического уровня. Г. 7.2 Приведение к горизонту", шаги 3-5
- $\overline{2}$ Поверните верхнюю часть инструмента на 180 и проверьте положение пузырька. Если пузырек остался на месте. то юстировка не нужна. Если пузырек сместился из центра. выполните юстировку следующим образом.
- 3. Уберите половину смещения пузырька вращением подъемного винта.

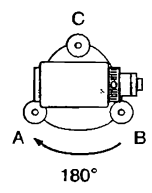

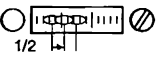

### 26 ПОВЕРКИ И ЮСТИРОВКИ

- *А.* Уберите оставшуюся половину смещения пузырька, вращая котировочный винт цилиндрического уровня шпилькой Когда котировочный винт поворачивается против часовой стрелки, пузырек движется от него.
- 5. Поворачивайте верхнюю часть инструмента и продолжайте юстировку до тех пор. пока при любом положении инструмента пузырек будет оставаться в центре. Если пузырек не остается в центре даже при повторной юстировке, обратитесь к дилеру Sokkia

**0 1 т | ^ | , т 1 @**

#### 26.2 Круглый уровень

### **►ПРОЦЕДУРА Поверка и юстировка**

1. Выполните поверку и юстировку цилиндрического уровня и тщательно приведите инструмент к горизонту по цилиндрическому уровню. О 9 "7.2 Приведение к

горизонту", шаги 1-2.

2. Проверьте положение пузырька круглого уровня. Если пузырек остается в центре, юстировка не нужна. Если же он смещается из центра, выполните юстировку следующим образом.

- 3. Вначале определите, в какую сторону от центра сместился пузырек При помощи котировочной шпильки ослабьте котировочный винт круглого уровня со стороны, противоположной направлению смешения пузырька, и таким образом поместите пузырек в центр.
- 4. Поворачивайте котировочные винты так, чтобы они были одинаково затянуты, и пузырек оказался в центре круга.

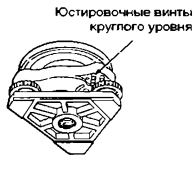

### Caution

- \* Убедитесь, что все котировочные винты одинаково затянуты.
- Не затягивайте котировочные винты слишком сильно, чтобы не ловредить круглый уровень.

#### 26.3 Определение места нуля компенсатора

Если выводимый на экран угол наклона отличается от 0° (место нуля). инструмент не точно приведен к горизонту. Это отрицательно скажется на точности угловых измерений. Чтобы устранить ошибку места нуля компенсатора, выполните следующие процедуры.

### **►ПРОЦЕДУРА Поверка**

- 1. Тщательно приведите инструмент к горизонту. При необходимости проведите поверку и юстировку цилиндрического уровня
- 2. Установите нулевой отсчет по горизонтальному кругу. Дважды нажмите клавишу [УСТ\_0] на первой странице режима измерений, чтобы установить нулевой отсчет по горизонтальному кругу.
- 3. Выберите лункт "Константы прибора" в экране режима конфигурации. чтобы отобразить текущие значения поправок в направлении Х (направление визирования) и в направлении Y (ось вращения зрительной трубы). Выберите лункт "Комп Х Ү" и нажмите (< DIR вывода углов наклона в направлениях Х и Ү.
- 4. Подождите несколько секунд, пока вывод нв экран стабилизируется, затем считайте автоматически скомпенсированные **УГЛОВЫЕ ОТСЧЕТЫ X1 и Y1.**
- 5. Поверните верхнюю часть инструмента на 180°. Ослабьте горизонтальный закрепительный винт и поверните инструмент на 180°, ориентируясь по выводимому на экран отсчету по горизонтальному кругу, затем зажмите горизонтальный закрепительный винт.
- 6. Подождите несколько секунд. пока вывод на экран стабилизируется, затем считайте автоматически скомпенсированные **VITIOBLIE OTCHETH X2 и Y2.**
- 7. В этом положении инструмента вычислите величины отклонений (ошибка места нуля компенса-Topa).  $X$ откл =  $(X1+X2)/2$

8. YOTKI =  $(Y1+Y2)/2$ 

Конфигурация Усл-я наблюдений параметры прибора Константы прибора Параметры связи Епиницы Конс<u>танты прибора</u> Комп X 400  $Y$  400 Коллимация Компенсатор<br>x - 0°01'23"  $0.000004$ Ÿ  $\mathbf{a} \cdot \mathbf{b} \cdot \mathbf{c}$ ΓYπ OTCHET NDA KN  $\Box$ A

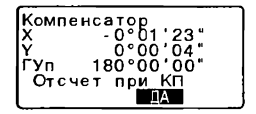

Если любое из отклонений превышает +20", отъюстируйте инструмент как описано ниже. Если величины отклонений лежат в пределах ±20". юстировка не нужна. Нажмите (ESC) для возврата в экран <Константы прибора>.

## ▶ ПРОЦЕДУРА Юстировка

- 9. Сохраните величины Х2 и Ү2 Нажмите клавишу ГДА) для обнуления отсчета по горизонтальному кругу. На экран выводится сообщение "Отсчет при КП" (Наблюдайте при круге право).
- 10. Поверните верхнюю часть инструмента на 180°.
- 11. Подождите несколько секунд, пока вывод на экран стабилизируется, затем сохраните автоматически скомпенсированные **угловые отсчеты X1 и Y1.** Нажмите клавишу [ДА] для сохранения угловых отсчетов Х1 и **Y1. Отображаются новые** значения поправок.
- 12. Убелитесь, что величины находятся в диапазоне юстировки. Если обе величины находятся в пределах 400 ± 30, нажмите [ДА], чтобы обновить место нуля компенсатора. Будет восстановлен экран <Константы прибора>. Продолжайте с шага 12. Если значения выходят за диапазон юстировки, нажмите [НЕТ] для отмени юстировки и возврата в экран <Константы прибора>. Обратитесь к дилеру Sokkia.

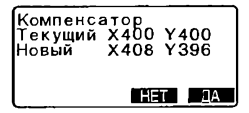

### **►ПРОЦЕДУРА Повторная поверка**

- 13. Нажмите клавишу ( $\leftarrow$ ) в экране <Константы прибора>.
- 14. Подождите несколько секунд, пока вывод на экран стабилизируется, затем считайте автоматически скомпенсированные угловые отсчеты ХЗ и Y3.
- 15 Поверните верхнюю часть инструмента на 180°.
- 16. Подождите несколько секунд, пока вывод на экран стабилизируется, затем считайте автоматически скомпенсированные угловые отсчеты Х4 и Y4.
- 17. В этом положении инструмента вычислите величины отклонений (ошибка места нуля компенсатора). Хоткл = (ХЗ+Х4)/2 Уоткл = (Y3+Y4)/2 Если обе величины находятся в пределах ±20", юстировка завершена. Нажмите {ESC} для возврата в экран <Константы прибора>

Если любое из отклонений (Хоткл, Уоткл) превышает ±20". повторите процедуры поверки и юстировки сначала. Если разность выходит за пределы ±20" после 2-3 повторений процедуры юстировки, обратитесь к дилеру фирмы Sokkia.

#### 26.4 Опредвление коллимационной ошибки

Данная опция позволяет измерить значение коллимационной ошибки вашего инструмента для того, чтобы впоследствии инструмент мог вносить поправку при измерениях углов при одном положении круга. Для определения величины коллимационной ошибки выполните угловые измерения при обсих положениях вертикального круга.

## **• ПРОЦЕДУРА**

- 1. Вывелите экоан <Коплимация>. Выберите "Константы прибора" в режиме конфигурации, затем выберите "Коллимация"
- 2. Наведитесь на цель при круге DeBO Наведитесь на цель при круге лево, затем нажмите [ДА].
- $\mathbf{3}$ Наведитесь на цель при круге право. Поверните инструмент на 180°. Навелитесь на ту же цель при круге право, после чего нажмите **IDA1**
- 4 Установите поправку. Для установки поправки нажмите [ДА].
	- Для сброса данных и возврата в экран<Коллимация> нажмите [HET].

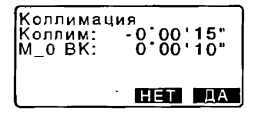

#### 26.5 Сетка нитей

►ПРОЦЕДУРА Поверка 1: Перпендикулярность сетки нитей горизонтальной оси

- 1. Тщательно приведите прибор к горизонту.
- Поместите четко различимую визирную цель (например, край крыши) в точку А на вертикальной линии сетки нитей.
- 3. Используйте винт точной наводки зрительной трубы для перемещения цели в точку В на вертикальной линии сетки нитей. Если цель леремещается параллельно вертикальной линии, юстировка не нужна. Если же она отклоняется от вертикальной линии, предоставьте юстировку специалистам сервисцентра Sokkia.

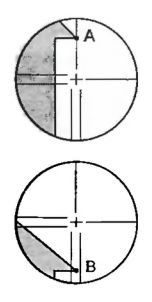

### **►ПРОЦЕДУРА Поверка 2: Положение линий сетки нитей**

- 1 Установите визирную цель на расстоянии порядка 100 м от тахеометра примерно на одной высоте с инструментом.
- 2. Тщательно приведите инструмент к горизонту, включите питание и, в случае необходимости, проиндексируйте вертикальный круг.

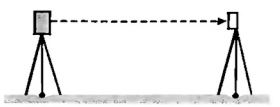

- 3 После вывода экрана режима измерений наведитесь при круге пево на центо визионой цели и считайте отсчеты по горизонтальному А1 и вертикальному В1 комтам. Пример: Гориз, угол A1=18° 34' 00" Bept. vron B1=90° 30' 20"
- 4. При круге право наведитесь на центо визирной цели и считайте отсчеты по горизонтальному А2 и вертикальному В2 кругам. Пример: Гориз. угол А2=198° 34' 20" Bept. vron B2=269° 30' 00"
- 5

6. REIGNORITO A2-A1 и R2+R1 Если значение (А2-А1) находится в пределах 180° ± 40", а значение (B2+B1) в пределах 360° ± 40". юстировка не нужна Пример:А2-А1 (Гориз. угол)  $=198^{\circ}$  34' 20"- 18° 34' 00"  $=180^{\circ} 00' 20"$ В2-В1 (Верт. угол)  $=$  269° 30' 00" + 90° 30' 20"  $=360^{\circ} 00' 20"$ Если разность остается большей даже после 2-3 повторений, предоставьте юстировку специ-

алистам сервис-центра Sokkia.

#### 26.6 Оптический отвес

# ▶ ПРОЦЕДУРА Поверка

1. Тщательно приведите инструмент к горизонту и точно отцентрируйте его нед точкой стояния с помощью сетки нитей оптического oteeca

### 26. ПОВЕРКИ И ЮСТИРОВКИ

2. Поверните верхнюю часть инструмента на 180° и проверьте положение точки относительно сетки нитей.

> Если точка все еще находится в центре, никакой юстировки не требуется. Если точка сместилась из центра сетки нитей оптического отвеса, необходимо выполнить следующую юстировку

# **►ПРОЦЕДУРА Ю стировка**

3. Скорректируйте половину отклонения с помощью подъемного винта.

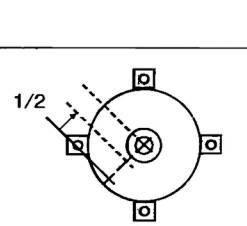

ō

ัด

 $\overline{\mathbf{o}}$ 

ō

ठ

- 4. Снимите защитную крышку сетки нитей оптического отвеса.
- 5. Испопьзуйте 4 котировочных винта оптического отвеса для устранения оставшегося отклонения, как показано ниже. Когда точка появляется в нижней (верхней) части поля зрения: Слегка ослабьте верхний (нижний) юстировочный винт и на такую же величину закрутите нижний (верхний) юстировочный винт, чтобы поместить точку точно в центр оптического отвеса (Она переместится на линию, показанную на рисунке справа.)

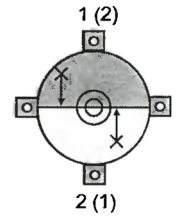

Если точка находится на сплошной линии (пунктирной линии): Слегка ослабьте правый (левый) юстировочный винт и на такую же величину закрутите левый (правый) юстировочный винт, чтобы поместить точку точно в центр оптического отвеса.

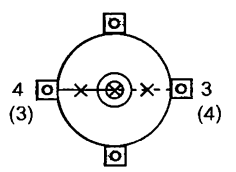

### Caution

- Будьте особенно аккуратны при затагивании всех котировочных винтов, и не затягивайте их слишком сильно.
- Убедитесь, что лри вращении инструмента точка стояния остается в центре оптическго отвеса Если необходимо, выполните юстировку повторно.
- 7 Установите на место защитную крышку сетки нитей оптического отвеса.

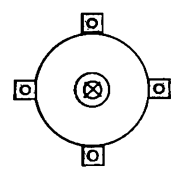

#### 26.7 Постоянная поправка дальномера

Постоянная поправка дальномера (К) при отгрузке инструмента устанавливается равной 0. Хотя она почти никогда не меняется, все же несколько раз в год рекомендуется проверять на фиксированной базовой линии, насколько поправка К близка к нулю. Также рекомендуется это делать, когда измеренные тахеометром величины начинают заметно отклоняться от ожидаемых. Выполняйте эти поверки следующим образом.

### Caution

- Ошибки при установке инструмента и отражателя, а также при наведении на отражатель будут влиять на величину постоянной поправки дальномера, поэтому выполняйте эти процедуры как можно тщательнее
- Высота инструмента и высота цели должны быть равны. Если приходится работать на неровной поверхности, используйте нивелир с компенсатором для установки оборудования на равной высоте.

## • ПРОЦЕДУРА Поверка

- 1. Найдите ровное место, где можно выбрать две точки на расстоянии 100 м друг от друга. Установите инструмент над точкой А, а отражатель над точкой В Установите точку С посередине между точками А и В.
- 2. 10 раз точно измерьте горизонтальное проложение между точками А и В и вычислите среднее значение.
- 3. Поместите инструмент в точке С (непосредственно между точками А и В) и поставьте отражатель в точке А.

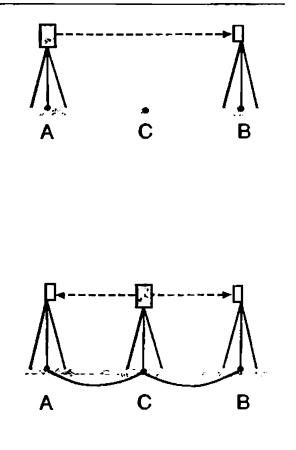

- 4. 10 раз точно измерьте горизонтальные проложения СА и СВ и вычислите средние значения каждого расстояния.
- 5. Вычислите постоянную поправку лальномера К по следующей формуле.  $K = AB - (CA + CB)$
- 6. Повторите действия с 1 по 5 два или три раза. Если хотя бы один раз значение постоянной поправки К попало в диапазон ±2 мм, юстировка не нужна. В противном случае обратитесь в сервисный центр Sokkia.

#### Указатель створа 26.8

Когда разделительная линия (место, в котором происходит переключение между красным и зеленым цветом) для красного и зеленого индикаторов указателя створа смешена относительно линии сетки нитей, выполните СЛелVЮЩИЕ ПООЦЕЛVDЫ ДЛЯ ЮСТИРОВКИ.

Caution

• Указатель створа устанавливается на заказ. В режиме конфигурации установите параметр "Излучение" на значение "Створ", Используйте режим установок для выбора, поверки и юстировки указателя створа. ∬ 3"24.1 Изменение параметров инструмента • Установки дальномера" и "27.2 Дополнительные принадлежности".

# ▶ ПРОЦЕДУРА Поверка

- 1. Установите визирную цель на расстоянии порядка 20 м от тахеометра примерно на одной высоте с инструментом.
- 2. Тшательно приведите инстру-**МЕНТ К ГОРИЗОНТУ.**

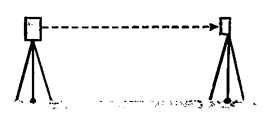

### 26. ПОВЕРКИ И ЮСТИРОВКИ

- 3 Наведитесь на центр призмы при круге лево.
- 4. Нажмите и удерживайте клавишу  $\{\bigcirc\}$  для включения указателя створа.
- 5. Установите нулевой отсчет по горизонтальному кругу, для чего дважды нажмите клавишу [УСТ\_0] на первой странице режима измерений.
- 6. Глядя в зрительную трубу убедитесь, что индикаторы указателя створа отражаются в призме. Если видны оба цвета (красный и зеленый): переходите к шагу 7. Если виден только один красный или зеленый цвет: переходите к шагу 10.
- 7. Глядя в зрительную трубу, слегка поверните верхнюю часть инструмента до тех пор, пока в отражении не станет виден только зеленый цвет индикатора. Снимите отсчет по горизонтальному кругу.
- 8. Глядя в зрительную трубу, слегка ловерните верхнюю часть инструмента до тех пор, пока в отражении не станет виден только красный цвет индикатора. Снимите отсчет по горизонтальному кругу.

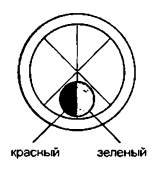
9. По измеренным на шаге 7 и 8 значениям вычислите величину и направление смещения разделительной линии зеленого и красного цветов указателя створа.

Пример:

(Шаг 7) Отсчет 0°04' 30" в положении. когда вместо двух цветов становится виден только зеленый цвет, равен углу 04' 30" вправо от вертикальной линии сетки нитей (от направления 0°).

(Шаг 8) Отсчет 359°57' 00" в положении, когда вместо двух цветов становится виден только красный цвет, равен углу 03' 00" влево ст вертикальной линии сетки нитей (от направления 0е)

Разность углов, измеренных на шаге 7 и 8 составляет 1' 30'\*. при этом разделительная линия зеленого и красного цвета указателя створа смещена вправо (в зеленую зону).

#### Диапазон спя обоих иветов359'57'00\* coroorco" 000430 Диапазон для Дмапазон для красного цвета. зеленого цвета

(Note)

♦ На рисунке показано, каким образом в зрительной трубе видны красный и зеленый цвета указателя створа после их отражения в призме.

Если разность углов превышает 1\ выполните юстировку, как описано на шаге 10. Если разность углов не превышает 1\ юстировка не нужна.

## **►ПРОЦЕДУРА Ю стировка**

10. Отъюстируйте положение разделительной линии красного и зеленого цвета указателя створа таким образом, чтобы она совпадала с перекрестьем сетки нитей.

Если виден только красный цвет, или если разделительная линия смещена в красную зону: поворачивайте юстировочный винт указателя створа по часовой стрелке. Если виден только зеленый

цвет, или если разделительная линия смещена в зеленую зону: поворачивайте юстировочный винт указателя створа против часовой стрелки.

11. Снова повторите действия 7 - 9. Если измеренная разность углов превышает 1\ повторите юстировку, как описано на шаге 10. Если измеренная разность углов не превышает 1', юстировка завершена.

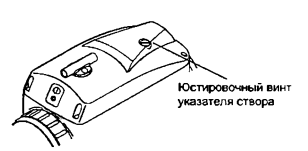

# 27. ПРИНАДЛЕЖНОСТИ

#### $27.1$ Стандартный комплект поставки

• Пожалуйста проверьте, что в комплект поставки включены все перечисленные ниже принадлежности.

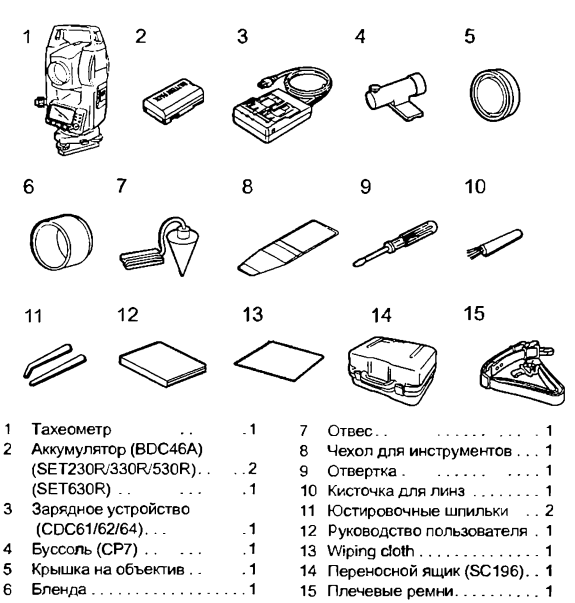

## **• Буссоль (СР7)**

Вдвиньте буссоль в паз для ее установки, ослабьте закрепительинструмент до тех пор, пока стрелка буссоли не установится труба инструмента (при круге лево) при этом положении стрелки буссоли будет направлена на северный магнитный полюс. После использования зажмите закрепительный винт и выньте бусоль из паза ный винт, затем поворачивайте посередине шкапы. Зритепьная

## Caution

• Магнитное поле и присутствие металла влияют на работу буссоли, мешая ей точно указывать направление на северный магнитный полюс. Не используйте магнитный азимут, определенный с помощью буссоли, для выполнения точных геодезических работ.

#### **• Отвес**

Отвес может использоваться при спокойной погоде для центрирования инструмента. Для использования отвеса размотайте шнур и пропустите его через вырез для крепления шнура (как показано на рисунке), чтобы отрегулировать его длину, а затем подвесьте отвес на крючок внутри станового винта.

#### **• Ручка**

Ручка для переноски может быть пения отвинтите фиксирующие ручку винты. снята с инструмента. Для ее уда-

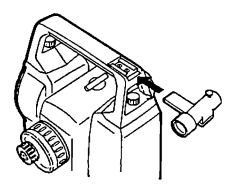

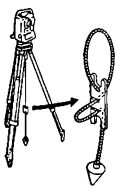

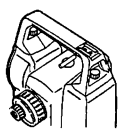

#### 27.2 Дополнительные принадлежности

Ниже перечислены дополнительные принадлежности, которые продаются отлельно от электронного тахеометра.

IC7 Призменные системы и источники питания: "27.3 Призменные отражатели" и "27.4 Источники питания".

• Внешняя клавиатура (SF14) Только для SET230R/330R/530R Клавиатура SF14 позволяет **УПРОСТИТЬ И УСКОРИТЬ ВВОД ДАННЫХ** и управление прибором. Г Расположение клавиш: "4.1 Части инстоумента" использование клавиатуры: "5.1 Основные операции с клавишами" Интерфейс: Молулированное ИК излучение Питяние: R03/AAA x2 (3 B) Диапазон действия: В пределах 2 м (может меняться в зависимости от **условий работы)** Клавиатура: 37 клавиш Диапазон рабочих температур:  $-20. +50^{\circ}$ C Пылевлагозацита: IP44 (IEC60529: 1989) Размеры: 162 x 63 x 19 MM около 120 г Bec: (с батарейками)

෧ඁ෧෧෬ඁ కంండ ΘQ . © © e

Замена батареек

#### Caution

- Заменяйте все элементы питания одновременно.
- Должны использоваться батарейки одного типа (щелочные или марганцевые).
- Извлекайте батарейки, если клавиатура не используется продолжительное время.

#### 27. ПРИНАЛЛЕЖНОСТИ

1. Разверните клавиатуру вверх крышкой отсека питания.

Вставьте ребро монеты в паз на крышке отсека и нажмите на монету, чтобы приподнять крышку.

Осторожно поверните монету для открытия крышки.

- Установите две батарейки (размер R03/AAA). Полярность установки изображена внутри<br>отсека.
- 3. Совместите края крышки отсека питания и корпуса клавиатуры Нажмите на поверхность, обозначенную стрелками на рисунке справа, чтобы закрыть крышку отсека.

## **• Указатель створа (GDL1)**

С помощью указателя створа можно повысить эффективность работ по выносу в натуру и других операций. Указатель створа представляет собой источник излучения в двух диапазонах частот видимого спектра - красном и звеном.

[Lj Статус указателя створа: "4.1 Части инструмента", включение/выключение указателя створа: "5.1 Основные операции с клавишами".

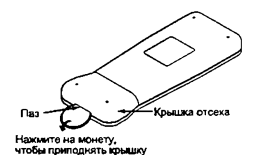

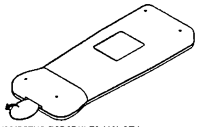

Аккуратно поверните монету.<br>чтобы открыть крышку

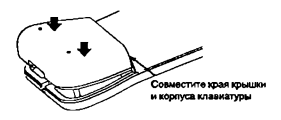

Указатель створа

Источник излучения:Светодиод (красный 626 нм/ зеленый 524 нм) (Класс 1 IEC60825- **1**/**2001**) Диапазон действия: от 1.3 до 150 м Диапазон видимости. около ± 4° (± 7 м на 100 м) Разрешение в центральной области (ширина) менее 12 см на 100 м

## **• Боковая панель с разъемом для карты памяти (SCRC2A)**

Только для SET230R/330R/530R C F Информацию см. в руководстве "Серия 30R Руководство по эксплуатации (Дополнительная функция) Режим карты памяти"

### **• Съемный окуляр (EL6)**

Только для SET 630R Увеличение: ЗОХ Разрешение: 3"

### **•Диагональная насадка на окуляр (DE25)**

Диагональную насадку на окуляр удобно использовать для наблюдений под углом, близким к зениту. или в местах, где пространство вокруг прибора ограничено. Увеличение:30Х

После снятия ручки тахеометра отвинтите закрепительное кольцо и снимите окуляр зрительной трубы. Затем прикрутите на его место диагональную насадку.

*\СТ* Снятие ручки: "27.1 Стандартный комплект поставки"

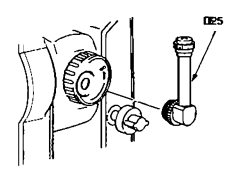

• Солнечный фильтр (ОҒЗА) Когда наблюдается яркая визирная цель (например, при наблюдении солнца), наденьте на объектив тахеометра солнечный фильто. чтобы защитить сам инструмент и глаза пользователя. Фильтр может откилываться без снятия

• Кабель к принтеру (DOC46)

При помощи кабеля DOC46 тахеометр может быть подключен к прин-Teny Centronics, convectivious c. протоколом ESC/PTM, Это позволяет осуществлять вывод данных непосредственно на принтер

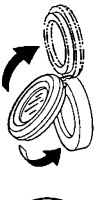

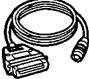

#### • Кабель для передачи данных

Используется для подключения к компьютеру для перадачи данных.

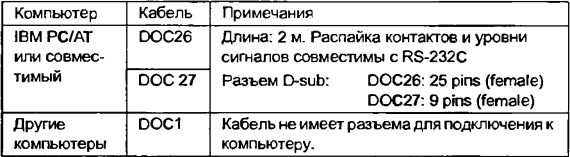

#### 27.3 Призменные отражатели

- Поскольку все призменные отражатели и принадлежности Sokkia имеют стандартную резьбу, их можно комбинировать в соответствии с потребностями.
- Ниже приведены все специальные принадлежности (продаваемые отдельно).
- Поскольку визирные марки (\*2) покрыты фпюресцентной краской, то они отражают даже очень малое количество света.

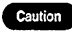

• При измерении расстояний и углов с использованием призмы с визирной маркой убадитесь, что призма направлена на тахеометр, а тахеометр точно наваден на центо визирной марки.

- Каждая отражающая призма (\*1) имеет собственное значение константы призмы. При смене призм убедитесь, что это значение изменено.
- При использовании держателя АР31 (или АР32) трехпризменных комплектов для измерения коротких расстояний на одну призму вверните призму АР01 в центральное отверстие трехпризменнного держателя.

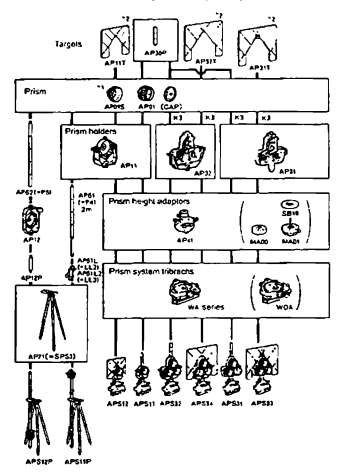

### **• Двойная цель (2RT500-K)**

Эта визирная система используется для измерений со смещением по двум расстояниям. [Note]

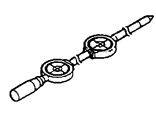

• Для получения дополнительной информации по отражающим визирным пленкам и отражающим системам обратитесь к дилеру компании SOKKIA.

#### **•Адаптер высоты (АР41)**

Выполните поверку цилиндрического уровня адаптера АР41 в соответствии с методами поверки и юстировки цилиндрического уровня тахеометра.

O ' "26.1 Цилиндрический уровень"

Выполните поверку оптического отвеса адаптера АР41 в соответствии с методами поверки и юстировки оптического отвеса тахеометра.  $\Gamma$  36.6 Оптический отвес"

Высота адаптера АР41 может быть изменена с помощью двух закрепительных винтов. При работе с тахеометром убедитесь, что в окошке установки высоты адаптера показано значение "236" (мм).

Ослабьте винты (?) и поверните центральную часть адаптера против часовой стрелки  $(2)$ . Перемещайте ее вверх или вниз (D до тех пор, пока желаемое значение высоты не появится в окошке установки, затем поверните адаптер по часовой стрелке (з) и зажмите винты (§).

### **• Tperep (WA100)**

При использовании трегера для установки отражающих призм выполните поверку круглого уровня в соответствии с методами поверки и юстировки крутого уровня. О 5 "26.2 Круглый уровень"

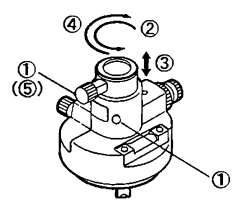

#### **И сточники питания** 27.4

Используйте ваш тахеометр в комбинации с приведенными ниже источниками питания.

## Caution

- \* Перед использованием аккумулятора и зарядного устройства внимательно прочтите руководства по работе с ними.
- Никогда не используйте никакие другие комбинации, кроме указанных ниже. В противном случае тахеометр может быть поврежден.

Аксессуары, помеченные \*. входят в стандартный комплект поставки тахеометра. Другие принадлежности продаются отдельно для SET230R/330R/530R.

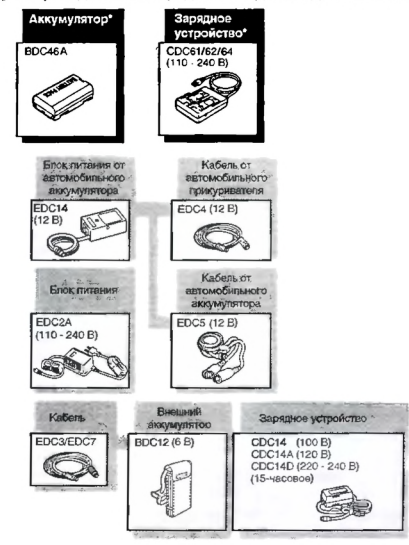

#### 27. ПРИНАДЛЕЖНОСТИ

#### **• Внешние источники питания**

- При использовании EDC14, EDC2A или BDC12 установите в тахеометр аккумулятор BDC46A для сохранения балансировки инструмента.
- Убедитесь, что напряжение в автомобильном прикуриватепе составляет 12 В, и что отрицательный контакт заземпен. Испопьзуйте прикуриватепь при работающем двигателе автомобиля.
- Блок питания EDC14 имеет защитный выключатель. Обычно на выключателе имеется красный индикатор. Если индикатор не виден, необходимо установить выключатель таким образом, чтобы он был виден. При использовании автомобильного аккумулятора выключатель сработает в случае несоблюдения полярности

## 28. ТЕХНИЧЕСКИЕ ХАРАКТЕРИСТИКИ

За исключением тех случаев, когда оговорено иначе, данные характеристики относятся ко всем моделям электронных тахеометров. "SET530R" обозначает ''SET530R/530RS".

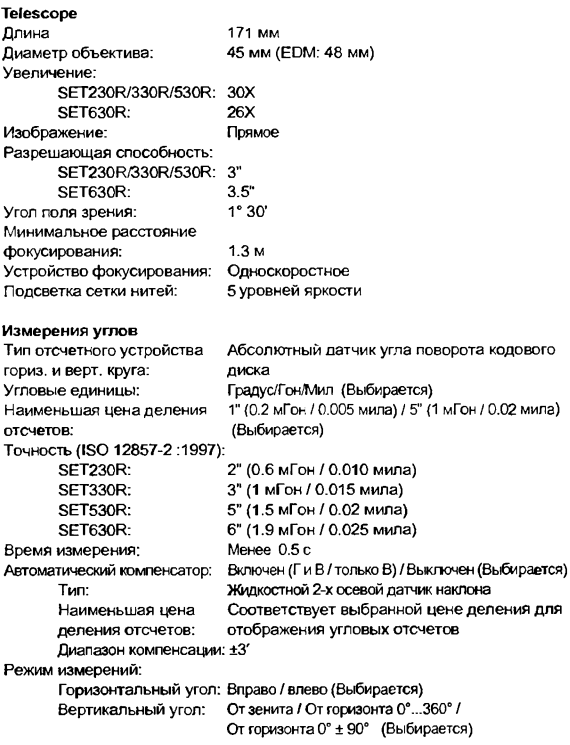

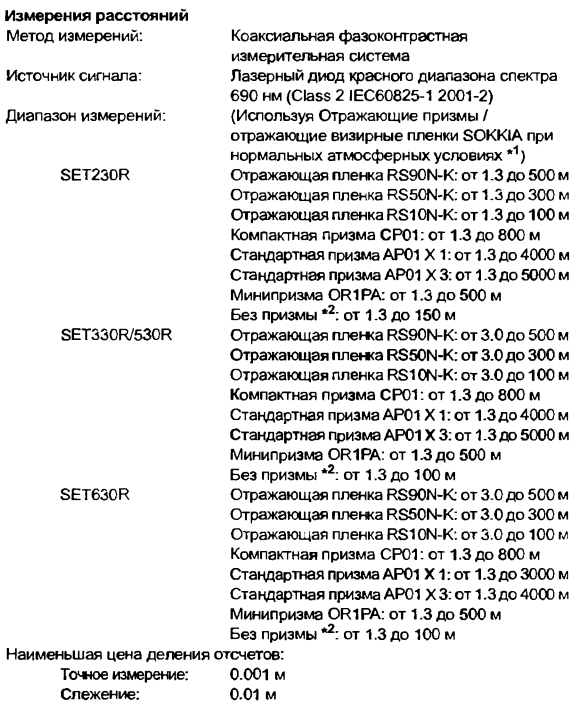

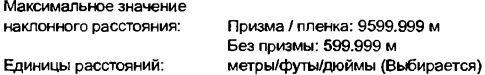

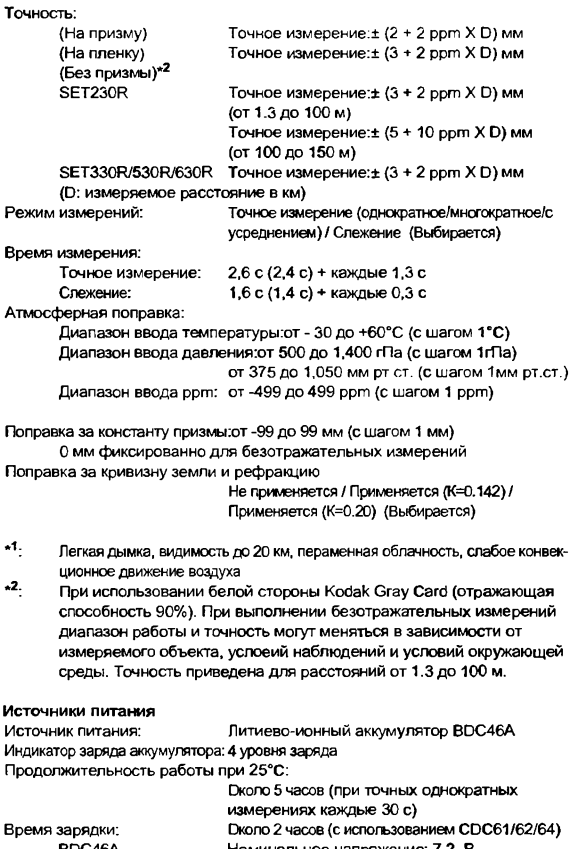

BDC46A Номинальное напряжение: 7.2 В

Емкость: 1800 мАч

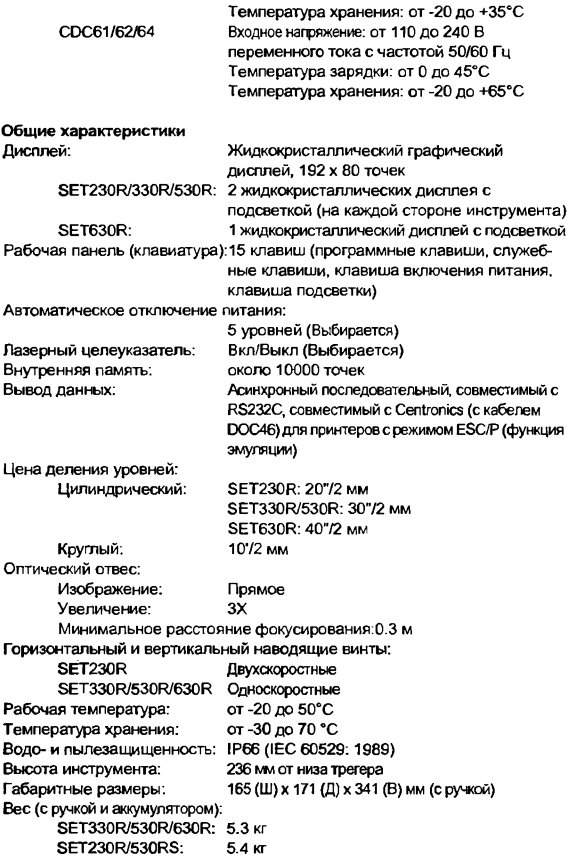

# 29. СООТВЕТСТВИЕ СТАНДАРТАМ

#### **Радиочастотные помехи**

ПРЕДУПРЕЖДЕНИЕ: Изменения или модификация прибора без разрешения ведомства, ответственного за распределение радиочастот, огут привести к потере пользователем права на использование данного оборудования.

ПРИМЕЧАНИЕ: Это оборудование было проверено и признано отвечающим ограничениям части 15 правил FCC для цифровых устройств класса А. Указанные ограничения разработаны для обеспечения разумной защиты от помех при использовании оборудования в промышленной среде. Данное оборудование генерирует, использует и может излучать редиочастотную энергию и, при установке и использовании не в соответствии с инструкцией, может создавать нежелательные помехи радиосвязи. Использование инструмента в жилых зонах может привести к появлению вредных помех, последствия которых пользоввтелю придется странять за свой счет.

## 30. ПОЯСНЕНИЯ

#### 30.1 Индексация вертикального круга вручную путем измерений при двух кругах

Установка нулевого индекса вертикального круга тахеометрв выполняется практически со 100% точностью, но когдв требуется получить наивысшую точность угловых измерений, ошибку меств нуля вертикального круга можно устранить с помощью метода, описанного ниже.

#### Caution

• Если питание выключено, результат индексации вертикального круга не сохраняется. Выполняйте индексацию каждый раз при включении питания.

#### **• ПРОЦЕДУРА** Индексация вертикального круга вручную

- 1. Выберите пункт "Усл-я наблюдений" в экране <Конфигурация>. Установите гараметр "ВК вручную" на значение "Да".
- 2. Перейдите в режим измерений.
- 3. Значение ВУ1 выводится под сообщением "Отсчет при КЛ" (Отсчет при круге лево).
- 4. Тшательно приведите ИНСТРУМЕНТ К ГОРИЗОНТУ.

Точно наведитесь при круге лево на четко различимую цель. расположенную на расстоянии около 30 м в горизонтальном направлении. Нажмите [ДА]. Выводится ВУ2.

5. Поверните верхнюю часть инструмента на 180° и точно наведитесь на ту же цель при круге право. Нажмите клавишу [ДА]. Выводятся отсчеты по вертикальному и горизонтальному кругам. Индексация завершена.

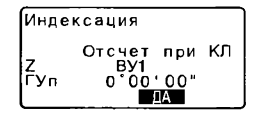

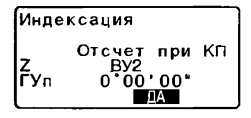

## 30.2 Учет атмосферы при высокоточных измерениях расстояния

Необходимость учета влияния атмосферы

Тахеометр использует для измерения расстояния световой луч, но скорость его распространения зависит от показателя преломления света в атмосфере. Показатель преломления света в атмосфере изменяется при изменении температуры и давления. При нормальных значениях температуры и давления поправка за атмосферу меняется на 1 ppm при следующих условиях:

При изменении температуры на 1°. когда давление постоянно.

При изменении давления на 3.6 гПа, когда температура постоянна.

Для достижения максимальной точности при измерениях расстояния необходимо тщательно измерить температуру и давление соответствующим оборудованием и скорректировать влияние атмосферы.

Для измерения значений температуры и давления Sokkia рекомендует использовать высокоточные приборы.

Определение средних значений температуры и давления между двумя точками при различных атмосферных условиях Для точного определения значения атмосферной поправки следует

использовать средние значения температуры и давления на пути распростанения сигнала.

Определяйте значения температуры и давления следующим образом.

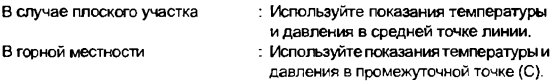

Если измерить температуру и давление в средней точке нельзя, измерьте температуру и давление в точках стояния инструмента и цели, после чего вычислите усредненные значения.

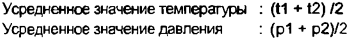

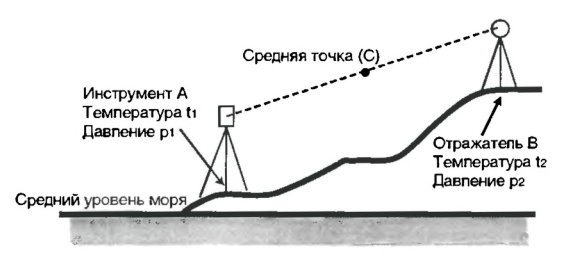

Учет относительной влажности

Влияние влажности очень невелико, особенно на коротких расстояниях. Влияние влажности учитывается в очень влажных и теплых условиях при измерениях больших расстояний.

Если значение влажности вводится в инструмент наряду со значениями темпервтуры и давления, поправка за атмосферу вычисляется по следующей формуле.

 $ppm =$ 

$$
\left(282,59 - \frac{0.2942 \times p}{1 + 0.003661 \times t} + \frac{0.0416 \times e}{1 + 0.003661 \times t}\right) \times 10^{-6}
$$

$$
e = h \times \frac{ew}{100}
$$
  
ew = 6,11 × 10<sup>(T,5 × t)</sup>

- t : Температура воздуха (°С)
- Р : Давление (гПа)
- е : Парциальное давление водяного пара (гПв)
- h : Относительная влажность (%)

ew: Давление насыщенного водяного пара